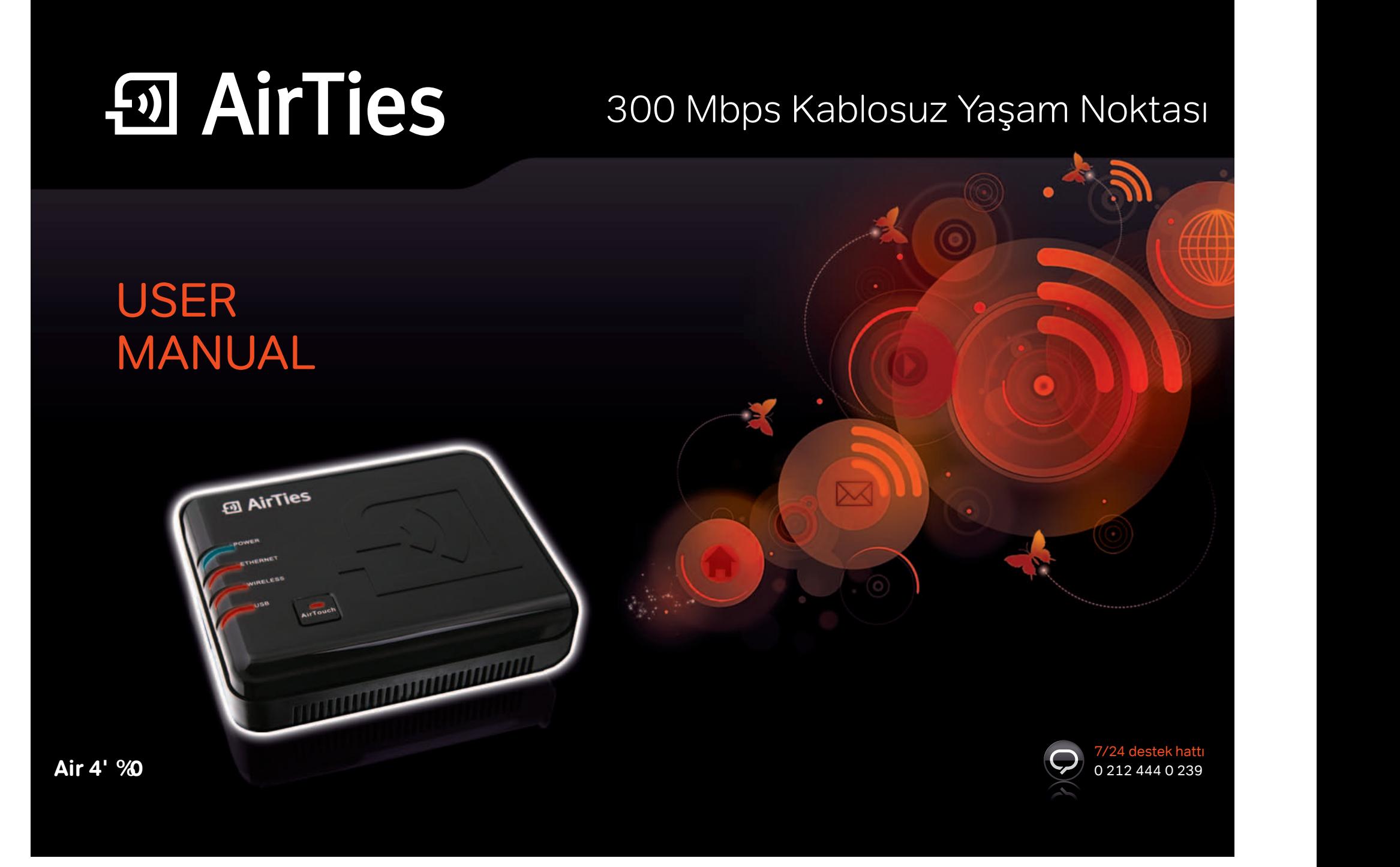

# İçindekiler 1. **GİRİŞ** 3

- USB Tak & Paylas 3 1.1 Temel Özellikler 1.1 Temel Özellikler
- 1.2. İçerik-Paneller-Gereksinim 4
- Minimum Sistem Gereksinimleri 4
- Kutu İçeriği **4**
- Ön Panel 5
- Arka Panel 5

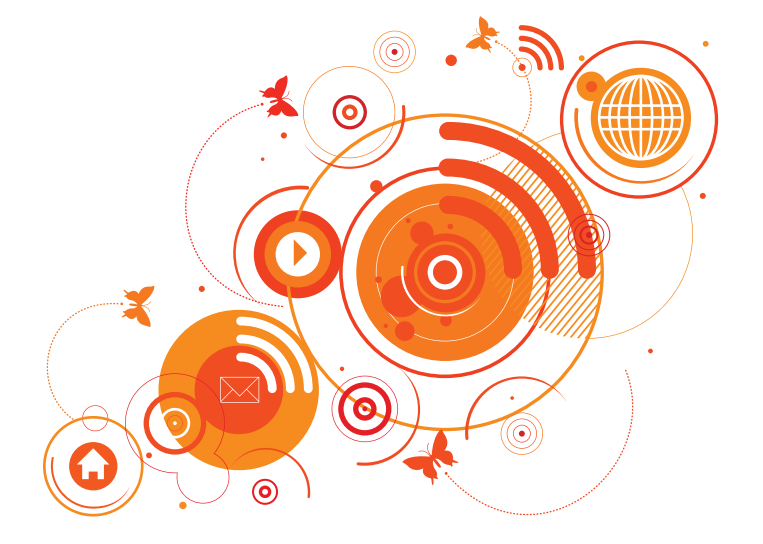

#### 2. **KOLAY KURULUM** 5 2.1 Kurulum Ayarları **5** 2.2 AirTouch Kurulumu 10 3 KABLOSUZ AYARLARI 11 3.1 Kablosuz Ayarların 11 Kablosuz Bağlantı Ayarları 12 Kablosuz Ağ Ayarları **12** 3.2 Kablosuz Güvenlik Ayarları 13 WPA2 Güvenlik Ayarları **13** WPA Güvenlik Ayarları **14** WEP Güvenlik Avarları **14** 3.3 MAC Filtreleme 15 3.4 AirTies Mesh Ayarları **15** 4 **USB TAK & PAYLAŞ** 17 4.1 USB Yazıcı Paylaşımı 17 4.1.1 AirTies Hzimet Programı ile Otomatik USB yazıcı Paylaşımı 17 4.1.2 El ile USB Yazıcı Paylaşımı Ayarları 19 4.1.2.1 Sürücü ve Bağlantı Noktası Ayarları 20 Windows Vista Yazıcı Bağlantı Noktası Ayarları 20 Windows XP Yazıcı Bağlantı Noktası Ayarları 1989 - 24 Ayarları 1989 - 24 Ayarları 1989 - 24 Ayarları 1989 - 24 Ayar 24 Ayar 24 Ayar 24 Ayar 24 Ayar 29 Ayar 29 Ayar 29 Ayar 29 Ayar 29 Ayar 29 Ayar 29 Ayar 29 Ayar 29 Ayar 29 Ayar 29 Ayar 29 Ayar 29 Ayar 29 Ay Windows 7 Yazıcı Bağlantı Noktası Ayarları 28 Windows Vista Yazıcı Bağlantı Noktası Ayarları 31 Windows XP 37 Yazıcı Bağlantı Noktası Ayarları 37 Windows 7 41 Yazıcı Bağlantı Noktası Ayarları **41** 4.1.2.2 USB Yazıcınızın AirTies Cihazına Bağlanması 46 4.1.2.3 AirTies WEB Arayüzünde Yapılması Gereken Ayarlar 16 4.2 USB Disk Paylaşımı 47 4.2.1 AirTies WEB Arayüzünde Yapılması Gereken Ayarlar 1988 assets the 49 **5 LAN** 50 IP ve DHCP Ayarları **50** Yerel IP Konfigurasyonu Ayarları 50 DHCP Tipi 50 DHCP sunucusu Etkin 50 DHCP Aktarıcı Etkin 51 DHCP Client 51 DHCP Kapalı 51 LAN İstemcileri 51 VLAN Yapılandırma 52 Port Ayarları **52** 6. **DIĞER AYARLAR** 53 6.1 Araçlar 53 Yazılım Güncelleme 53 Yazılım Güncelleme 53 Zaman Ayarları 54 6.2 Raporlar 54 Sistem Raporları **54** Raporlama Ayarları 54 6.3 Yönetim 55 Şifre Ayarları 55 Uzaktan Yönetim 55

AirTies Air 4420 ürünü kablosuz ağdaki bütün ihtiyaçlarınızı karşılayan üstün performanslı bir kablosuz erişim noktası ürünüdür.

#### Air 4420, Tak & Paylaş özelliği sayesinde tek bir noktadan tüm ağınıza yazıcı ve dosya paylaşımı yapmanıza olanak sağlar. Böylelikle, USB yazıcı ve harici USB depolama aygıtlarını (harici USB disk, Flash Disk vb.) bilgisayara bağlamak yerine Air 4420'ye bağlayarak tüm ağınıza paylaştırabilirsiniz. Böylelikle standart bir USB yazıcıyı ya da harici bir USB diski, tıpkı bir ağ cihazı gibi kullanabilirsiniz. USB Tak & Paylaş

Dosya ve yazıcı paylaşımı yapmak işte bu kadar kolay!

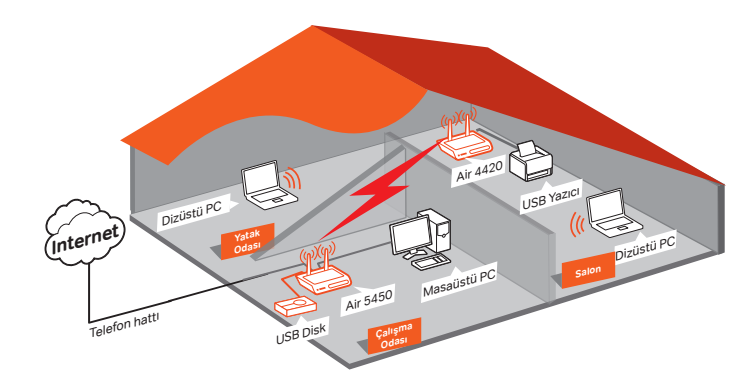

**Air 4420'nin "Çift-Band" desteği sayesinde** kablosuz ağınızı 5GHz frekansına geçirebilir, 2.4GHz'de yaşanan frekans kirliliğinden kurtulabilirsiniz. Böylece kablosuz ağınızdan **en yüksek performansı alabilirsiniz.** 

**802.11n** teknolojisi ve 5GHz desteği ile 300 Mbps'ye varan hızlarda kablosuz veri taşıyabilir, video izleyebilir ve resimlerinizi İnternet'e yükleyebilirsiniz. Kablosuz 802.11a/b/g cihazlar ile geriye dönük uyumlu olarak çalışabilen **Air 4420**, eski teknolojilere kıyasla **6 kata varan hızda** kablosuz iletişim sağlar. Üstelik tüm bu işlemleri **AirTouch teknolojisi** sayesinde **kolaylıkla** yapabilir, kablosuz ağınızı **en yüksek güvenlik** yöntemi ile otomatik olarak şifreleyebilir, **tek tuş**a basarak **kablosuz ağınızın sınırlarını genişletebilirsiniz.** 

# **Gerçek Performans için 5GHz'e Geçin!!**

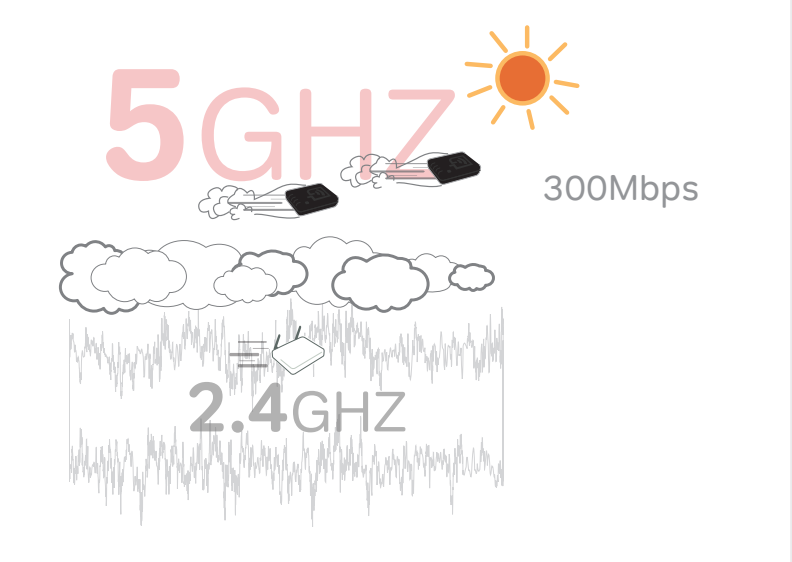

#### **Air 4420 300 Mbps Kablosuz Yaşam Noktası:**

- Kablosuz yerel ağ üzerinden gerçek zamanlı HD video izleme, yüksek çözünürlüklü fotoğraf paylaşma
- **Oyun tutkunları için** N-Hızlı kablosuz yerel ağ performansı ile **kablo kirliliğine son**!!
- Kapsama problemleriyle karşılaşılabilen beton binalarda kapsama alanını artıran AirTies Mesh Teknolojisi
- 11N teknolojisi ile 300 Mbps kablosuz iletişim hızı
- **AirTouch** ile Tek Tuşla kablosuz kurulum kolaylığı.
- USB "Tak ve Paylaş" özelliği ile tek bir noktadan tüm ağınıza yazıcı ve dosya paylaşımı
- 7 gün 24 saat AirTies Teknik Destek Hattı

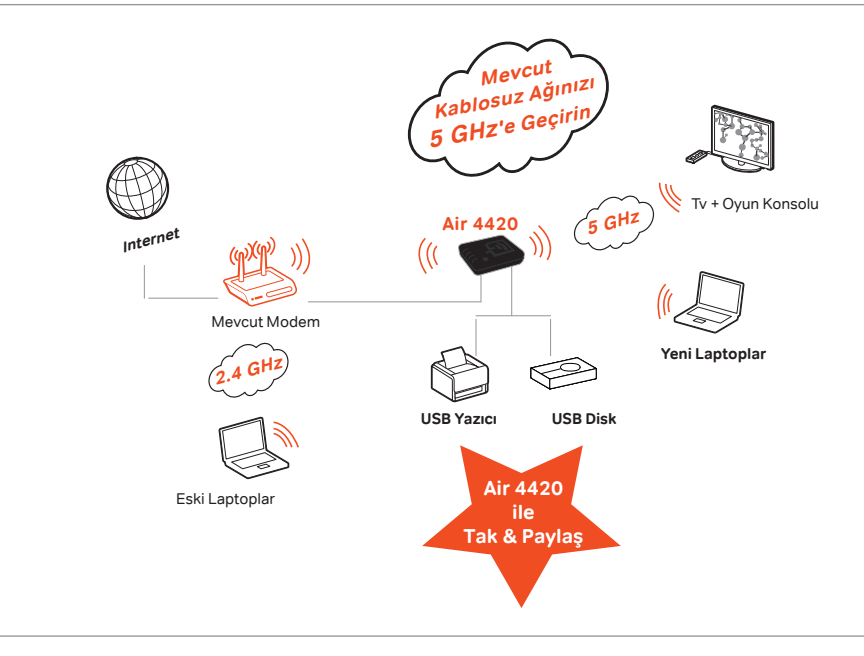

- 1.1 Temel Özellikler
- **Çok İşlevli:**300Mbps kablosuz erişim noktası, Tekrarlayıcı, Medya Sunucusu
- **"N-Hızlı" kablosuz iletişim:** 802.11n standardına uygun 300 Mbps hızında kablosuz erişim noktası
- **Çift-Band Desteği:** 2.4GHz ve ya 5Ghz desteği ile iki farklı frekans bandında yayın yapabilme desteği.
- Kapsama problemleriyle karşılaşılabilen beton binalarda kapsama alanını artıran **AirTies Mesh Teknolojisi**
- **USB Tak ve Paylaş:** Tek bir noktadan tüm ağınıza yazıcı ve dosya paylaşımı
- **AirTouch:** Kablosuz ağ ayarlarını cihazın üzerindeki tek bir tuşa basarak kolay, güvenli ve otomatik olarak kurma desteği.
- **Kablosuz kapsama alanını tek tuşla genişletin:** Artık AirTies Mesh Ağı kurup kablosuz ağınızı genişletmek AirTouch teknolojisi ile çok kolay! AirTouch sayesinde ağınızı dilediğiniz kadar genişletmekle kalmayıp, en güncel kablosuz güvenlik protokolü olan WPA2'yi MESH ağınızda da kullanabilirsiniz.
- **MSSID** (Çoklu SSID) desteği sayesinde tek bir Air 4420 ile birden fazla kablosuz ağ kurabilme imkanı
- **Geriye Dönük Uyumlu:** 802.11a/b/g cihazlar ve Centrino/Centrino 2 laptop'larla tam uyumluluk
- **Gelişmiş Kablosuz Güvenlik:** WPA2-Kurumsal, WPA2-Bireysel, WPA-Kurumsal, WPA-Bireysel, WEP kablosuz şifreleme standartları, MAC filtreleme ve SSID gizleme desteği.
- **Türkçe Kolay Kurulum CD'**si ile interaktif, hızlı kurulum
- **Voltaj dalgalanmalarına dayanıklı:** Türkiye şartlarına göre tasarım ve üretim; voltaj düşmelerine ve dalgalanmalarına dayanıklı
- Çoklu-Dil destekli (Türkçe-Ingilizce-Rusça) web tabanlı yönetim arayüzü
- **7 gün 24 saat kesintisiz AirTies Çağrı Merkezi ve Teknik Destek** (gerektiğinde AirTies'ın Türkiye'deki Ar-Ge ekibinden mühendislik desteği)
- **3 yıl genişletilmiş garanti**

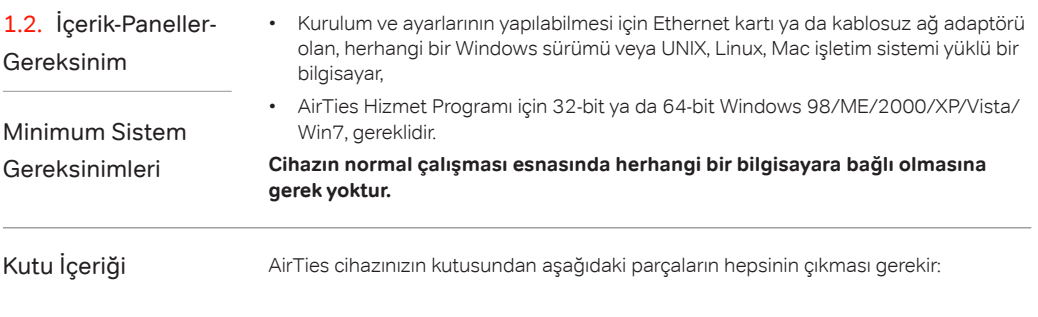

- 1. Air 4420 300 Mbps Kablosuz Yaşam Noktası
- 2. Güç adaptörü
- 3. Ethernet kablosu
- 4. AirTies Kolay Kurulum CD'si
- 5. Hızlı Kurulum Kılavuzu
- 6. Garanti belgesi

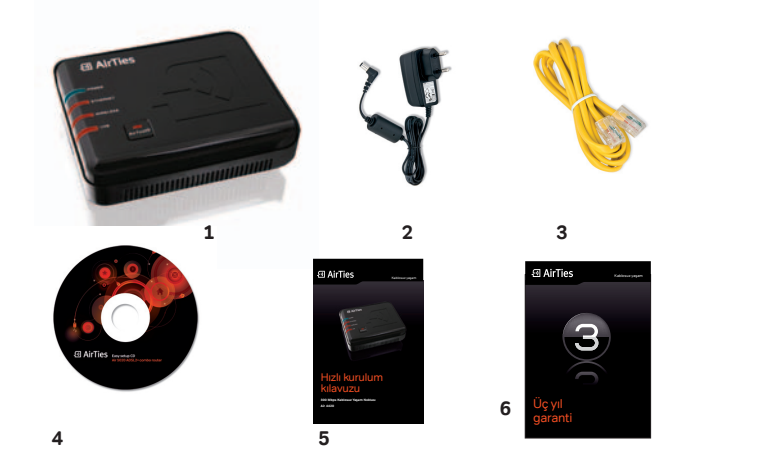

## Ön Panel

El AirTies

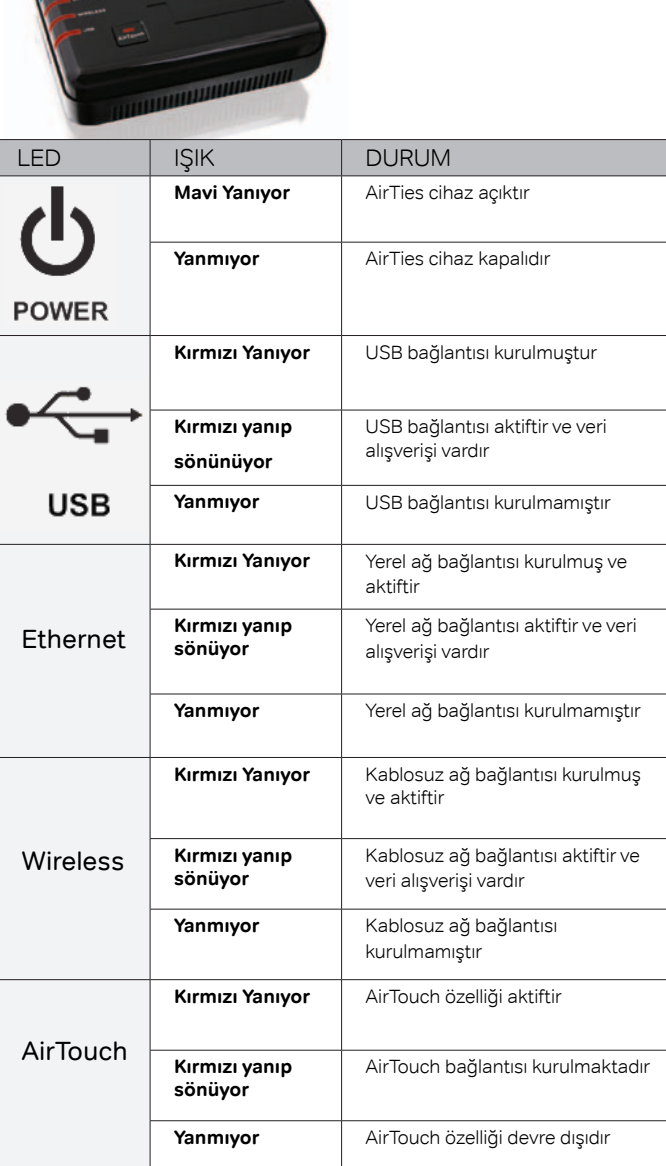

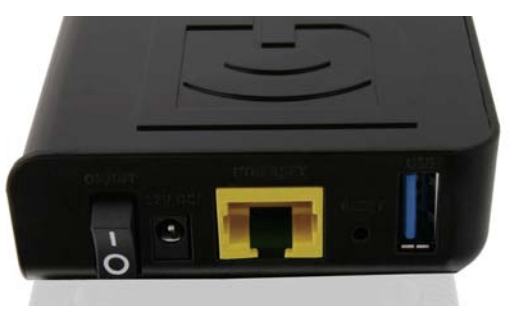

### Arka Panel

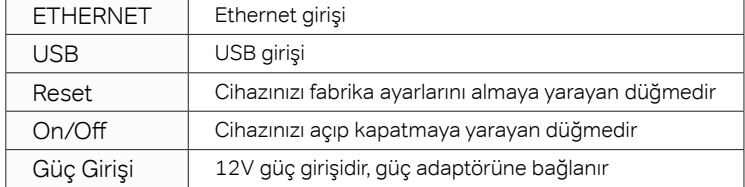

## 2. **KOLAY KURULUM**

## **Adım 1 Kablolama**

#### Lütfen öncelikle kablolama işlemini tamamlayınız.

- 1. Kutunuzun içinden çıkan güç adaptörünü, cihazınızın güç girişine bağlayarak elektrik prizine takınız. 2.1 Kurulum Ayarları
	- 2. Air 4420'yi, On/Off düğmesini "1" konumuna getirerek açınız
	- 3. Kutunuzun içinden çıkan Ethernet kablosunun bir ucunu Air 4420'nin Ethernet portuna ve diğer ucunu ADSL modeminize veya kablolu ağınızdaki Switch'in Ethernet portlarından birine bağlayınız.

Kablolamayı tamamladıktan sonra, Kolay Kurulum CD'sini bilgisayarınıza takınız. Kolay Kurulum Programı otomatik olarak başlayacaktır.

\* Kurulum görsel grafiği için lütfen arka bölüme bakınız.

Cihazınızı kutusundan çıkarttıktan sonra, havalandırma deliklerinin kapalı kalmaması için lütfen üzerindeki şeffaf naylonu çıkartmayı unutmayınız.

#### **Adım 2 Kurulum**

1. Kuruluma başlamak için AirTies Hizmet Programı kurulum sihirbazında "**ileri>**" tuşuna tıklayınız

2. Kurulum işlemini tamamlamak için kurulum sihirbazında "**Son**" tuşuna basınız.

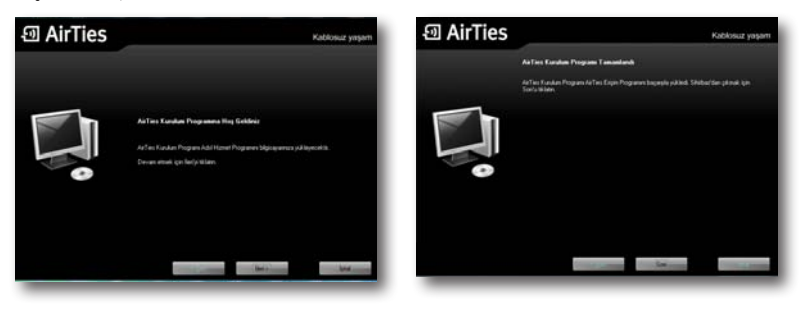

3. Kurulum işlemi tamamlandıktan sonra AirTies Hizmet Programı ağınızdaki AirTies ürünlerini aramaya başlayacaktır.

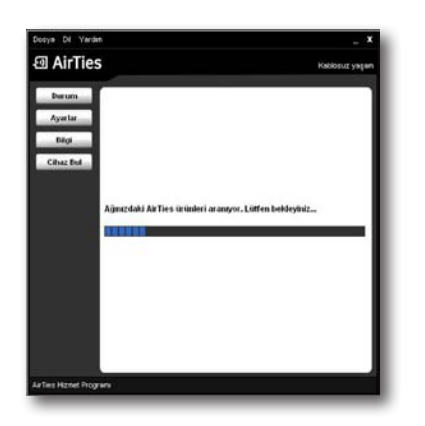

4. A. Arama işlemi tamamlandığında, ağınızda AirTies ürünü olarak sadece yeni kurmakta olduğunuz Air 4420 bulunuyorsa, Hizmet Programı otomatik olarak Air 4420'ye bağlanacaktır. Bu aşamada **Adım 3**'e geçebilirsiniz

4. B. Eğer Air 4420'yi, ağınızda bulunan başka bir AirTies modemin arkasına bağladıysanız (ör: Air5050), AirTies Hizmet Programı bu iki AirTies cihazını listeleyecek ve hangisini kurmak istediğinizi size soracaktır. Bu aşamada, Air 4420 kablosuz kurulumuna devam etmek için listeden Air 4420 cihazınızı seçmeniz gerekmektedir.

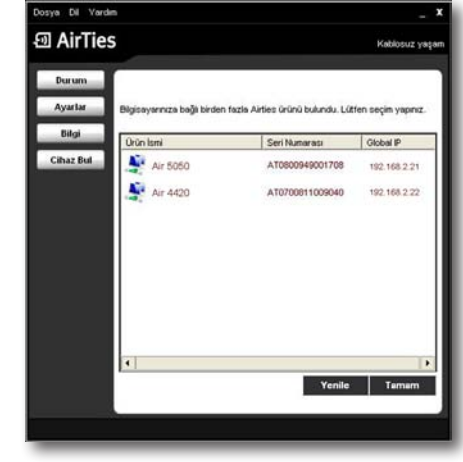

### **Adım 3 Kablosuz Ayarları**

Kablosuz ayarlar bölümünde, cihazınızın güvenlik seviyesi, şifre ve Kablosuz Ağ Adı (SSID) ayarlarını yapabilirsiniz. Bu ayarlarda harhangi bir değişiklik yapmadığınız taktirde, AirTies Hizmet programı sizin için otomatik olarak en yüksek kablosuz güvenlik düzeyinde bir şifre oluşturur. "**ileri>**" tuşuna tıkladıktan sonra hizmet programı bu ayarları cihazınıza ve bilgisayara otomatik olarak kaydedecektir.

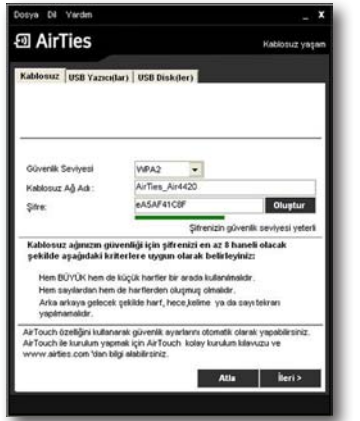

**Not:** Cihazınız üzerinde bulunan **"AirTouch**" düğmesini kullanarak **AirTouch** özelliğini kullanabilirsiniz. Bu sayede, kablosuz güvenlik ayarlarınızı otomatik olarak yapabilirsiniz. **AirTouch** ile kurulum yapmak için lütfen cihazınızın kutusundan çıkan **AirTouch Hızlı Kurulum Kılavuzunuza** bakınız.

#### **Adım 4 Kablosuz Ayarları**

Kablosuz güvenlik ayarlarınız kaydedildikten sonra, cihazınızın kablosuz şifresini görüntüleyen bir iletişim ekranı gelecektir. Bu şifreyi lütfen bir yere not ediniz ve unutmayınız, daha sonra cihazınıza kablosuz olarak bağlanacak tüm bilgisayarlar, ilk bağlantı için bu şifreye ihtiyaç duyacaktır.

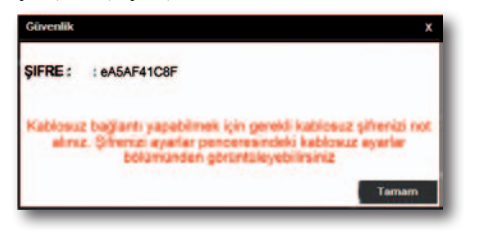

**Tebrikler!** Cihazınızın kablosuz ayarlarını başarı ile tamamladınız.

#### **Adım 5 AirTies Hizmet Programı ile Otomatik USB Yazıcı Paylaşımı**

Evinizde kullanmakta olduğunuz bir USB yazıcınız var ise, bu yazıcıyı Air4420'ye bağlayarak bütün bilgisayarların yazıcıya erişmesini sağlayabilirsiniz. Böylece USB yazıcınızı bir ağ yazıcısı haline dönüştürebilirsiniz.

**1-** USB yazıcı ayarlarını yapmak istiyorsanız aşağıdaki ekranda "**İleri**" seçeneğine basınız. USB yazıcı kullanmıyorsanız aşağıdaki ekranda "**Atla**" seçeneğine basınız.

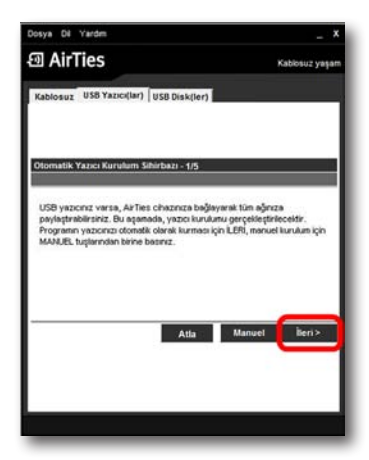

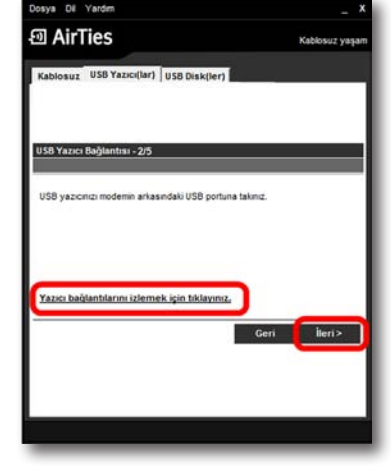

**2-** Bir sonraki ekranda USB yazıcınızın, AirTies cihazınız ile kablo bağlantısını yapmanız gerekmektedir. Yazıcı bağlantınızı nasıl yapacağınız görmek için "**Yazıcı bağlantılarını izlemek için tıklayınız**" linkine giriniz. Bağlantınızı yaptıktan sonra "**İleri>**" tuşuna tıklayınız. **3-** AirTies Hizmet Programı, işletim sisteminiz üzerinde yazıcı bağlantı noktası ve sürücü ayalarınızı tamamlayacaktır. Yazıcınızın kurulumu tamamlandıktan sonra, test sayfası yazdırabileceğiniz bir ekran karşınıza gelecektir. Burada isterseniz bir test sayfası yazdırabilirsiniz. Test sayfası yazdırdıktan sonra lütfen "**ileri>**" tuşuna tıklayınız.

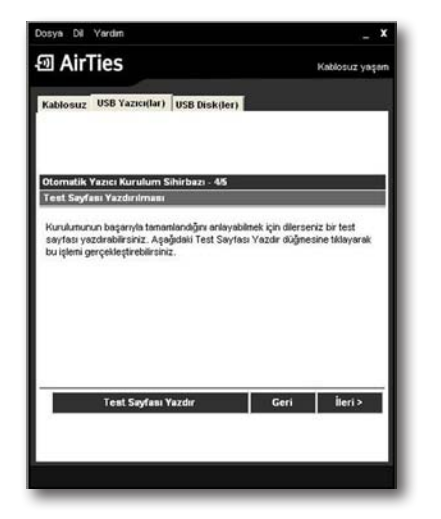

**Not:** AirTies Hizmet Programı, bilgisayarınızda yazıcınıza ait yüklü bir sürücü bulamazsa, sizden sürücünüzü elle yüklemenizi isteyecektir, sürücünüz elle yükleme ile ilgili detaylı bilgiyi, hizmet programınızın "**Yardım**" menüsündeki detaylı kullanım kılavuzundan alabilirsiniz.

**5-** Bir sonraki ekranda yüklediğiniz yazıcınızın durumunu görebileceğiniz ekrana geleceksiniz. Burada dilerseniz desteklenen diğer yazıcıların listesini görebilirsiniz.

**Tebrikler!!!** Yazıcınızın kurulumunu başarı ile tamamladınız. Lütfen USB Disk kurulumundan devam etmek için "**ileri**" tuşuna tıklayınız.

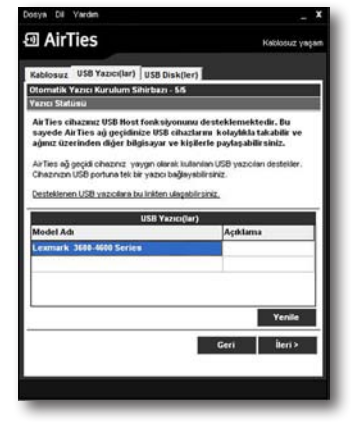

#### **Adım 6 AirTies Hizmet Programı ile USB Disk Paylaşımı**

Kullanmakta olduğunuz USB harici diskiniz var ise, bu diski Air4420'ye bağlayarak bütün bilgisayarların diske erişmesini sağlay abilirsiniz. Böylece USB diskiniz bir ağ depolama cihazı (Network Attached Storage – NAS) haline dönüşür.

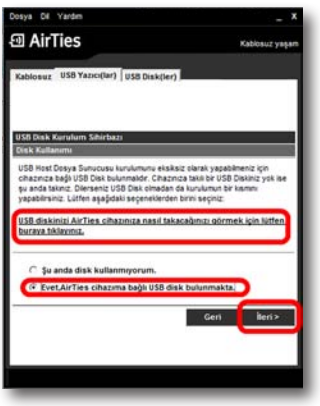

**1-** USB disk ayarlarını yapmak istiyorsanız aşağıdaki ekranda "**Evet, AirTies cihazıma bağlı USB disk bulunmakta**" seçeneğine basınız. USB disk kullanmıyorsanız aşağıdaki ekranda "**Şuan disk kullanmıyorum**" seçeneğine basınız.

**2-** Paylaşacağınız harici USB Disklerinize daha kolay ulaşabilmek için hizmet programı aracılığı ile bir **sürücü harfi** atayabilirsiniz. Böylelikle bilgisayarınızdaki diğer sabit sürücülerde olduğu gibi USB diskinize de bir sürücü harfi atanacaktır (**Örnek:** (Z:) sürücüsü vb.)

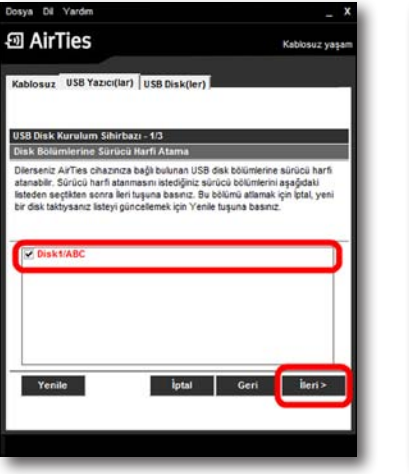

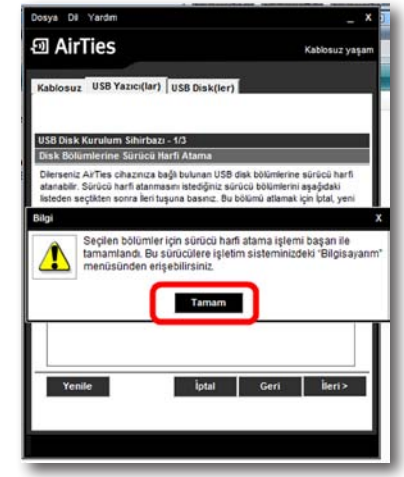

**3-** Paylaşmış olduğunuz harici USB diskinize daha rahat erişebilmeniz için AirTies Hizmet Programı isterseniz masaüstünüze bir **kısayol** oluşturabilir. Böylelikle paylaştığınız dosyalarınıza sadece bir adımda ulaşabilirsiniz.

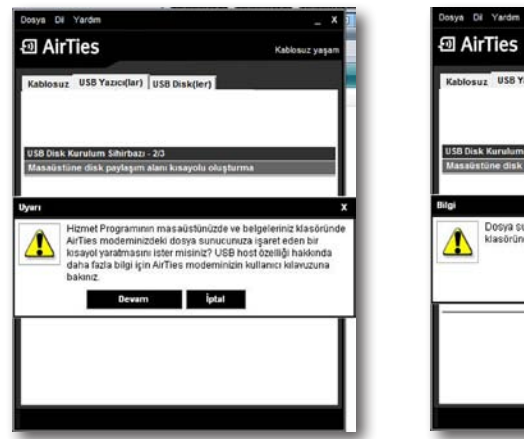

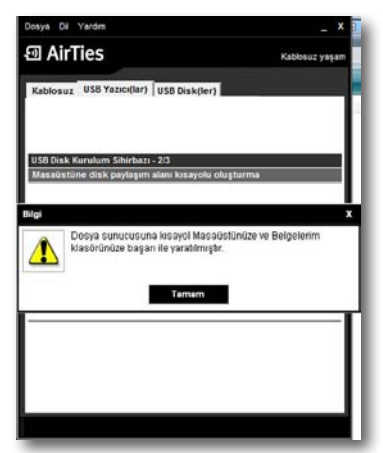

**4-** Son ekranda paylaşmış olduğunuz diskiniz ile ilgili ayrıntılı bilgileri (Disk adı, Bölüm Adı, Disk Durumu, Dosya Sistemi ve disk boyutu)görebilirsiniz. Kurulumu tamamlamak için lütfen "**ileri>**" tuşuna tıklayınız.

ton Di Vanter **图 AirTies** .<br>Kablosuz USB Yazıcıdar) USB Diskiler) USB Disk Kurulum Sihirbazı - 3/3 Disk Stationia .<br>AirTies cihaznız USB Tak-Paylaq özelliğini dest.<br>AirTies cihaznıza talıp ilçləyililə ağınız üzerindi.  $-6.156 - 1$ **SERVICE REALISTS** daha tarian Disk(ler)i Yonet Yenle Bu sayfada, USB donya sung .<br>ayol oluşturabilirsiniz. Bunun içir<br>" düğmesine tikisyeniz. Bu kısayı the sayteste, USD dostyle sunucuriuste bir kisayot oluptureleleristics, burkin için<br>stağıdaklı "Dostyle sunucuriuma kisayoti yeret" düğeresine tikliyyindi. Bu kısayo<br>size, Air Telit cihatanız üzerinde paylaşıları ve aldır Geri | iteri>

**Tebrikler!!!** USB disk kurulumuz başarı ile tamamlandı. Bundan sonra AirTies cihazınız üzerinden birden fazla bilgisayar ile bu diske bağlanabilir ve dosya paylaşımı yapabilirsiniz.

Cihazınızın diğer gelişmiş ayarları ve USB Tak & Paylaş ile ilgili daha detaylı bilgi için lütfen AirTies Hizmet Programınızın "**Yardım**" menüsündeki detaylı kullanım kılavuzunu inceleyiniz.

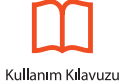

**ÖNEMLİ NOT!!!:** USB aygıtlarınızın, AirTies cihazınıza kablo bağlantılarını yaptıktan sonra, aygıtlarınızı, AirTies cihazınızın altına ya da üstüne koymamaya mutlaka dikkat ediniz. Bu durum AirTies cihazınızın havalandırma kanallarının kapanmasına ve aşırı ısınarak zarar görmesine yol açabilir.

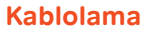

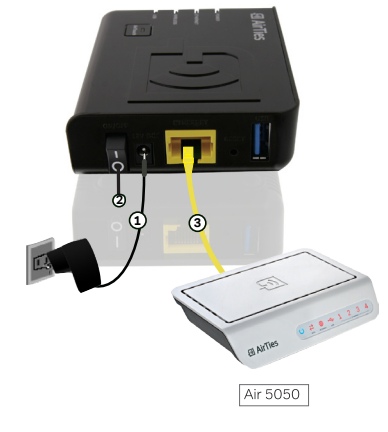

## USB Yazıcı Kablolaması USB Disk Kablolaması

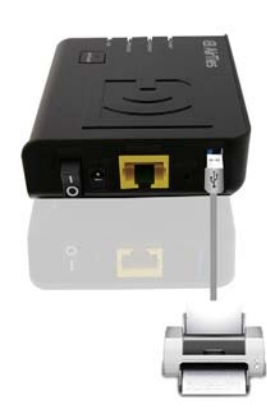

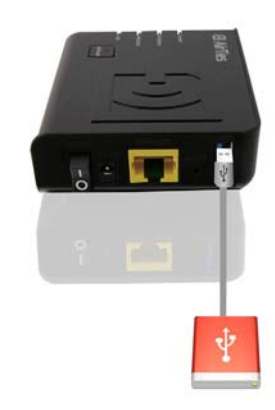

## **AirTouch Nedir?**

2.2 AirTouch Kurulumu

AirTouch bircok kullanıcı tarafından karmaşık bulunan kablosuz ağ ayarlarını cihazın üzerindeki tek bir tuşa basarak kolay, güvenli ve otomatik olarak yapılmasını sağlayan AirTies teknolojisidir. AirTouch sayesinde kablosuz ağın kapsama alanını genişletmek de artık çok kolay. AirTouch'ı kullanabilmek için en az iki adet AirTouch destekleyen AirTies ürünü gerekmektedir (Ör: Air 5450 ya da Air 4420).

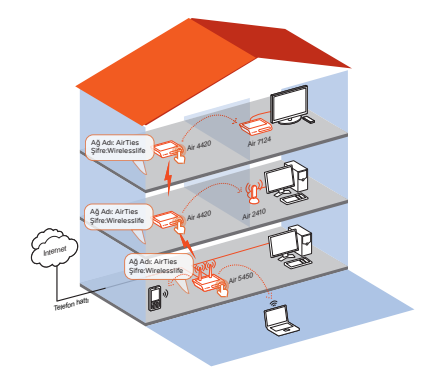

# AirTouch İle Kablosuz Ağın Kapsama Alanını **Nasıl Arttırabilirim?**

Asağıda bir adet Air 5450 ve bir adet Air 4420 kullanarak kablosuz ağın nasıl genişletilebileceği anlatılmıştır.

- · AirTies Air 5450 ürünü kablosuz ADSL2+ modem özelliği ile internet erişimini sağlamaktadır.
- · AirTies Air 4420 ise Air 5450 ile oluşturulan kablosuz ağın sınırlarını arttırmak için tekrarlayıcı olarak kullanılmaktadır.

## **1. AirTies Air 5450 Ayarları**

AirTies Air 5450' nin ADSL ve Kablosuz güvenlik ayarlarını kutunun içinden çıkan AirTies Kolay Kurulum CD'si ile yapınız. Kurulum tamamlandığında Air 5450' nin kablosuz güvenlik ayarları etkin duruma gelmiş ve kablosuz ağ şifrelenmiş olacaktır. Air 5450'nin ön panelinde bulunana "**SETUP**" ışığının yandığını emin olunuz. "**SETUP**" ışığının yanması **AirTouch** özelliğinin açık durumda olduğunu göstermektedir.

## **2. AirTies Air 4420 Ayarları**

AirTies **Air 4420**'yi açık duruma getiriniz ve ürünün ön panelinde bulunan "AirTouch" ışığının yandığına emin olunuz. "**AirTouch**" ışığının yanması AirTouch özelliğinin açık durumda olduğunu göstermektedir. AirTouch bağlantısını kurmak için **Air 4420**'de yapılması gereken hiçbir ayar bulunmamaktadır.

## **3. AirTouch Ayarları**

İlk iki adımda anlatılan bağlantılar yapıldıktan sonra **AirTouch** teknolojisini kullanarak kablosuz ağın sınırlarını arttırmak oldukça kolaydır.

**A. Air 5450**'nin üzerindeki "**SETUP**" tuşuna **3 sn** boyunca basılı tutunuz. **SETUP** ışığı yanıp sönmeye başlayacaktır.

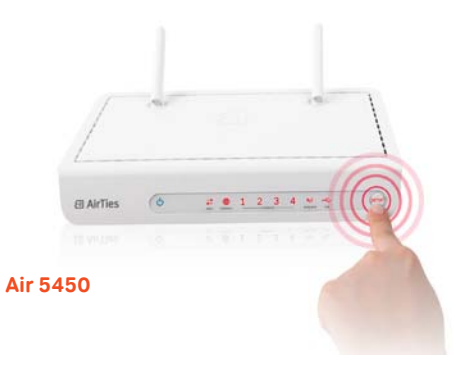

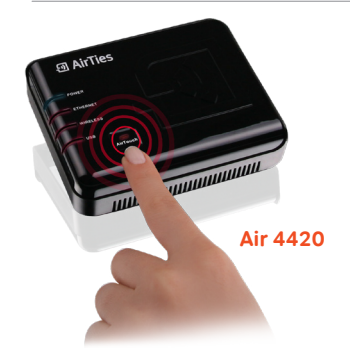

**B. Air 5450**'nin **SETUP** tuşuna bastıktan hemen sonra (maksimum iki dakika içinde) **Air 4420** üzerindeki "**AirTouch**" tuşuna **3 sn** boyunca basılı tutunuz. AirTouch ışığı yanıp sönmeye başlayacaktır.

## **AirTouch ile Mesh kurmak ve kablosuz ağınızı genişletmek işte bu kadar kolay!!**

#### **AirTouch tuşlarına bastıktan sonra:**

- **Air 5450** ile **Air 4420** arasında Mesh ayarları otomatik olarak yapılacaktır.
- **Air 5450** üzerinde tanımlanmış olan güvenlik ayarları ve SSID (kablosuz ağ adı), **Air 4420** üzerine aktarılacaktır. Böylece **Air 4420**'yi kablosuz ağınıza tekrarlayıcı olarak eklemiş ve kablosuz ağın kapsama alanı genişlemiş olacaktır.

### **4. AirTouch Kablosuz Ağın Yönetimini Kolaylaştırır:**

AirTouch sayesinde bilgisayar ağınız üzerinde yaptığınız bazı değişiklikler otomatik olarak kablosuz erişim noktaları arasında paylaşılır. Örneğin **Air 5450** üzerindeki SSID (kablosuz ağ adı) ya da kablosuz ağın şifresi değiştirildiğinde bu değişiklikler **Air 4420**' ye otomatik olarak aktarılır. Böylece kablosuz ağ üzerinde yapılan değişiklikler otomatik olarak paylaşılır ve kablosuz ağın yönetimi kolaylaşır.

**BİLGİ:** AirTouch teknolojisini **2 adet Air 4420** arasında da kullanabilirsiniz. Tek yapmanız gereken **3. Adımda** anlatıldığı gibi Air 4420'lerin "**AirTouch**" tuşuna basmak.

# 3 **KABLOSUZ AYARLARI** 3.1 Kablosuz

AyarlarıN

802.11n standardı ile 300Mbps'e ulaşabilen kablosuz bilgisayar ağınızı kurabilir, bilgi¬sayarlarınız arasında son sürat dosya paylaştırabilirsiniz. Cihazınız 802.11a/b/g standardı ile de geriye dönük uyumludur.

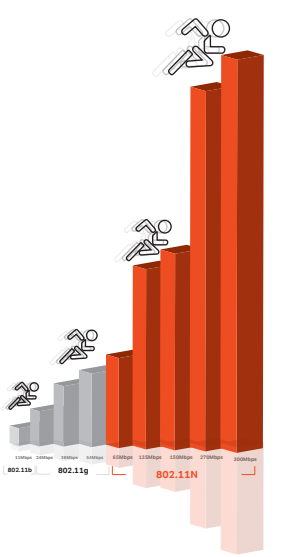

802.11n destekleyen istemciler ve erişim noktaları kullanarak 300 Mbps'e varan kablosuz iletim hızlarına ulaşabilirsiniz. 802.11n standardının desteklediği çoklu giriş ve çıkış antenleri modu (MIMO) ile 802.11b/g cihazların erişmekte zorlandığı alanları çok daha rahat kapsayabilirsiniz.

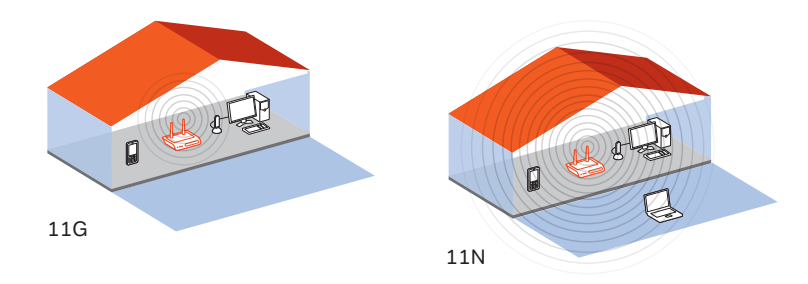

Kablosuz Bağlantı Ayarları

Cihazının fabrika ayarlarında "**Kablosuz**" özelliği aktif durumdadır. Bilgisayarlarınızı kablosuz olarak internete bağlanmanız için cihazınızda ek bir ayar yapmanıza gerek yoktur. Diğer taraftan bu kılavuzun sonraki bölümlerinde anlatılan güvenlik ayarlarını yapmanız tavsiye edilir..

#### **AirTies cihazınıza dizüstü bilgisayarlarınızı kablosuz olarak bağlamak için:**

AirTies'a kablosuz olarak bağlamak istediğiniz bilgisayarınızda **Başlat-Ayarlar-Ağ Bağlantıları-Kablosuz Ağ Bağlantısı-Kablosuz Ağları Görüntüle** adımlarını takip ederek "**Kablosuz Ağ Bağlantısı**" ekranında AirTies\_Air4420 isimli kablosuz ağı seçerek "**Bağlan**" tuşuna basınız.

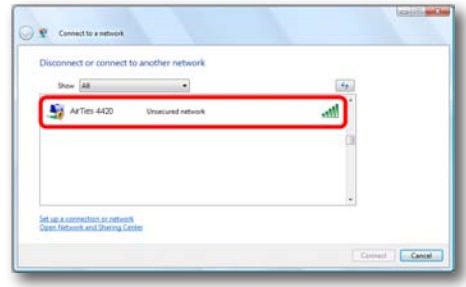

Kablosuz Ağ Ayarları

Cihazınızın Web ara yüzünün "**KABLOSUZ"** ana menüsüne tıkladığınızda açılan "**Kablosuz Bağlantılar**" başlıklı ekranda cihazınıza kablosuz olarak bağlı olan tüm istemcileri görebilirsiniz. Herhangi bir istemcinin internete erişimini engellemek için "**MAC Filtreleme**" bağlantısına giderek o istemciyi ağ dışı bırakabilirsiniz. Bu durumda o istemci bir daha kablosuz ağınıza bağlanamayacaktır.

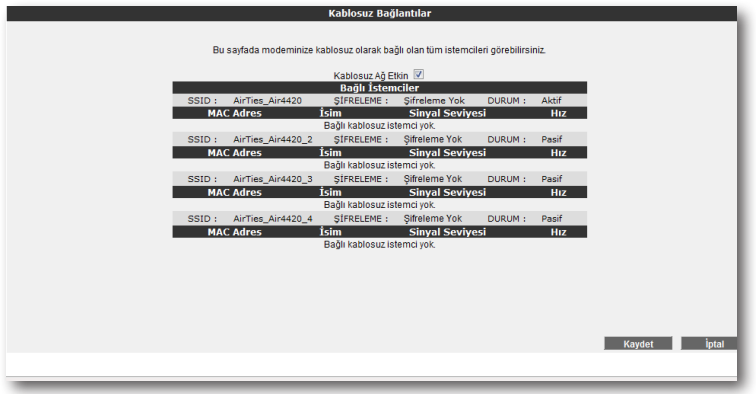

Kablosuz ağınızın ayarlarını yapmak için "**KABLOSUZ**" ana menüsü altındaki "**Kablosuz Ayarları**" başlıklı ekranı açınız. Bu ekrandan kablosuz ağınızın etkin olup olmadığını görebilirsiniz.

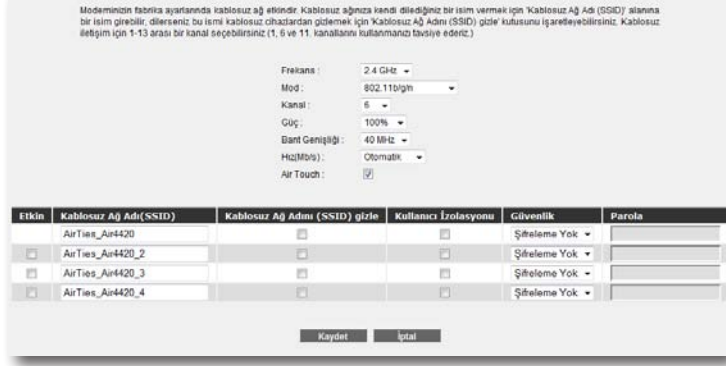

Ayarlar ikiye ayrılmıştır. Cihazınızın genel ayarları ve yayınladığı kablosuz ağa (SSID) bağlı ayarlar.

- "**Frekans**" cihazınızın çalıştığı ana frekans aralığını gösterir. Desteklediği frekanslara bağlı olarak 2.4GHz veya 5GHz olabilir.
- "**Mod**" cihazınızın aktif olarak kullandığı IEEE 802.11 modunu gösterir. Varsayılan değeri hem 802.11n tipi, hem de 802.11b/g tipi cihazları destekleyen 802.11b/g/n 'dir.
- "**Kanal**" alanında cihazınızın yayın yapacağı kanalı (frekans) seçebilirsiniz.
- "**Güç**" alanında cihazınızın toplam çıkış gücünü görebilirsiniz.
- "**Hız**" alanında cihazınızın desteklediği en yüksek kablosuz iletişim hızını görebilir siniz. Varsayılan değeri "**Otomatik**"tir. Bu şekilde mesafe ve sinyal kalitesine bağlı olarak cihazınız istemcilerle olan iletişim hızını otomatik ayarlayacaktır.
- "**Bant Genişliği**" alanında cihazınızın 802.11n modunda 20MHz mi 40MHz mi bant kullanacağını belirlersiniz. 300 Mbps maksimum hıza ulaşılabilmesi için 40 MHz bantların kullanılması gereklidir.
- "**AirTouch**" alanında AirTouch özelliğini etkinleştirebilir ya da devre dışı bırakabilirsiniz.

Cihazınızın yayınladığı kablosuz ağla ilgili ayarları da buradan yapabilirsiniz.

- "**Kablosuz Ağ Adı (SSID)**" alanına gireceğiniz kablosuz ağ ismi cihazınızın yayın yaptığı isimdir.
- "**Kablosuz Ağ Adını (SSID) gizle**" kutucuğunu işaretleyerek, cihazınızın ağ adını gizleyerek yayın yapmasını sağlayabilirsiniz. Bu durum dizüstü bilgisayarların çevre de cihazınızın yayınını görmelerini engelleyeceği için tavsiye edilmez.
- Kullanıcı Izolasyonu, kutucuğunu işaretleyerek AirTies'a kablosuz bağlı kullanıcıların aynı kablosuz ağa bağlı başka bilgisayarlara ulaşmalarını engelleyebilirsiniz,
- "**Güvenlik**" alanında kablosuz ağınızda aktif olarak kullanılan güvenlik protokolü gösterilir.
- "**Parola**" bölümünde kablosuz ağ için bir şifre oluşturabilirsiniz. Ayarları kaydetmek için "**Kaydet**" tuşuna basınız.

# 3.2 Kablosuz Güvenlik Ayarları

Güvenlik ayarlarının yapılması kablosuz iletişimin sağlanması için şart değildir. Ancak veri güvenliğiniz için aşağıdaki güvenlik ayarlarından size uygun olan birini yapmanız tavsiye edilir.

WPA, WPA2 ve WEP kablosuz şifreleme protokolleri, kablosuz ağınız üzerindeki veri trafiğinin bir başkası tarafından dinlenmesi durumunda çözülememesi için şifrelemeye yararlar.

MAC adres filtreleme ile de hangi kablosuz terminallerin AirTies cihazınız ile bağlantı kurup, veri alış-verişi yapabileceği tanımlanabilir. Yetkili / tanımlı olmayan terminallerin cihaza ulaşması engellenir. Kablosuz güvenlik için hem MAC adres filtrelemenin, hem de WPA2 kablosuz şifreleme protokolünün kullanılması tavsiye edilir

WPA2 Güvenlik Ayarları

IEEE 802.11i standardı ile tanımlanmış olan WPA2 en güncel şifreleme metodudur. Kablosuz ağınızda WPA2 şifreleme metodunu kullanmak istiyorsanız ağınızdaki kablosuz adaptörlerin hepsinin WPA2 standardını desteklemesi gerekmektedir. Centrino platformu bir dizüstü biligsayar kullanıyorsanız, WPA2 kullanabilmek için Microsoft XP işletim sisteminizin WPA2 güncellemelerini yükleyiniz. (www.microsoft.com ).

WPA2 şifrelemeyi etkinleştirip gerekli ayarları yapmak için:

- 1. Cihazınızın Web ara yüzünde "**KABLOSUZ**" ana menüsü altında "**Kablosuz Güvenlik Ayarları**"nı seçiniz.
- 2. "**Kablosuz Güvenlik Seviyenizi Seçiniz**" bölümünde "**WPA**" kutusunu isaretleviniz.
- 3. "**WPA2**" ve "**PSK Anahtarı**" seçeneklerini işaretleyerek "**Şifre"** bölümüne en az 8 en fazla 63 karakterden oluşan bir şifre giriniz. Şifrenizin kolayca tahmin edilemeyecek şekilde hem harf hem de rakamlardan oluşmasına dikkat ediniz. "**Kaydet**" tuşuna basınız.
- 4. Cihazınız ile kablosuz olarak bağlantı kuracak olan tüm cihazlarda da WPA2 şifrelemeyi aktif hale getirip aynı şifreyi girmeniz gerekmektedir.

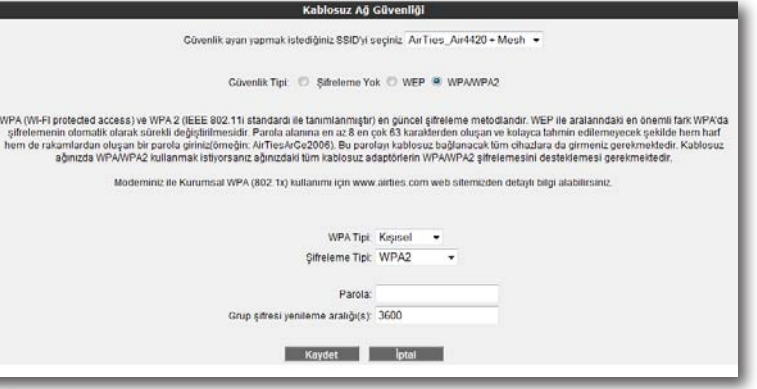

WPA (Wifi Protected Access) şifreleme standardı yüksek seviyede güvenlik sağlayan güncel kablosuz şifreleme standartlarından biridir. AirTies kablosuz ürünlerinin tümü ve yeni çıkan 802.11g protokolüne uygun kablosuz iletişim cihazları WPA standardını destekler. Kablosuz ağınızda WPA kullanmak istiyorsanız, ağınızdaki tüm kablosuz adaptörlerin WPA'i desteklemesi gerekmektedir.

WPA şifrelemeyi etkinleştirip gerekli ayarları yapmak için:

- 1. Cihazınızın Web ara yüzünde "**KABLOSUZ**" ana menüsü altında "**Kablosuz Güvenlik Ayarları**"nı seçiniz.
- 2. "**Kablosuz Güvenlik Seviyenizi Seçiniz**" bölümünde "**WPA2/WPA**" kutusunu isaretleviniz.
- 3. "**Şifreleme Tipi**" bölümüne "**WPA2/WPA**" seçeneğini işaretleyiniz
- 4. "**PSK Anahtarı**" seçeneğini işaretleyerek "**Şifre**" bölümüne, en az 8 en fazla 63 karakterden oluşan bir şifre girerek "Kaydet" tuşuna basınız. Şifrenizin kolayca tahmin edilemeyecek şekilde hem harf hem de rakamlardan oluşmasına dikkat ediniz.
- 5. Cihazınız ile kablosuz olarak bağlantı kuracak olan tüm cihazlarda da WPA'yı aktif hale getirip aynı şifreyi girmeniz gerekmektedir.

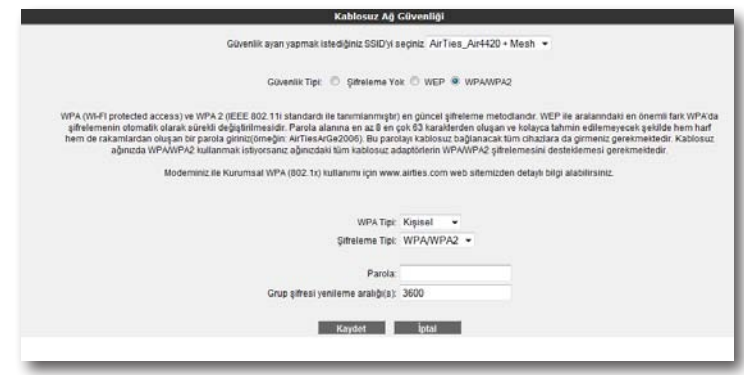

WEP Güvenlik Ayarları

AirTies cihazınız WPA ve WPA2 şifrelemenin yanı sıra WEP (Wired Equivalent Privacy) şifreleme standardını da destekler. Eğer kablosuz ağınızda bağlı cihazlar içinde WPA ya da WPA2'yi desteklemeyenler varsa WEP şifrelemenin kullanılması tavsiye edilir.

WEP sifrelemevi etkinlestirip gerekli ayarları yapmak için:

- 1. Cihazınızın Web ara yüzünde "**KABLOSUZ**" ana menüsü altında "**Kablosuz Güvenlik Ayarları**"nı seçiniz.
- 2. "**Kablosuz Güvenlik Seviyenizi Seçiniz**" bölümünde "**WEP**" kutusunu işaretleyiniz.
- 3. Üç seviyede WEP şifreleme yapabilirsiniz. Şifre uzunluğu seçiminize göre 64 bit şifreleme için 10 hexadecimal karakter (0-9 ve A-F), 128 bit şifreleme için 26 hexadecimal karakter, 256 bit şifreleme için 58 hexadecimal karakter uzunluğunda şifre kelimenizi giriniz.
- 4. Cihazınız ile kablosuz olarak bağlantı kuracak olan tüm cihazlarda da WEP şifrelemeyi aktif hale getirip aynı şifreyi girmeniz gerekmektedir.

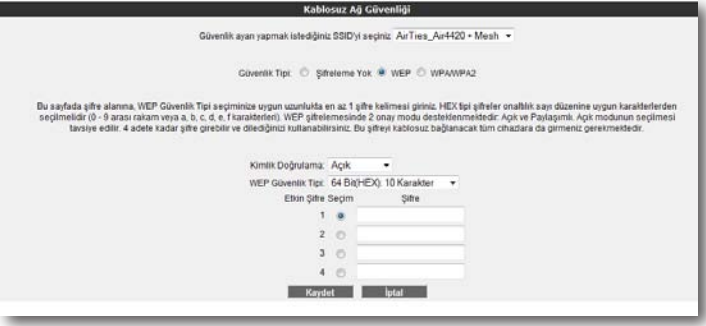

## 3.3 MAC Filtreleme

Kablosuz ağınıza erişim izni olan istemcileri buradan belirleyebilirsiniz. MAC adresi filtrelemesi kablosuz iletişim güvenliğinin sağlanması için şart değildir. Ancak veri güvenliğiniz için şifrelemeye ek olarak MAC adresi filtrelemesi yapmanız da tavsiye edilir.

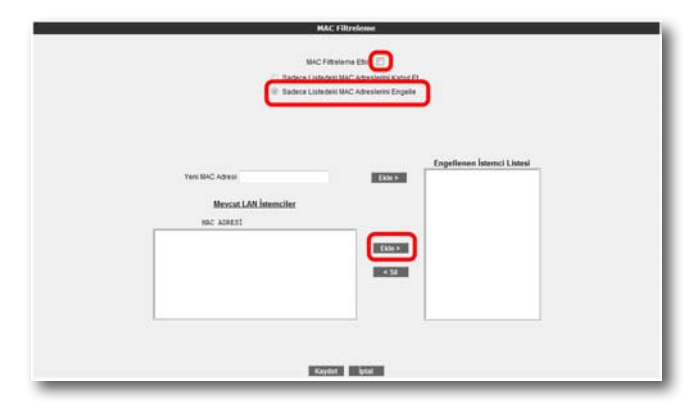

MAC Adresi Filtrelemeyi etkin hale getirip kullanıcıları engelleycek şekilde gerekli ayarları yapmak için:

- 1. Cihazınızın Web arayüzünde "**KABLOSUZ**" ana menüsü altında "**MAC Filtreleme**"ye tıklayınız.
- 2. Açılan pencerede "**MAC Filtreleme etkin**" kutusunu işaretleyiniz.
- 3. "**Sadece Listedeki MAC Adreslerini Engelle**" kutusunu seçin.
- 4. Kablosuz ağınıza erişimini engelleyeceğiniz cihazların adreslerini isterseniz elle "**Yeni MAC Adresi**" kutusundan, isterseniz de "**Mevcut LAN İstemcileri**" listesinden seçebilirsiniz. "**Ekle**" tuşuna basarak belirttiğiniz istemcileri engelleyebilirsiniz.
- 5. "**Kaydet**" tuşuna basarak girdiğiniz değerleri kaydediniz.
- 6. Eğer yerel kablosuz ağınıza erişmesine izin vereceğiniz cihazların MAC adreslerini girmek ve geri kalan tüm istemcileri engellemek isterseniz, "**Sadece Listedeki MAC Adreslerini Engelle**" yerine "**Sadece Listedeki MAC Adreslerini Kabul Et**"i seçerek giriş yapmanız yeterli olacaktır.

# 3.4 AirTies Mesh Ayarları

AirTies Mesh Teknolojisi® çok katlı ya da betonarme binalarda ortaya çıkan sinyal zayıflaması ve kısıtlı kapsama alanı sorunlarını çözer. Kapsama alanını arttırmak için cihazınız ile tekrarlayıcı modunda çalışan bir ya da daha fazla AirTies Kablosuz Erişim Noktası (Access Point) cihazından oluşan bir "Mesh Network" kurulur.

Birbirlerine Mesh protokolüyle bağlanan AirTies Kablosuz Erişim Noktası cihazları sinya¬lin zayıfladığı noktalarda sinyali güçlendirir ve kapsama alanını arttırırlar. Bilgisayarlar en iyi sinyal aldıkları tekrarlayıcıya bağlanır ve Mesh Network üzerinden cihaza ulaşırlar. Bu şekilde, kablosuz kapsama alanı maksimum ölçüde genişletilirken aynı zamanda duvar ve diğer engellerin kablosuz sinyalleri zayıflatma etkisi giderilmiş olur.

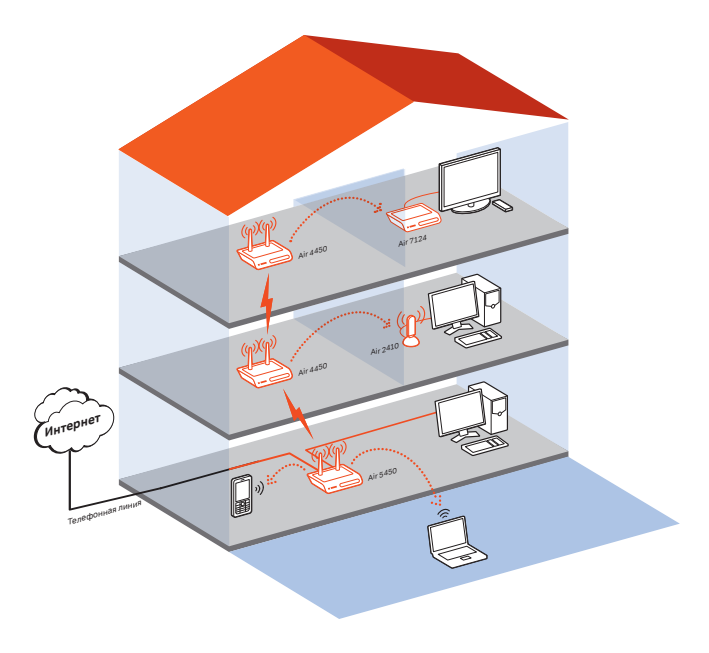

**Cihazınız ile Mesh Network kurmak için:** 

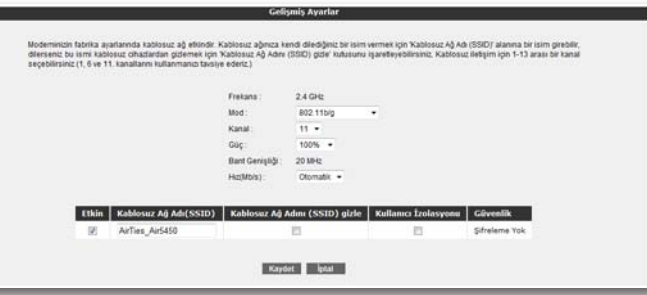

1. Cihazın Web ara yüzünde "**KABLOSUZ**" ana menüsünün altında "**Kablosuz Ayarları**" bölümüne giriniz. "**Mesh network"**un kullanacağı kanalı "**Kanal**" alanına giriniz. "**1**", "**6**" ya da "**11**" den birini kullanmanız tavsiye edilir. "**Mesh network**" e dahil olacak tüm kablosuz erişim noktası cihazlarında aynı kanal seçimi yapılmalıdır.

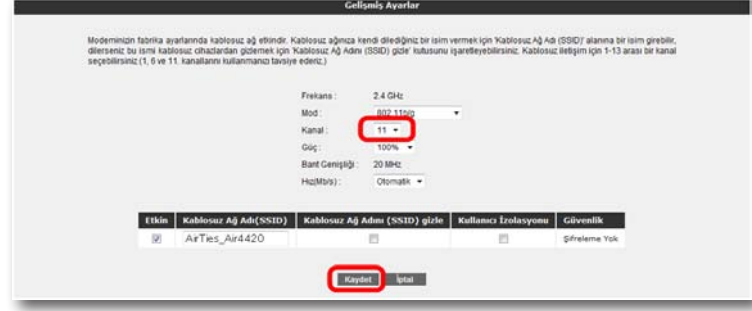

2. Web arayüzünde "**KABLOSUZ**" ana menüsü altında "**Mesh**" menüsünü seçiniz. Açılan "**MESH Ayarları**" başlıklı ekranda "**AP Bul**" tuşunu tıklayınız

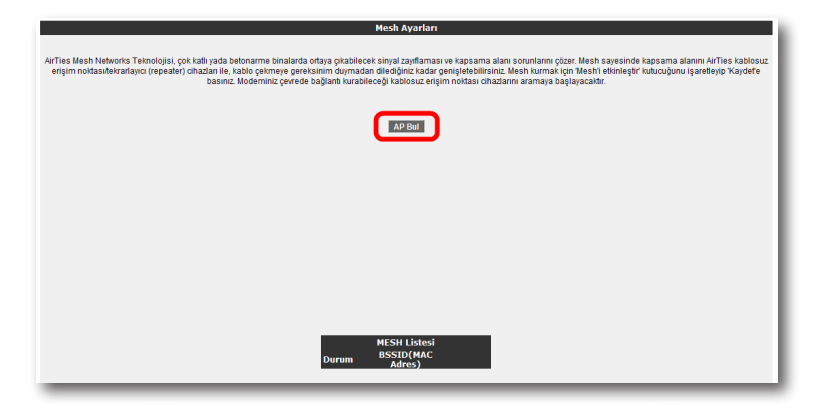

3. "**AP Bul**" tuşluna tıkladığınızda cihaz çevrede bağlantı kurabileceği kablosuz erişim noktası cihazlarını aramaya başlayacak ve bulduklarını listeleyecektir.

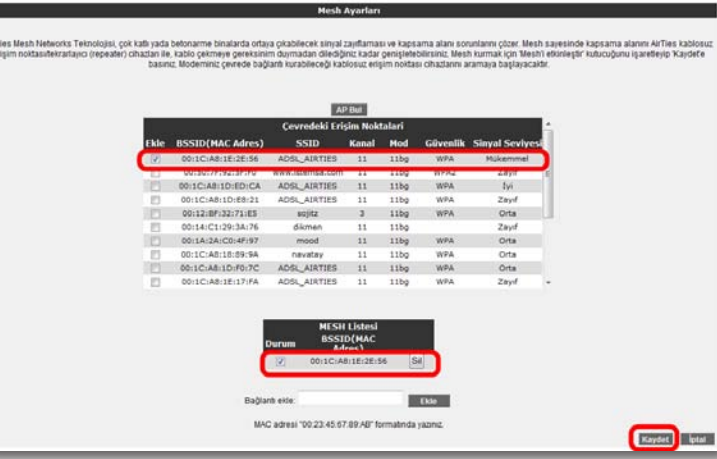

- 4. Cihaz ile Mesh bağlantısı kurmasını istediğiniz erişim noktası ya da noktalarını başındaki kutuyu işaretleyerek seçiniz. Seçtiğiniz Erişim noktalarında en az "**Orta**" ya da daha iyi bir sinyal seviyesi olmalıdır. "**Kaydet**" tuşuna basarak cihazın Mesh ayarlarını tamamlayınız.
- 5. Yukarıdaki ayarları tamamladıktan sonra bağlantı kurulacak bütün AirTies erişim noktası cihazlarında da aynı Mesh ayarlarının yapılması gerekmektedir. Erişim Noktası cihazına ait kullanım kılavuzunda detaylı bilgi bulabilirsiniz.

**Uyarı: Mesh Network kuracağınız tüm AirTies cihazları aynı kanalda çalışmalıdır.**

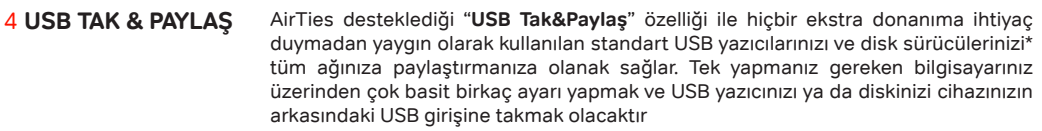

4.1.1 AirTies Hizmet Programı ile Otomatik USB yazıcı Paylaşımı

4.1 USB Yazıcı Paylaşımı

1- AirTies Hizmet Programında, standart kurulum adımlarından sonra karşınıza

AirTies Tak&Paylaş Teknolojisi ile USB yazıcnızı tüm ağınıza AirTies cihazınız üzerinden paylaştırabilirsiniz. Bunu yapmak için iki farklı yöntem kullanabilirsiniz. İsterseniz AirTies Hizmet Programı aracaılığı ile otomatik olarak yazıcı paylaşımı yapabilir ya da tüm ayarlarınızı kullandığınız işletimi sistemi üzerinden kendiniz tamamlayabilirsiniz. Kurulum yapmak istediğiniz yönteme göre lütfen aşağıdaki adımları takip ediniz.

"**Otomatik Yazıcı Kurulumu Sihirbazı**" ekranı gelecektir.Dosya Dil Yardım

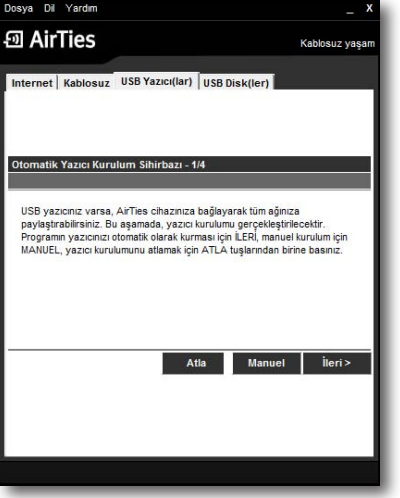

2- Bu ekranda USB yazıcınızın otomatik olarak kurulması için "**İleri**" tuşuna basmanız gerekmektedir. Eğer yazıcınızı kendiniz el ile kurmak isterseniz "**Manuel**", yazıcı kurulumu adımını atlamak isterseniz de "**atla**" tuşlarına basınız.

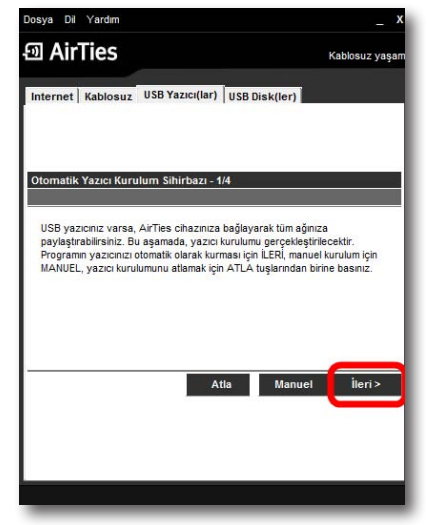

3- Bir sonraki ekranda USB yazıcınızın, AirTies cihazınız ile kablo bağlantısını yapmanız gerekmektedir. Yazıcı bağlantınızı nasıl yapacağınız görmek için "**Yazıcı bağlantılarını izlemek için tıklayınız**" linkine giriniz. Bağlantınızı yaptıktan sonra "**İleri**" tuşuna tıklayınız.

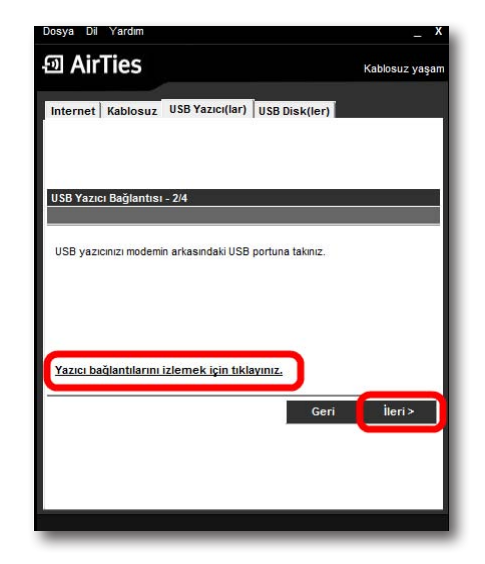

4- Yazıcı bağlantı noktası ayarları tamamlandıktan sonra, yazınıcızın sürücüsünü yükleme aşamasına geçmiş olacaksınız. Burada AirTies Hizmet Programı, "**Otomatik olarak Windows'u tara**" ve "**El ile kurulum yapacağım**" şekilde iki seçenek sunacaktır. Hizmet Programının yazıcı sürücünüzü otomatik olarak bulup yüklemesini istiyorsanız "**Otomatik olarak Windows'u tara**" seçeneğini işaretleyip "**İleri**" tuşuna basınız.

AirTies Hizmet Programı, işletim sisteminiz üzerinde yazıcı bağlantı noktası ve sürücü ayalarınızı tamamlayacaktır.

AirTies Hizmet Programı, bilgisayarınızda yazıcınıza ait yüklü bir sürücü bulamazsa, sizden elle yüklemenizi isteyecektir, sürücünüz elle yükleme ile aşağıdaki adımları takip edniz.

a) Aşağıdaki ekranı gördüğünüzde "**Sürücü Seç**" tuşuna tıklayınız.

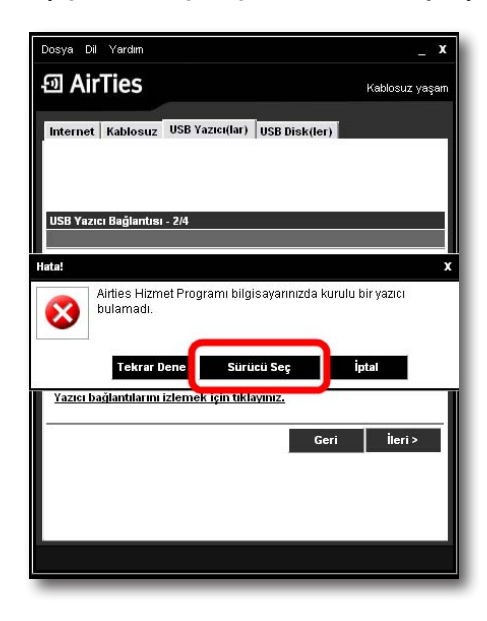

b) Karşınıza el ile sürücü yükleme ekranı gelecektir, burada **"Aç**" tuşuna

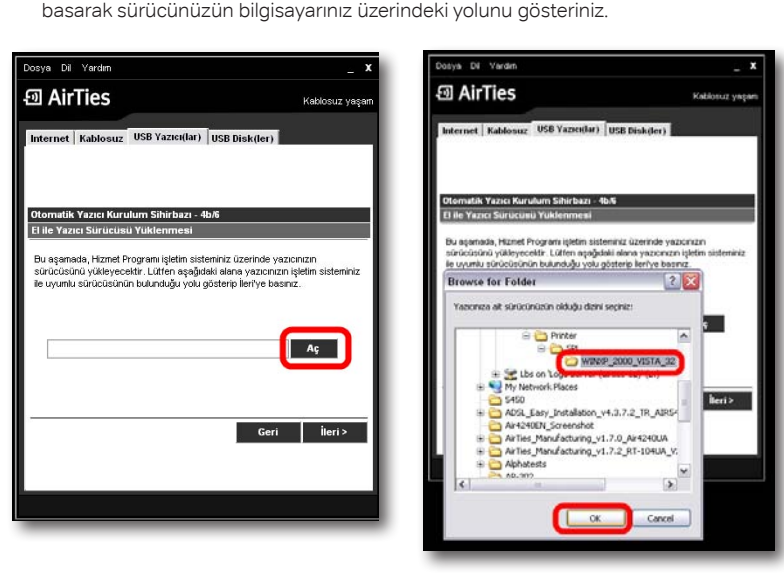

c) Sürücü yolunu seçtikten sonra lütfen "**ileri**" tuşunu tıklayınız. AirTies Hizmet programı yazıcınızın sürücüsünü yükleyecektir.

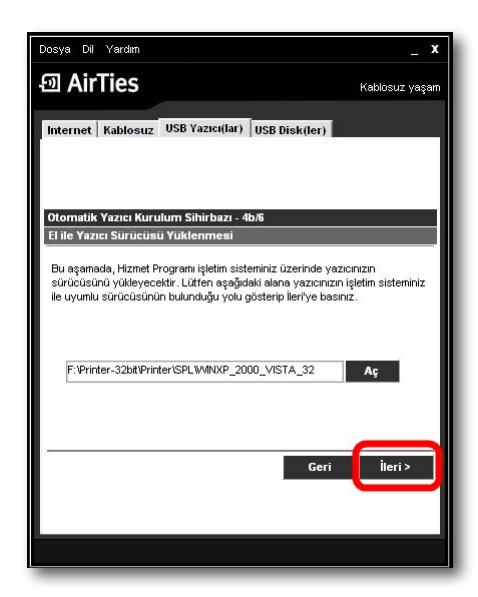

Yazıcınızın kurulumu tamamlandıktan sonra, test sayfası yazdırabileceğiniz bir ekran karşınıza gelecektir. Burada dilerseniz test sayfası yazdırabilirsiniz. Test sayfası yazdırdıktan sonra lütfen "**ileri**" tuşuna tıklayınız

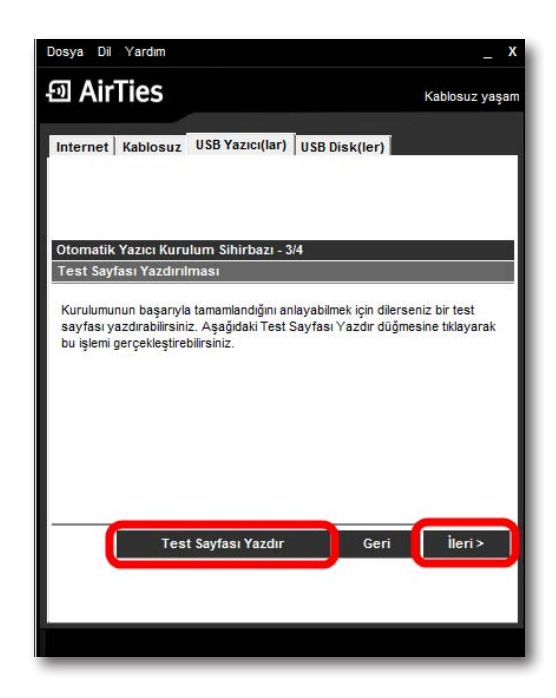

5- Bir sonraki ekranda yüklediğiniz yazıcınızın durumunu görebileceğiniz ekrana geleceksiniz. Burada dilerseniz desteklenen diğer yazıcıların listesini görebilirsiniz.

**Tebrikler!!!** Yazıcınızın kurulumunu başarı ile tamamladınız. Lütfen USB Disk kurulumundan devam etmek için "**ileri**" tuşuna tıklayınız

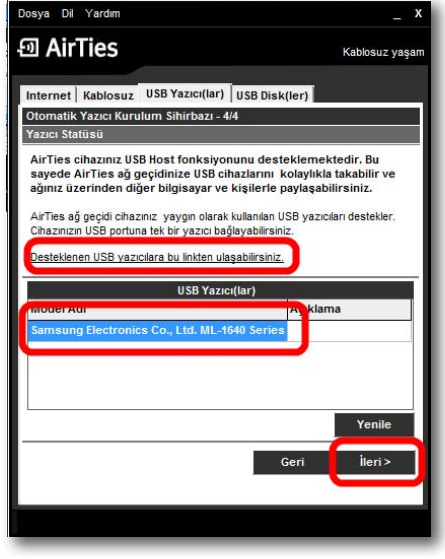

4.1.2 El ile USB Yazıcı Paylaşımı Ayarları

Bu bölümde USB yazıcınızı AirTies cihazınız üzerinden el ile nasıl kuracağınız ve paylaşacağınız anlatılmaktadır. USB yazıcınızı paylaşabilmeniz için öncelikle sürücü ve bağlantı noktası ayarlarınızı yapmanız gerekmektedir.

**Önemli Not: Yazıcınızın kablo bağlantılarını yapmadan önce sürücü ve bağlantı noktası ayarlarını mutlaka tamamlamış olmanız önerilmektedir.** 

**Aşağıdaki adımları tamamladıktan sonra kablo bağlantılarınızı yapmak için lütfen USB Yazıcınızın AirTies cihazına bağlanması adımındaki işlemleri takip ederek yazıcınızın ve AirTies cihazınızın fiziksel bağlantılarını yapınız.**

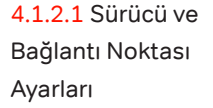

Ağınızda bulunan bilgisayarlarda USB yazıcınızı paylaşmak için, bilgisayarınız üzerinden bağlantı noktası ayarlarınızı yapmanız gerekmektedir. AirTies cihazınız, yazıcınızı ağınız üzerinde paylaşmanıza olanak veren "**raw**" yazıcı protokolünü desteklemektedir. Yazıcı sunucu fonksiyonunu kullanabilmek için yazıcınız, işletim sisteminizde tanımlanmış olmalıdır. İşletim sisteminize göre yapmanız gereken ayarlar aşağıda belirtilmektedir

Windows Vista Yazıcı Bağlantı Noktası Ayarları

**Daha önce bilgisayarınıza USB bağlantı noktasından hiç kurup kullanmadığınız bir USB yazıcı paylaşacaksanız, lütfen aşağıdaki bağlantı noktası ayarlarını takip ediniz.**

1. Bilgisayarınızın "**Başlat"** menüsüne tıklayınız ve "**Denetim Masası**"**'**na giriniz.

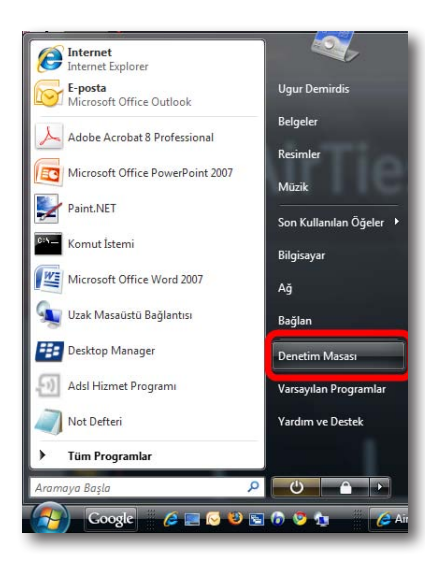

2. Denetim Masasında "**Donanım** ve **Ses"** menüsünden Yazıcı seçeneğine tıklayınız.

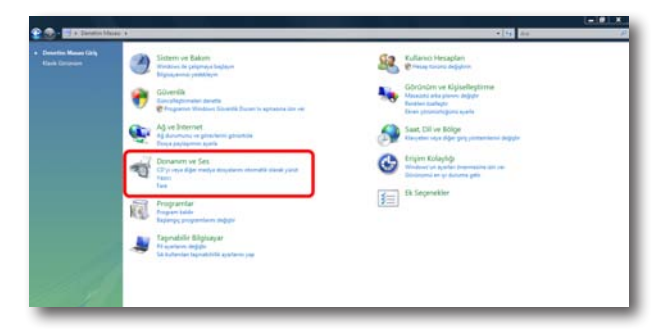

3. Karşınıza "**Yazıcılar**" penceresi gelecektir. Burada üst menüden "**Yazıcı Ekle**" seçeneğine tıklayınız.

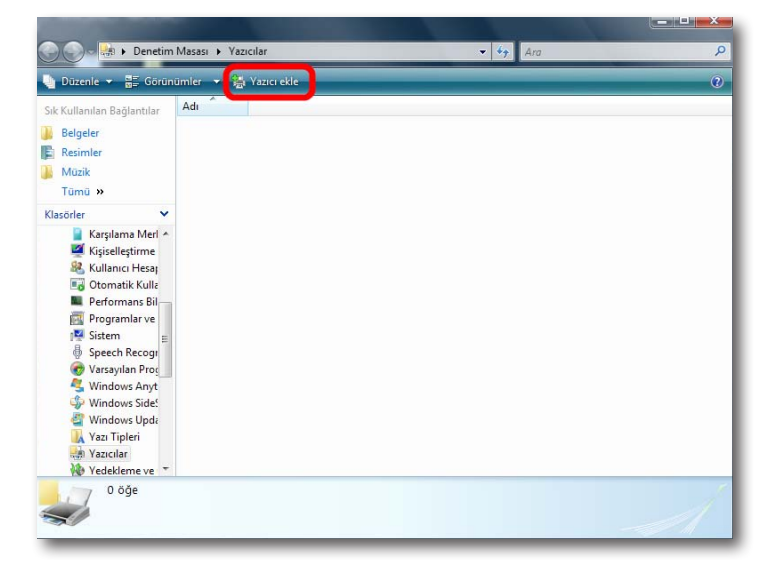

4. Gelen "**Yazıcı ekle"** ekranında "**Yerel Yazıcı Ekle**" seçeneğine tıklayınız.

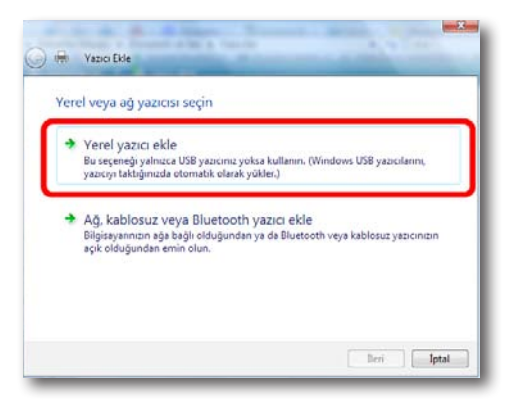

5. Karşınıza "**Yazıcı bağlantı noktası seçin**" ekranı gelecektir. Burada "**Yeni bağlantı noktası oluştur**" seçeneğini işaretleyin ve "**Bağlantı nok. Türü**" olarak "**Standard TCP/IP Port"** seçeneğini seçiniz ve "**İleri**" tuşuna tıklayınız.

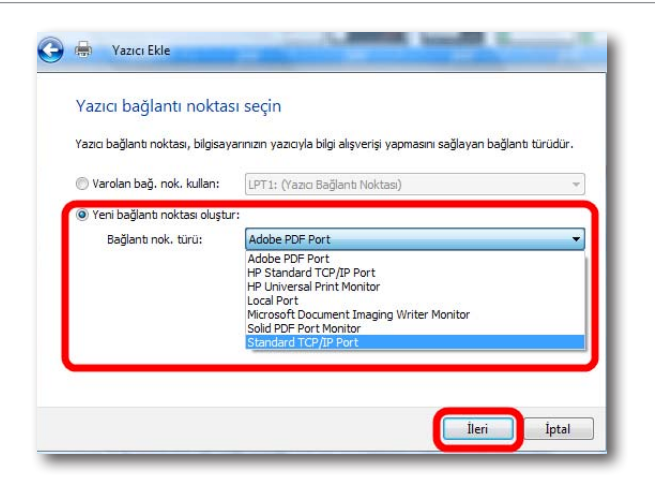

6. Bir sonraki "**Yazıcının ana bilgisayar adını veya IP adresini yazın**" ekranında "**Ana bilgisayar adı veya IP adresi**"olarak AirTies'ın varsayılan IP adresi olan "**192.168.2.1**'i giriniz. Alt kısımdaki Bağlantı noktası adı kısmı otomatik olarak tamamlanacaktır. "**İleri**"tuşuna tıklayarak devem ediniz .

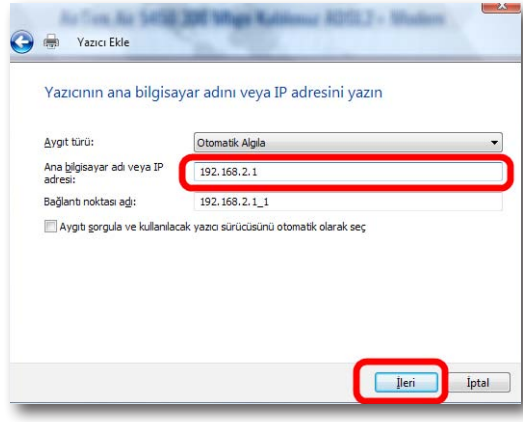

7. "**İleri'**" ye tıkladıktan bir müddet sonra karşınıza "**Ek Bağlantı Noktası Bilgi**" girme ekranı gelecektir. Bu ekranda yazıcı paylaşımınız için gerekli bağlantı noktası ayarlarınızı girmeniz gerekmektedir. "**Aygıt Türü**" başlığı altında "**Özel**" seçeneğini işaretleyiniz ve aktif hale gelen "**Ayarlar**" seçeneğine tıklayınız.

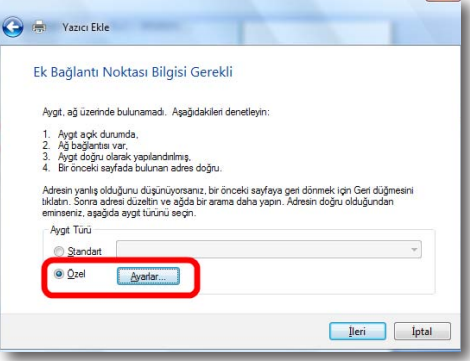

8. Açılan "**Bağlantı Noktası Ayarları**" ekranında daha önce 6. adımda girmiş olduğunuz Bağlantı noktası adı ve IP Adresi bilglerini göreceksiniz. Bu ekranda "**Protkol**" kısmının "**Raw**" işaretli olduğundan ve "**RAW Ayarları**" bölümü altında "**Bağlantı Noktası**" "**No**" kısmında "**9100**" yazılı olduğundan emin olunuz ve "**Tamam**" tuşuna tıklayınız.

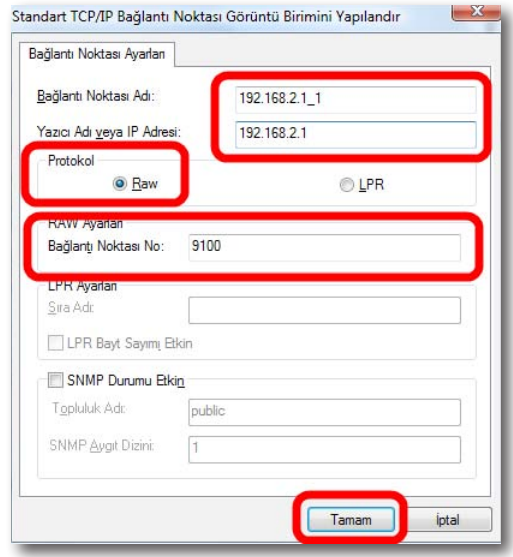

9. "**Tamam**" tuşuna tıkladıktan sonra bir önceki ekrana geri döneceksiniz, burada "**İleri**" tuşuna tıklayınız.

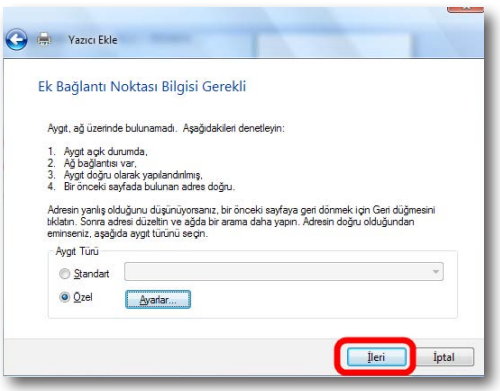

10. Karşınıza "**Yazıcı sürücüsünü yükle"** ekranı gelecektir. Ağda bu yazıcıyı paylaşacak her bir bilgisayara, yazıcıya ait sürücünün yüklenmiş olması gerekmektedir. Yazıcı sürücüsü yükleme için "**Windows"** size bir üretici ve model listesi sunar. Bu listeden yazıcınızın modelini bulunuz ve "**İleri"** tuşuna tıklayınız.

Eğer listede yazıcınıza ait bilgi yoksa, bilgisayarınıza sürücü dosyalarını el ile yüklemeniz gerekmektedir. Sürücü yüklemesi ile ilgili detaylı bilgiyi USB yazıcınızın size sağladığı teknik dokümandan takip edebilirsiniz.

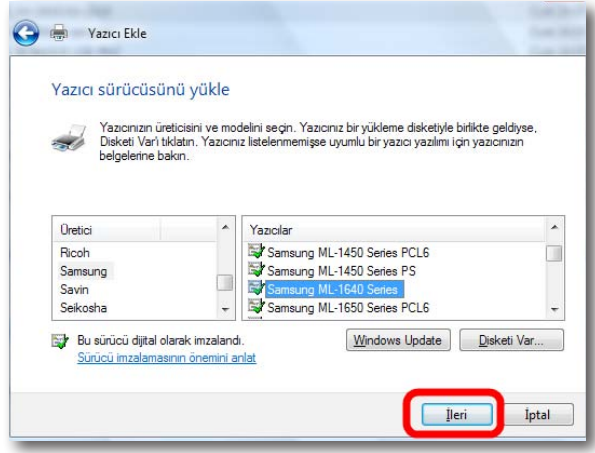

11. Gelen "**Yazıcı adı yazın"** ekranında yazıcınızın varsayılan adını değiştirebilirsiniz. Devam etmek için "**İleri**" tuşuna tıklayınız.

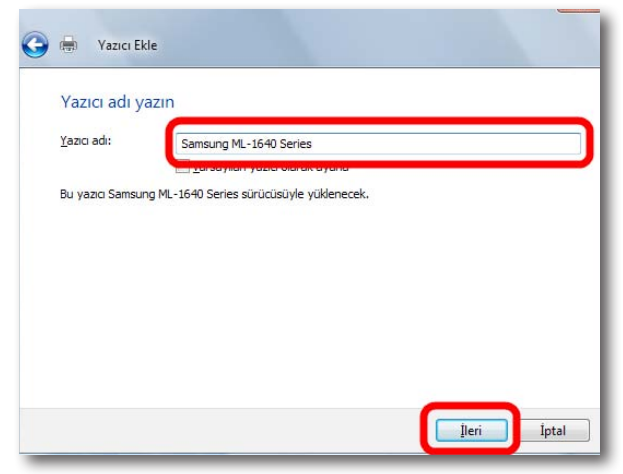

12. Yazıcınızın yüklenmesi için kısa bir süre bekleyiniz.

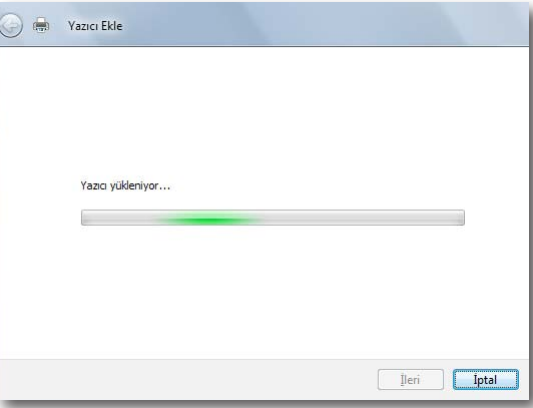

13. Karşınıza yazıcı paylaşımı ekranı gelecektir. Yazıcınızı zaten USB Tak & Paylaş teknolojisi ile paylaşacağınız için burada yazıcınızı paylaştırmanıza gerek yoktur. Bu yazıcıyı paylaştırma seçeneğini işaretleyerek "**İleri**" tuşuna basınız.

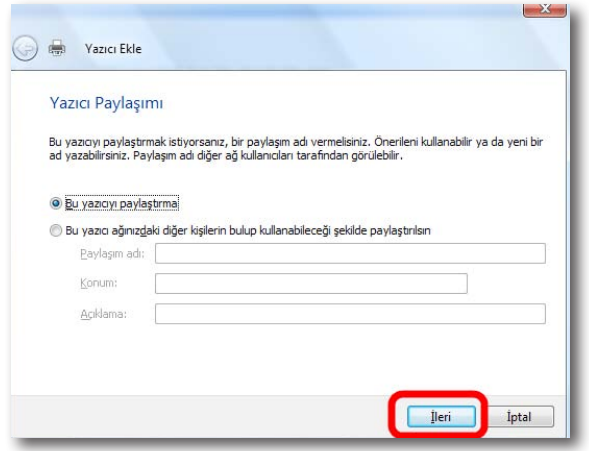

14. Bu işlemden sonra yazıcı sürücü ve bağlantı noktası ayarlarınız tamamlanmış demektir. "**Son"** tuşuna basarak kurulumu tamamlayabilirsiniz.

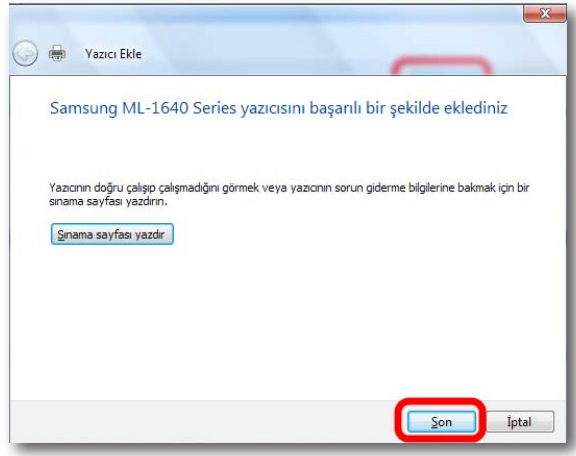

**Önemli Not:** Sınama sayfası yazdırmak için kablo bağlantılarınızı tamamlamış olmanız gerekmektedir. Kablo bağlantılarınızı yapmak için lütfen "**USB Yazıcınızın AirTies cihazına bağlanması**" adımındaki işlemleri takip ederek yazıcınızın ve AirTies cihazınızın fiziksel bağlantılarını yapınız. Bu işlemden sonra sınama sayfası yazdırmak için sırası ile "**Denetim Masası\Yazıcılar**" menüsünden yüklemiş olduğunuz yazıcınızın üzerine sağ tıklayarak "**Özellikler**" seçeneğinden "**Genel**" başlığı altında "**Sınama Sayfası Yazdır**" tuşuna tıklayabilirsiniz.

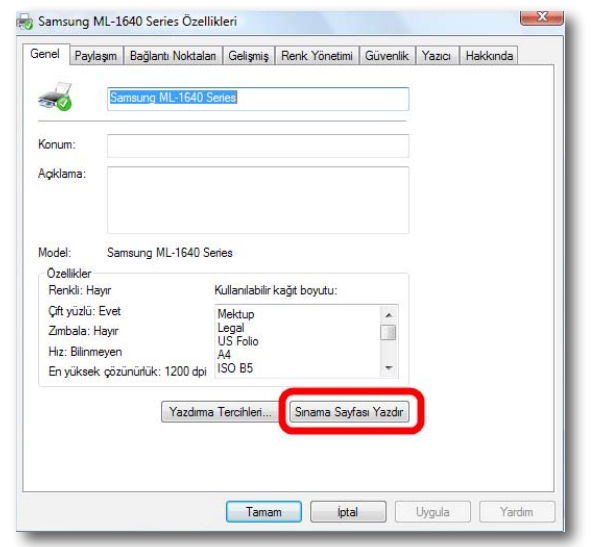

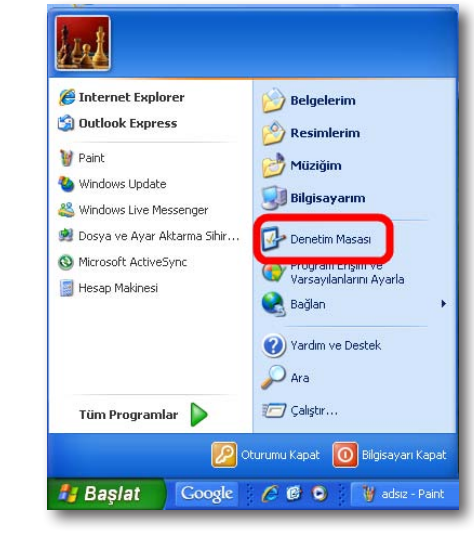

Windows XP Yazıcı Bağlantı Noktası

Ayarları

2. Denetim Masasında "**Yazıcılar ve Diğer Donanım**" menüsüne ve sonraki ekranda "**Yazıcı ve Fakslar**" seçeneğine tıklayınız.

1. Bilgisayarınızın "**Başlat**" menüsüne tıklayınız ve "**Denetim Masası**"'na giriniz.

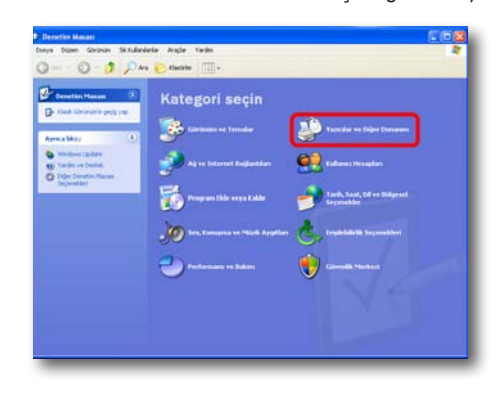

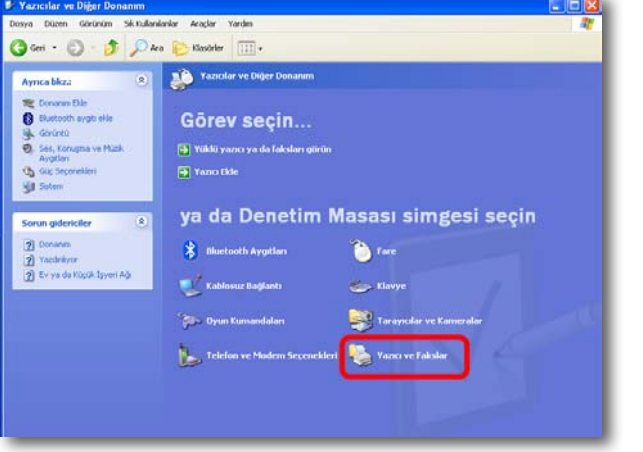

3. Açılan "**Yazıcılar ve Fakslar**" penceresinde, "**Yazıcı Görevleri**" menüsünden "**Yazıcı Ekle**" seçeneğine tıklayınız.

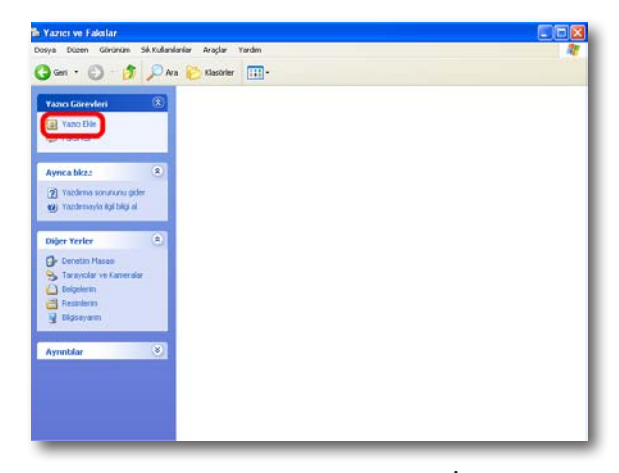

4. Gelen "**Yazıcı Ekleme Sihirbazı**" ekranında "**İleri**" tuşuna tıklayınız.

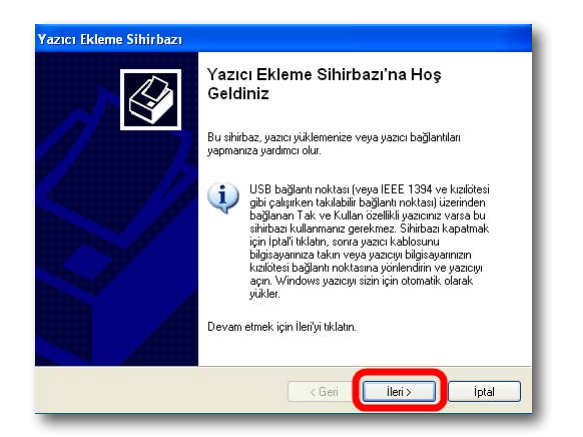

5. Gelen ekranda, "**Bu bilgisayara bağlı yerel yazıcı**" seçeneğini işaretleyin ve altındaki "**Tak ve Kullan yazıcımı otomatik algıla ve yükle seçimini**" kaldırın. Daha sonra "**İleri**" tuşuna basın.

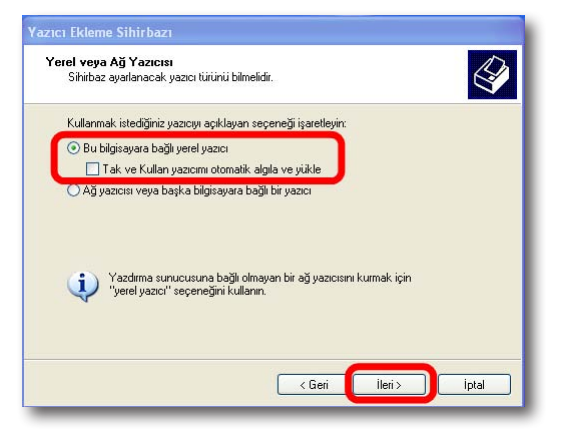

6. Gelen Yazıcı Bağlantı Noktasını Seç ekranında, "**Yeni bağlantı noktası oluştur**" seçeneğini işaretleyin ve "**Bağlantı noktası türü**" olarak "**Standart TCP/IP Port**" seçeneğini seçin. Daha sonra "**İleri**" tuşuna basın.

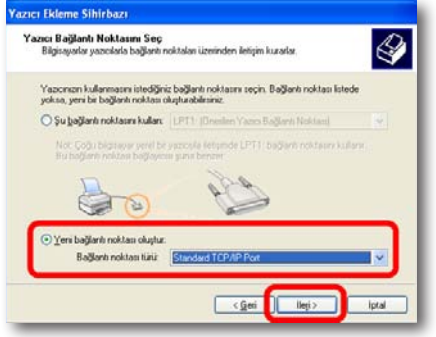

7. Karşınıza "**Standart TCP/IP Yazıcı Bağlantı Noktası Ekleme Sihirbazı**" gelecektir. Burada **İleri**" tuşuna tıklayınız.

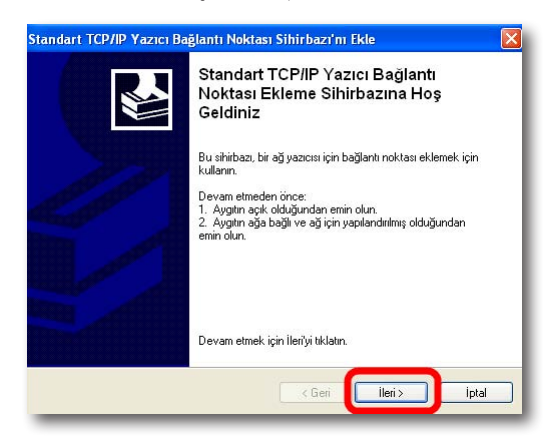

8. Bir sonraki ekranda "**Yazıcı Adı veya IP Adresi**"olarak AirTies'ın varsayılan IP adresi olan "**192.168.2.1**"'i giriniz. Alt kısımdaki **Bağlantı Noktası Adı** kısmı otomatik olarak tamamlanacaktır. "**İleri**" tuşuna tıklayarak devem ediniz.

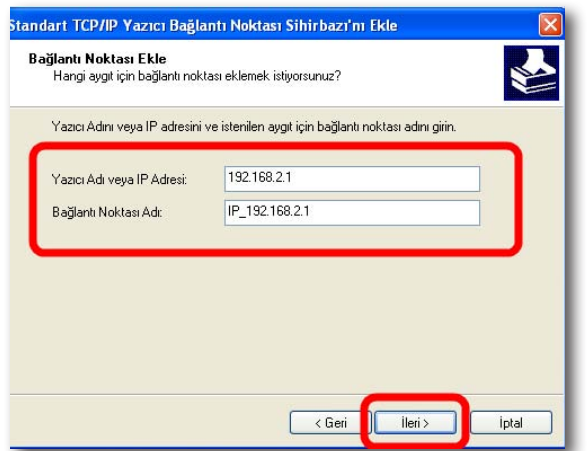

9. "**İleri'**" ye tıkladıktan bir müddet sonra karşınıza "**Ek Bağlantı Noktası**" Bilgi girme ekranı gelecektir. Bu ekranda yazıcı paylaşımınız için gerekli bağlantı noktası ayarlarınızı girmeniz gerekmektedir. "**Aygıt Türü**" başlığı altında "**Özel**" seçeneğini işaretleyiniz ve aktif hale gelen "**Ayarlar**" Seçeneğine tıklayınız.

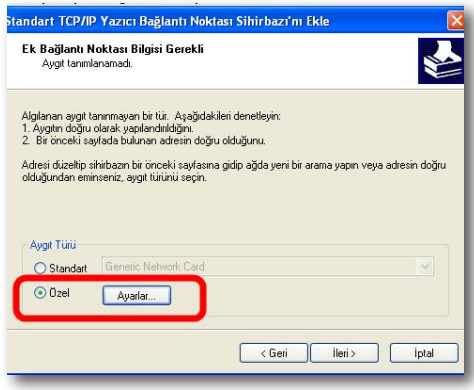

10. Açılan "**Bağlantı Noktası Ayarları**" ekranında daha önce 8. adımda girmiş olduğunuz "**Yazıcı Adı veya IP Adresi**" bilglerini göreceksiniz. Bu ekranda İletişim Kuralı kısmının **RAW** işaretli olduğundan ve "**RAW Ayarları**" bölümü altında "**Bağlantı Noktası**" No kısmında **"9100**" yazılı olduğundan emin olunuz ve "**Tamam**" tuşuna tıklayınız.

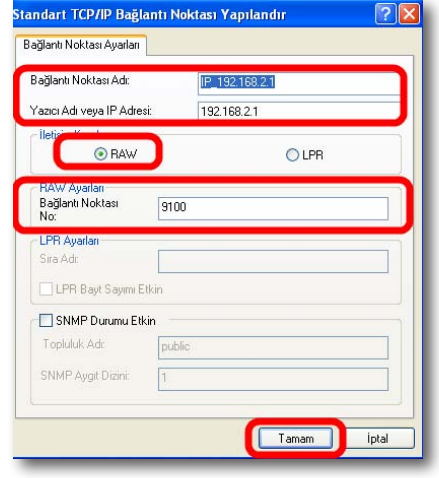

11. "**Tamam**" tuşuna tıkladıktan sonra bir önceki ekrana geri döneceksiniz, burada "**İleri**" tuşuna tıklayınız.

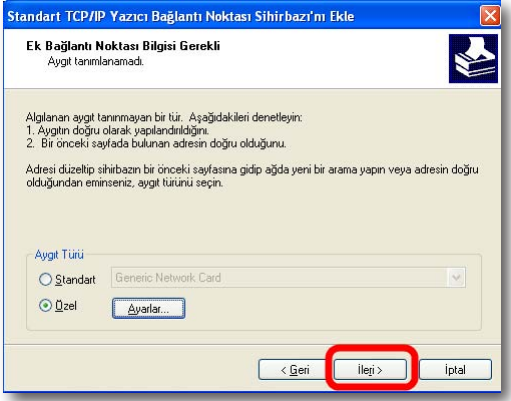

12. Gelen "**Standart TCP/IP Yazıcı Bağlantı Noktası Ekleme Sihirbazı**" "**Tamamlanıyor**" ekranında "**Son**" tuşuna tıklayınız.

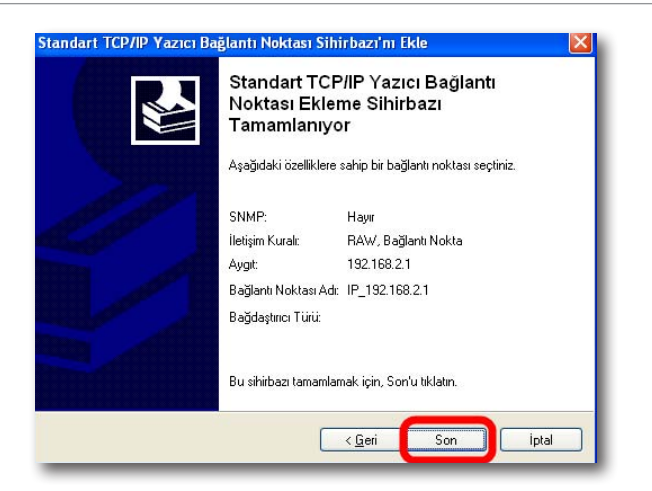

13. Karşınıza "**Yazıcı Yazılımı Yükle**" ekranı gelecektir. Ağda "**bu yazıcıyı paylaşacak her bir bilgisayara**", yazıcıya ait sürücünün yüklenmiş olması gerekmektedir. Yazıcı sürücüsü yükleme için Windows size bir üretici ve model listesi sunar. Bu listeden yazıcınızın modelini bulunuz ve "**İleri**" tuşuna tıklayınız. Eğer listede yazıcınıza ait bilgi yoksa, bilgisayarınıza sürücü dosyalarını el ile yüklemeniz gerekmektedir. Sürücü yüklemesi ile ilgili detaylı bilgiyi USB yazıcınızın size sağladı teknik dokümandan takip edebilirsiniz.

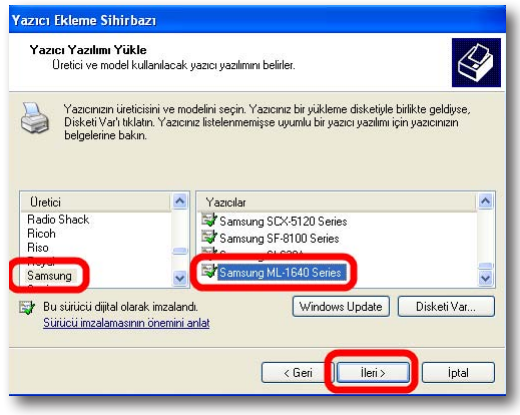

14. Gelen "**Yazıcınıza Ad Verin"** ekranında yazıcınızın varsayılan adını değiştirebilirsiniz. Devam etmek için **"İleri"** tuşuna tıklayınız.

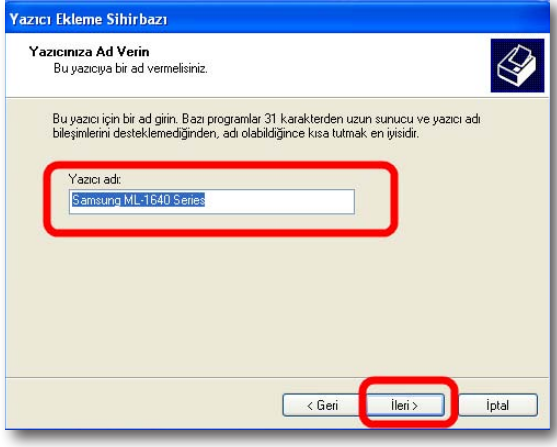

15. "**Sınama sayfası yazdırmak**" için kablo bağlantılarınızı tamamlamış olmanız gerekmektedir. Kablo bağlantılarınızı yapmak için lütfen "**USB Yazıcınızın AirTies cihazına bağlanması**" adımındaki işlemleri takip ederek yazıcınızın ve AirTies cihazınızın fiziksel bağlantılarını yapınız. Bu ekranda "**Hayır**" seçeneğini işaretleyerek "**İleri**" tuşuna basınız.

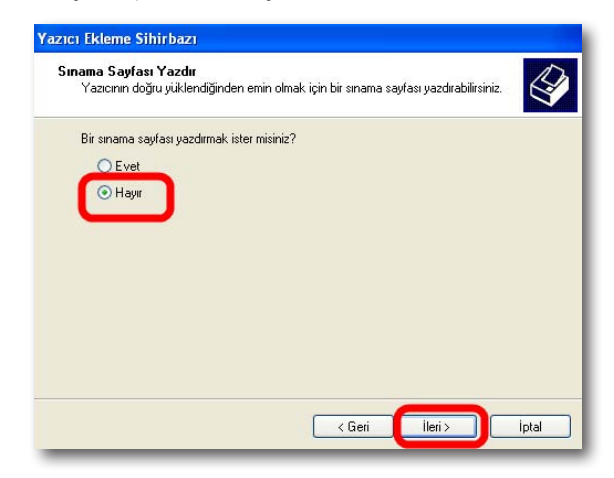

16. Açılan Yazıcı "**Ekleme Sihirbazı Tamamlanıyor**" ekranında "**Son**" tuşuna basarak kurulumu tamamlayabilirsiniz.

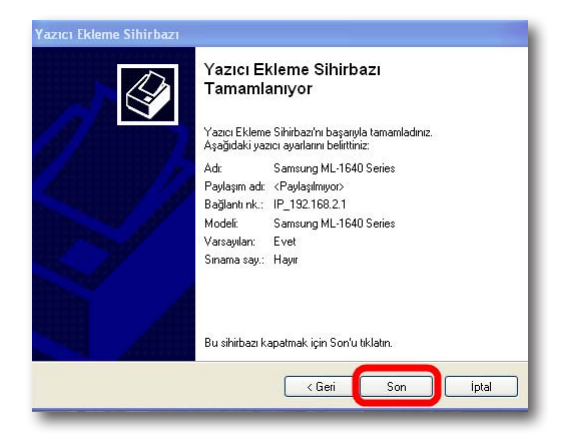

17. Sınava sayfası yazdırmak için sırası ile "**Denetim Masası\Yazıcılar**" menüsünden yüklemiş olduğunuz yazıcınızın üzerine sağ tıklayarak "**Özellikler**" seçeneğinden "**Genel**" başlığı altında "**Sınama Sayfası Yazdır**" tuşuna tıklayabilirsiniz.

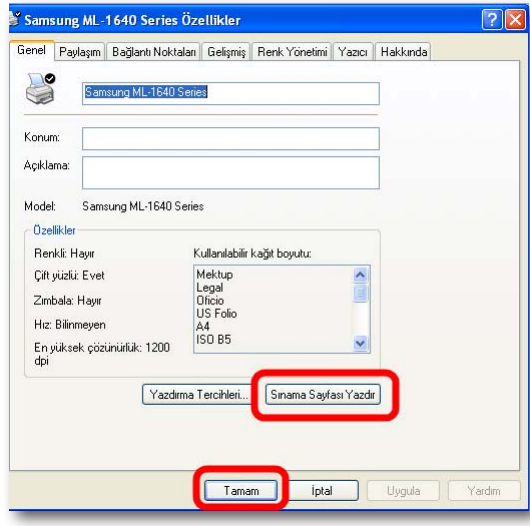

- Windows 7 Yazıcı
- 1. Bilgisayarınızın "**Start**" menüsüne tıklayınız ve "**Control Panel**"**'**e giriniz.

# Bağlantı Noktası

Ayarları

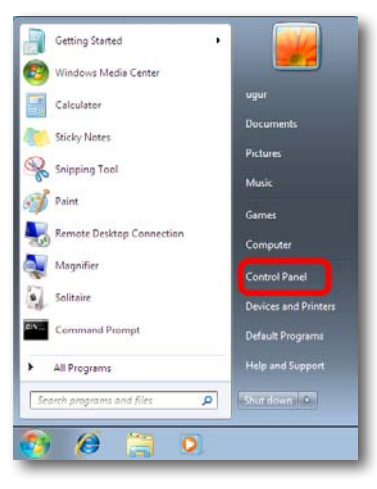

2. Control Panel'de "**Hardware And Sound**" menüsünün altından "**View devices and printers**" seçeneğine tıklayınız.

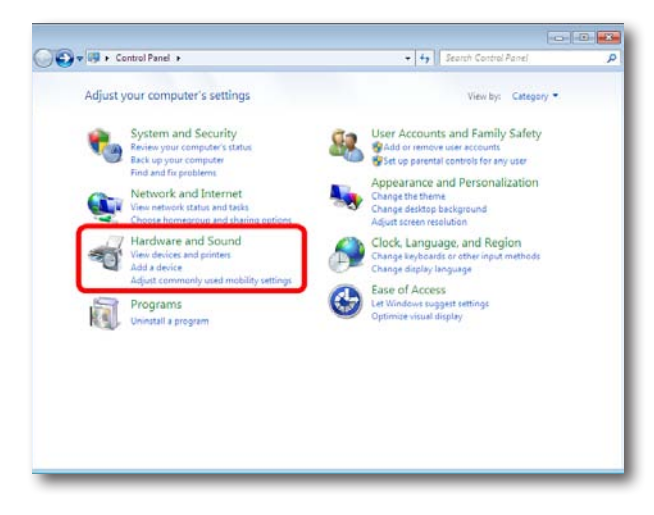

3. Karşınıza "**Devices and Printers**" penceresi gelecektir. Burada üst menüden "**Add a printer**" seçeneğine tıklayınız.

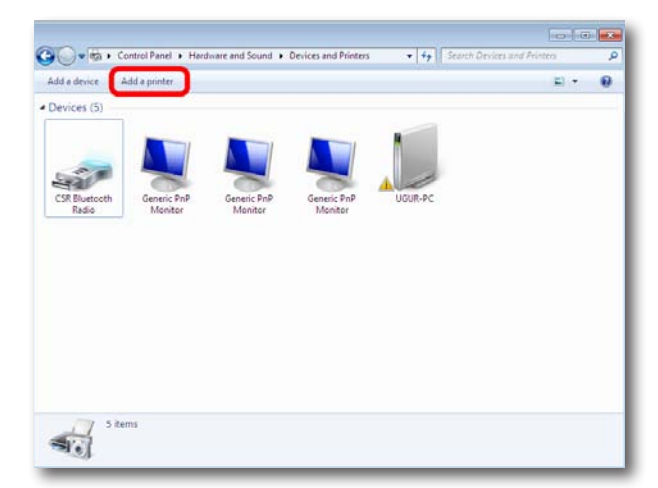

4. Gelen "**Add Printer**" ekranında "**Add a local printer**" seçeneğine tıklayınız. "**Next**" tuşuna basınız.

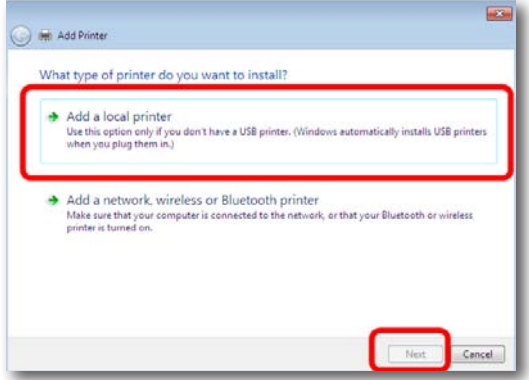

5. Karşınıza "**Choose a printer port**" ekranı gelecektir. Burada "**Create a new port**" seçeneğini işaretleyin ve "**Type of port**" olarak "**Standard TCP/IP Port**" seçeneğini seçiniz ve "**Next**" tuşuna tıklayınız.

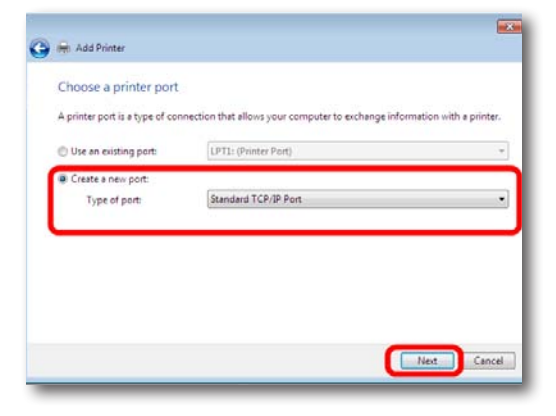

6. Bir sonraki Taype a printer hostname or IP address ekranında Hostname or IP Address olarak AirTies'ın varsayılan IP adresi olan "**192.168.2.1**"'i giriniz. Alt kısımdaki Port Name kısmı otomatik olarak tamamlanacaktır. "**Next**" tuşuna tıklayarak devem ediniz .

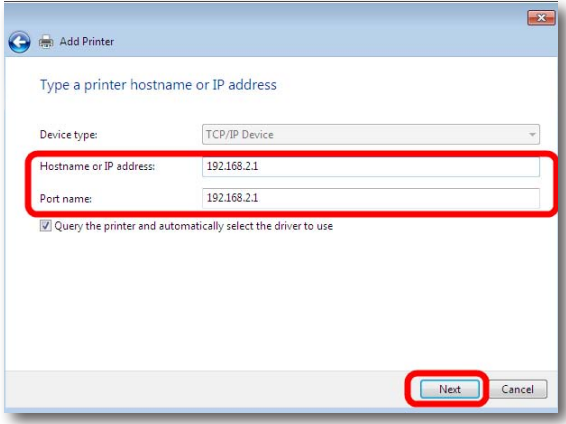

7. "**Next**"' ti tıkladıktan bir müddet sonra karşınıza "**Additional port information**" required ekranı gelecektir. Bu ekranda yazıcı paylaşımınız için gerekli bağlantı noktası ayarlarınızı girmeniz gerekmektedir. "**Device Type**" başlığı altında "**Custom**" seçeneğini işaretleyiniz ve aktif hale gelen "**Settings**" seçeneğine tıklayınız.

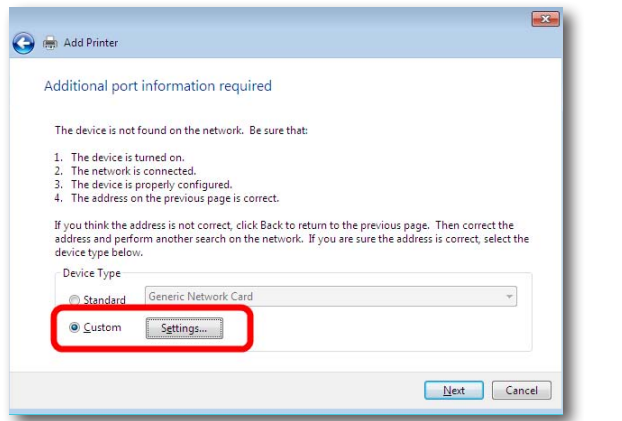

8. Açılan "**Port Settings**" ekranında daha önce 6. adımda girmiş olduğunuz "**Bağlantı noktası adı ve IP Adresi**" bilgilerini göreceksiniz. Bu ekranda **Prortocol** kısmının **Raw** işaretli olduğundan ve "**Raw Settings**" bölümü altında "**Port Number**" kısmında "**9100**" yazılı olduğundan emin olunuz ve **"OK**" tuşuna tıklayınız.

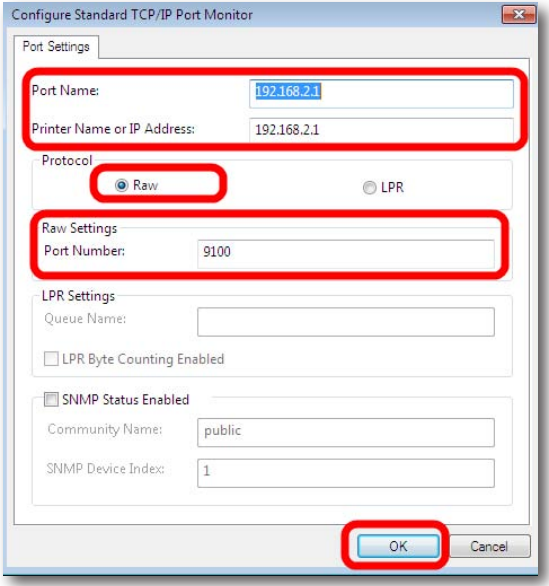

9. "**OK**"tuşuna tıkladıktan sonra bir önceki ekrana geri döneceksiniz, burada "**Next**" tuşuna tıklayınız.

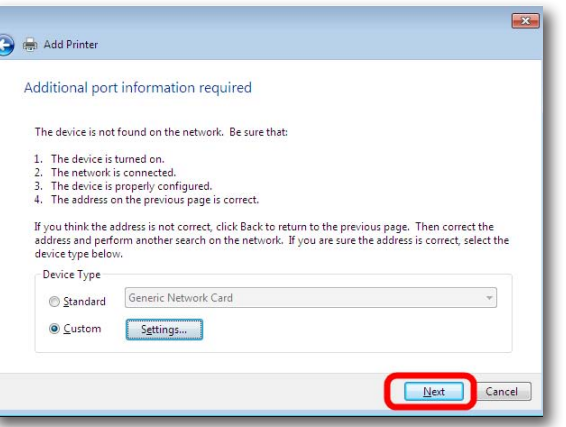

10. Karşınıza "**Install the printer driver**" ekranı gelecektir. Ağda "**bu yazıcıyı paylaşacak her bir bilgisayara**", yazıcıya ait sürücünün yüklenmiş olması gerekmektedir. Yazıcı sürücüsü yükleme için Windows size bir üretici ve model listesi sunar. Bu listeden yazıcınızın modelini bulunuz ve "**Next**" tuşuna tıklayınız. Eğer listede yazıcınıza ait bilgi yoksa, bilgisayarınıza sürücü dosyalarını yüklemeniz gerekmektedir. Sürücü yüklemesi ile ilgili detaylı bilgiyi USB yazıcınızın size sağladı teknik dokümandan takip edebilirsiniz.

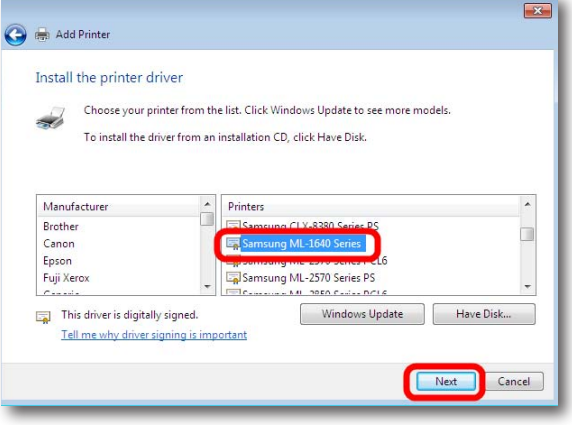

11. Gelen "**Type a printer name**" ekranında yazıcınızın varsayılan adını değiştirebilirsiniz. Devam etmek için "**Next**" tuşuna tıklayınız.

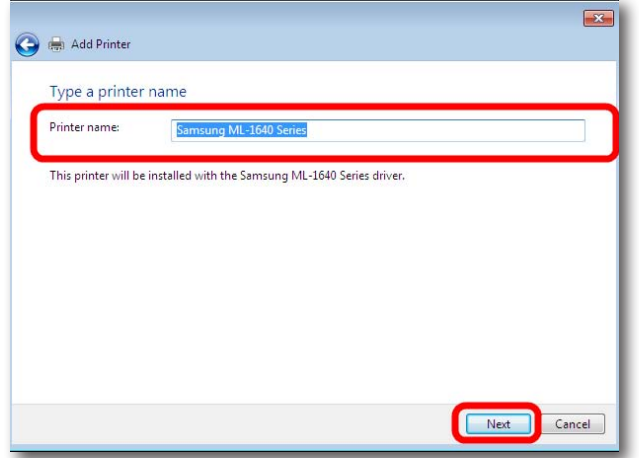

- 11. Yazıcınızın yüklenmesi için kısa bir süre bekleyiniz.
- 12. Bu işlemden sonra yazıcı sürücü ve bağlantı noktası ayarlarınız tamamlanmış demektir. "**Finish**" tuşuna basarak kurulumu tamamlayabilirsiniz.

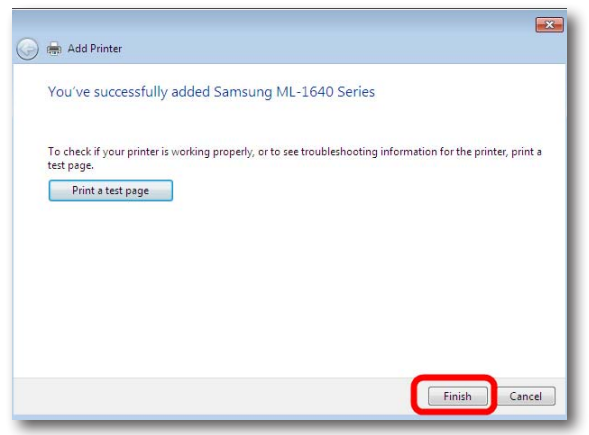

**Önemli Not:** "**Sınama sayfası yazdırmak (Print a test page)**" için kablo bağlantılarınızı tamamlamış olmanız gerekmektedir. Kablo bağlantılarınızı yapmak için lütfen **USB Yazıcınızın AirTies cihazına** bağlanması adımındaki işlemleri takip ederek yazıcınızın ve AirTies cihazınızın fiziksel bağlantılarını yapınız. Bu işlemden sonra Sınama sayfası yazdırmak için sırası ile **Control Panel\View Devices and printers** menüsünden yüklemiş olduğunuz yazınızın üzerine sağ tıklayarak **Printer Properties** seçeneğinden **General** başlığı altında **Print Test Page** tuşuna tıklayabilirsiniz.

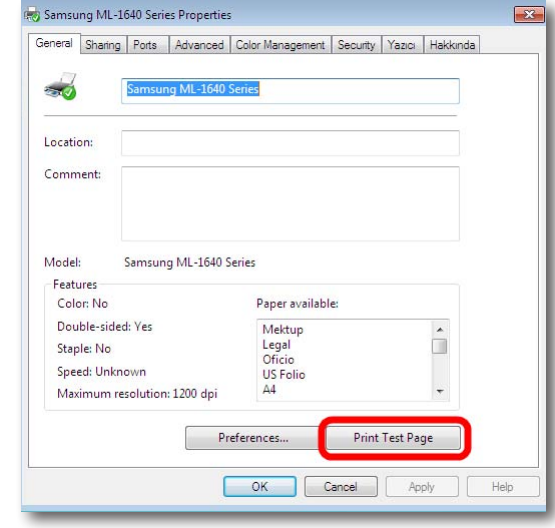

Windows Vista Yazıcı Bağlantı Noktası

Ayarları

**Bilgisayarınıza USB portundan direkt bağlı ve aktif olarak kullandığınız bir USB yazıcıyı AirTies cihazınız üzerinden paylaşmak için aşağıdaki adımları takip ediniz**

1. Bilgisayarınızın "**Başlat**" menüsüne tıklayınız ve "**Denetim Masası'**" na giriniz.

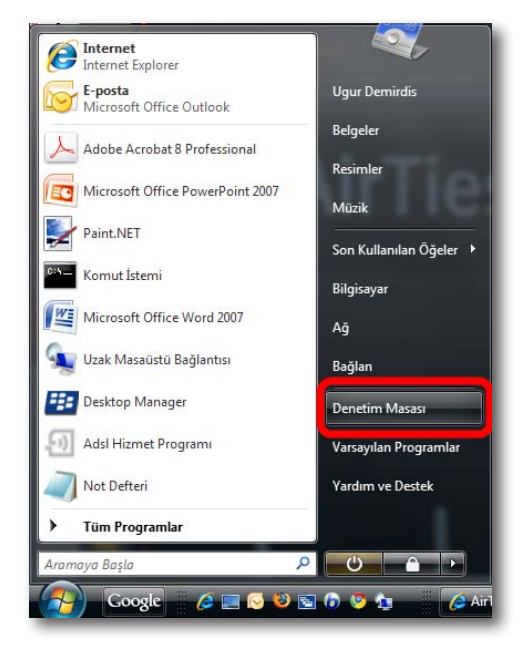

2. Denetim Masasında "**Donanım ve Ses**" menüsünden "**Yazıcılar**" seçeneğine tıklayınız**.**

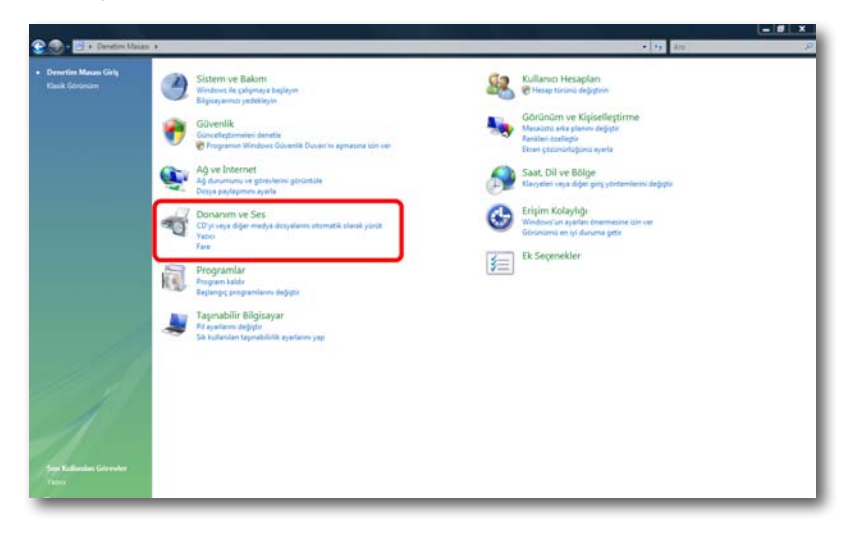

3. Karşınıza **Yazıcılar** penceresi gelecektir. Burada bilgisayarınıza bağlı olan yazıcınızın üzerinde sağ tıklayınız ve **Özellikler** menüsüne giriniz.

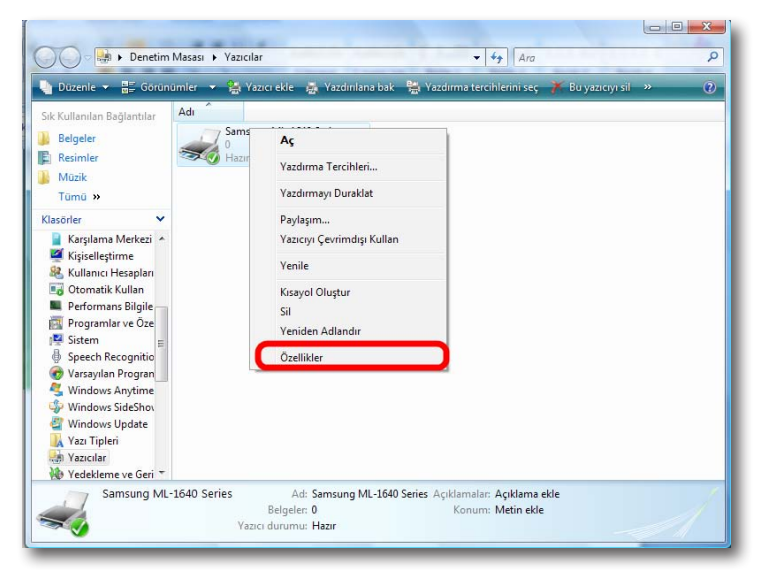

**Not:** "**Yazıcılar**" ekranında AirTies cihazınıza bağladığınız yazıcınız listelenmemişse, yazıcınızın sürücüsü bilgisayarınıza hiç yüklenememiş demektir.Yazıcı sürücüsü yükleme ile ilgili bilgileri detaylı kullanım kılavuzunuzdan edinebilirsiniz.

4. Karşınıza yazıcınızın "**Özellikler**" ekranı gelecektir. Bağlantı noktası ayarlarınızı değiştirmek için üstte "**Bağlantı Noktaları**"sekmesine tıklayınız.

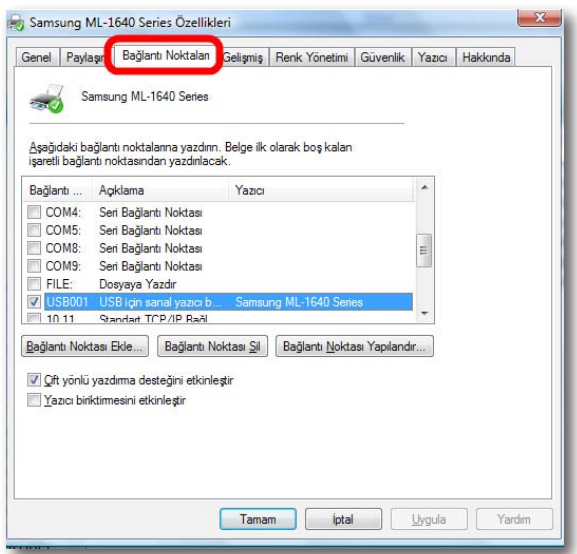

5. Açılan ekranda, bilgisayarınıza tanımlı olan bağlantı noktaları listelenecektir. Yeni bir bağlantı noktası eklemek için "**Bağlantı Noktası Ekle**" seçeneğine tıklayınız

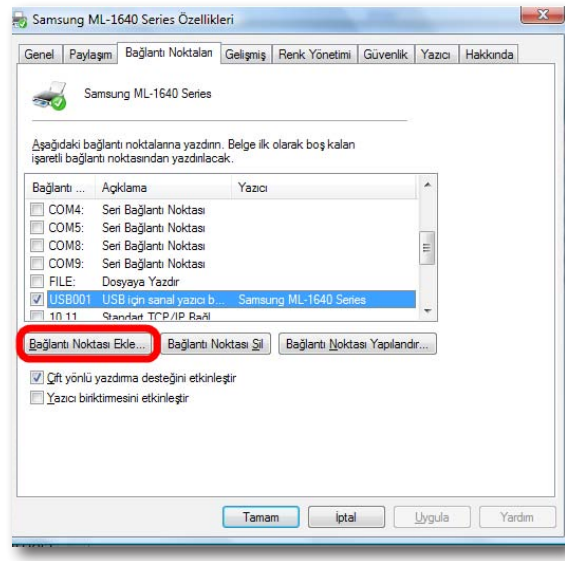

6. "**Yazıcı Bağlantı Noktaları**" ekranı gelecektir, buradan "**Standard TCP/IP Port**" seçeneğini seçip aşağıda "**Yeni Bağlantı Noktası…**" tuşuna tıklayınız.

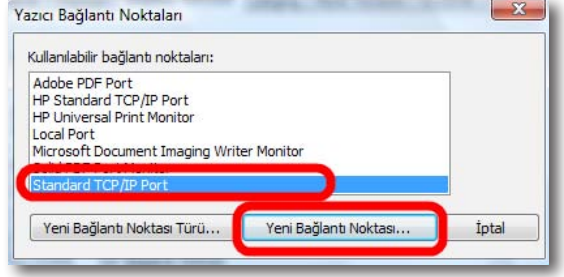

7. Karşınıza "**Standart TCP/IP Yazıcı Bağlantı Noktası Ekleme Sihirbazı**" gelecektir. Gelen ilk ekranda "**ileri>**" tuşuna tıklayınız.

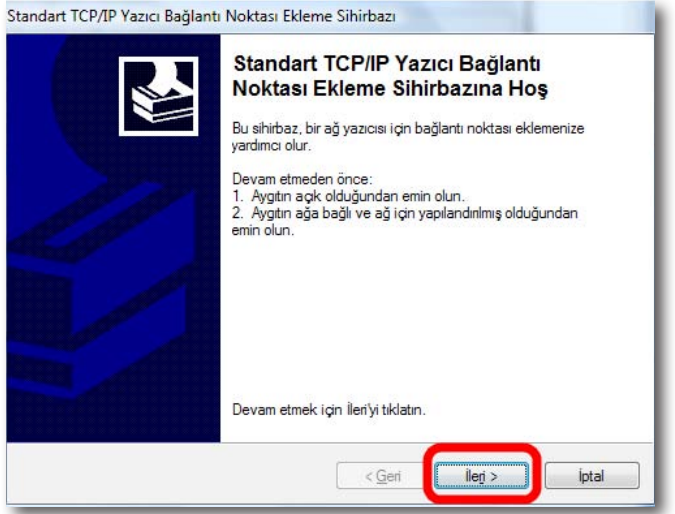

8. Bir sonraki ekranda "**Yazıcı IP Adı veya IP Adresi**" alanına AirTies cihazınızın varsayılan IP adresi olan "**192.168.2.1**" IP adresini giriniz. Bağlantı Noktası Adı alanı otomatik olarak doldurulacaktır. Bu bilgileri girdikten sonra "**ileri>**" tuşuna basınız.

 $\mathcal{R}_{\mathcal{R}}$ 

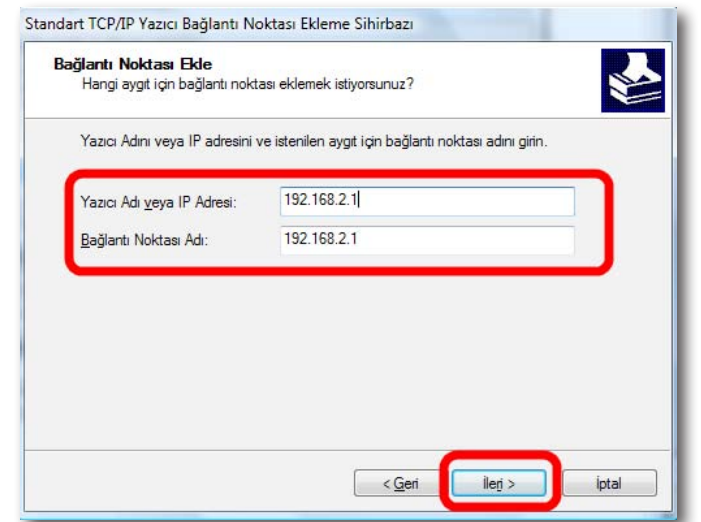

9. Bilgisayarınız bir sonraki adımda "**bağlantı noktası bilgilerini algılama**" işlemine başlayacaktır. Bu İşlem birkaç dakika sürebilir.

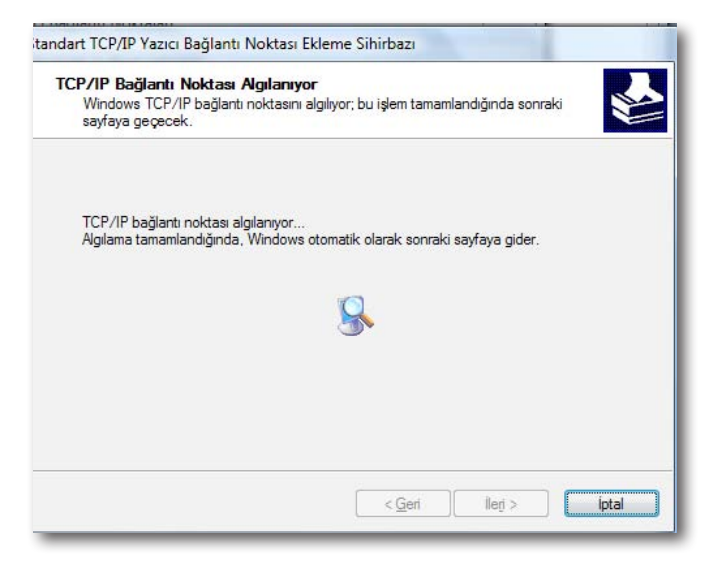

10. Algılama ekranından sonra gelen ekranda "**Aygıt Türü**" olarak **"Özel**" seçeneğini işaretleyiniz ve ayarları kontrol etmek için hemen yanındaki "**Ayarlar**" tuşuna tıklayınız.

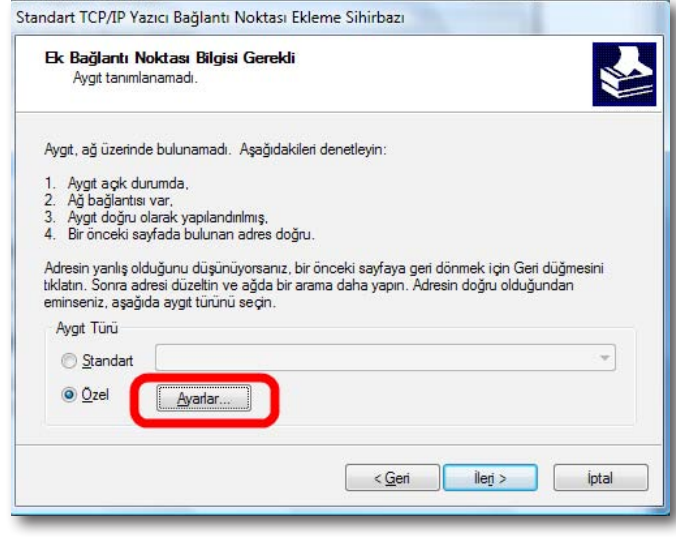

11. Açılan "**Bağlantı Noktası Ayarları**" ekranında daha önce 8. adımda girmiş olduğunuz Bağlantı noktası adı ve IP Adresi bilglerini göreceksiniz. Bu ekranda "**Protkol**" kısmının "**Raw**" işaretli olduğundan ve "**RAW Ayarları**" bölümü altında "**Bağlantı Noktası No**" kısmında "**9100**" yazılı olduğundan emin olunuz ve "**Tamam**" tuşuna tıklayınız.

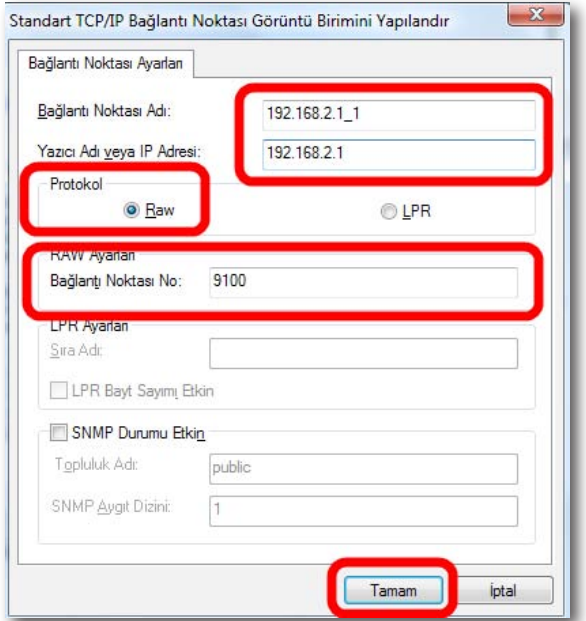

12. "**Tamam**" tuşuna tıkladıktan sonra bir önceki ekrana geri döneceksiniz. Bu ekranda "**ileri>**" tuşuna tıklayınız.

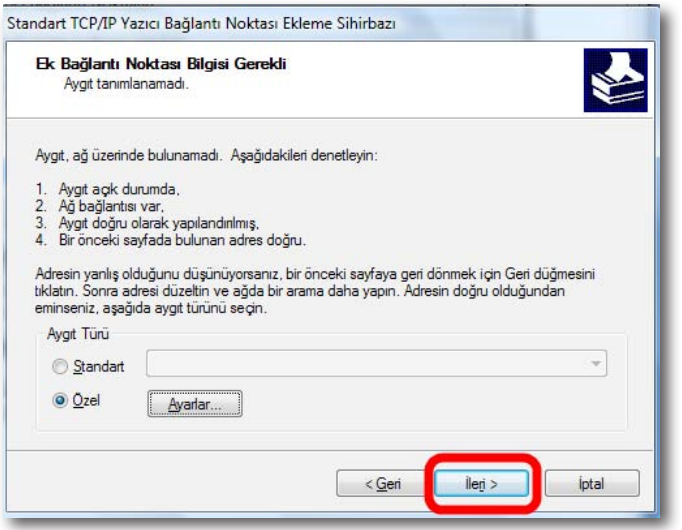

13. Sihirbazı tamamlamak için "**Son**" tuşuna tıklayınız.

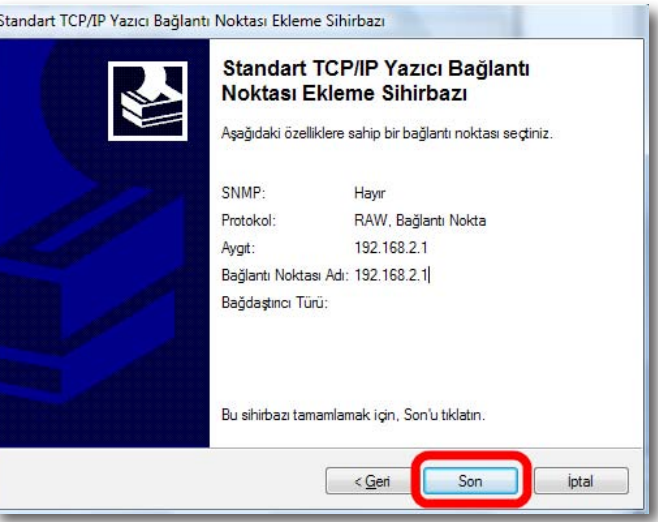

14. Sihirbazı tamamladıktan sonra, "**Yazıcı Bağlantı Noktaları**" ekranına geri dönmüş olacaksınız. Bu ekranı **"Kapat**" tuşuna tıklayarak kapatınız

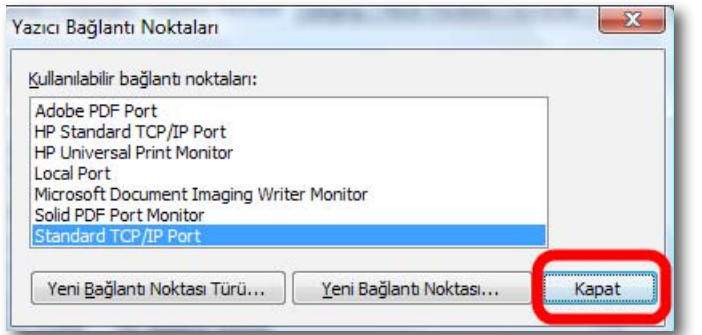

15. Yazıcınızın "**Özellikleri**" ekranında, tanımlamış olduğunuz bağlantı noktasını, listede işaretlenmiş olarak göreceksiniz. Bu ekranda başka hiçbir işlem yapmadan, ayarlarınızı geçerli hale getirmek için "**Uygula**" tuşuna tıklayınız.

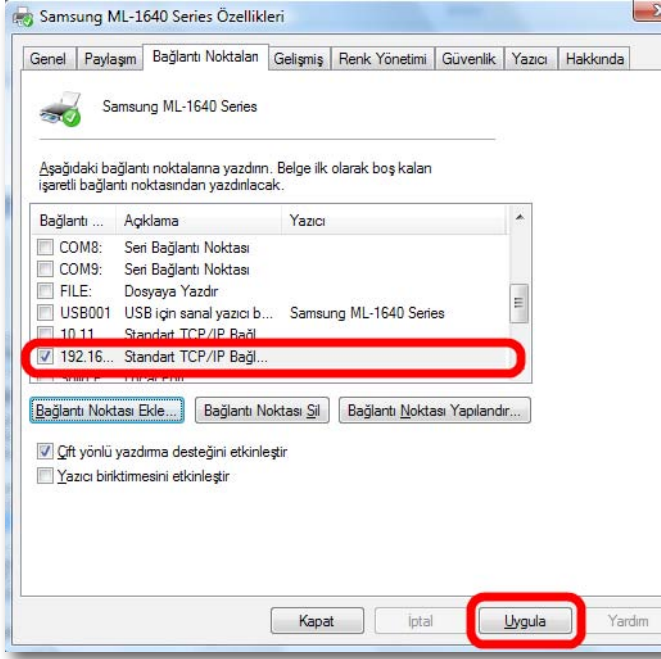

16. Bu işlemlerden sonra "**USB Yazıcınızın AirTies cihazına bağlanması**" bölümünde anlatıldığı gibi yazıcınızın AirTies cihazı ile fiziksel bağlantısını yapabilirsiniz. Yazıncınızı ayarlarını düzgün yapıp yapmadığınızı kontrol etmek için bir test sayfası yazdırabilirsiniz. Test sayfası yazdırmak için, yazıcınızın "**Özellikler**" ekranında, "**Genel**" sekmesine gelerek "**Sınama Sayfası Yazdır**" tuşuna basmanız yeterlidir.

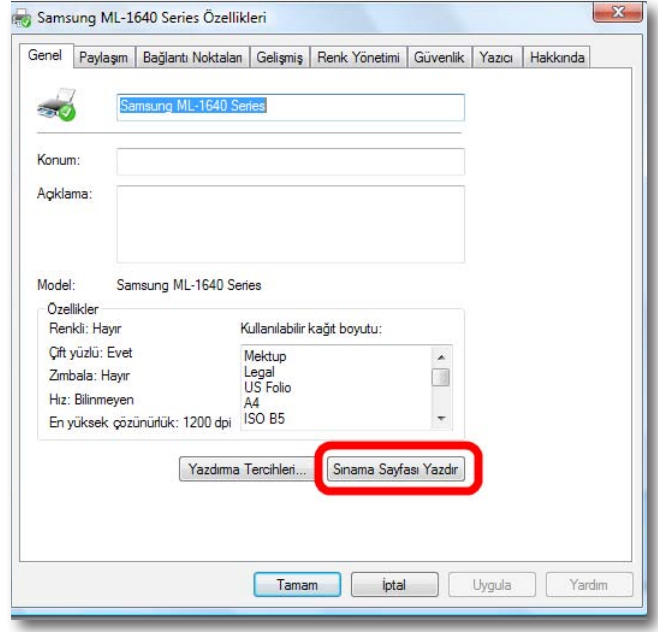

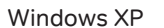

1. Bilgisayarınızın "**Başlat**" menüsüne tıklayınız ve "**Denetim Masası'**"na giriniz.

Yazıcı Bağlantı Noktası

Ayarları

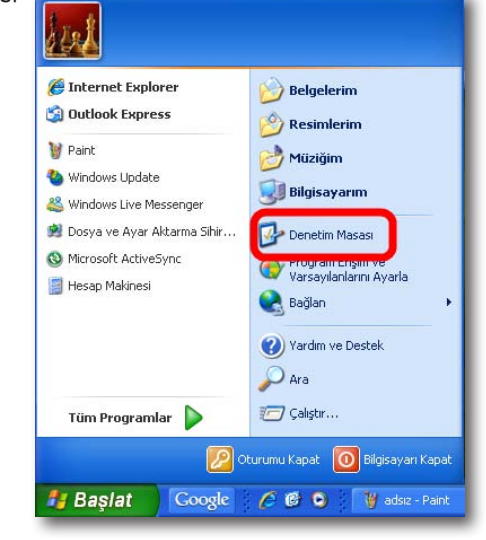

2. Denetim Masasında "**Yazıcılar ve Diğer Donanım**" menüsüne ve sonraki ekranda "**Yazıcı ve Fakslar**" seçeneğine tıklayınız**.**

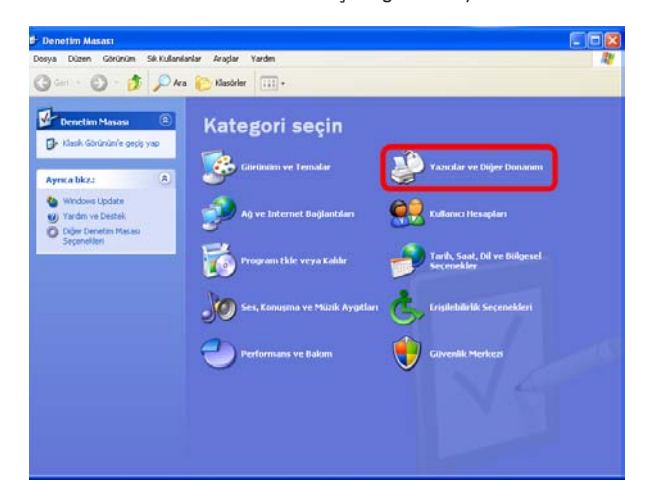

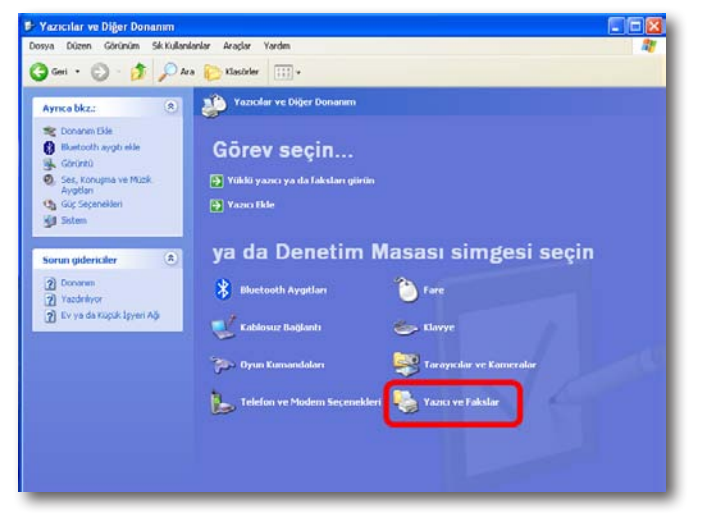

3. Karşınıza **"Yazıcı ve Fakslar**" penceresi gelecektir. Burada bilgisayarınıza bağlı olan yazıcınızın üzerinde sağ tıklayınız ve "**Özellikler**" menüsüne giriniz.

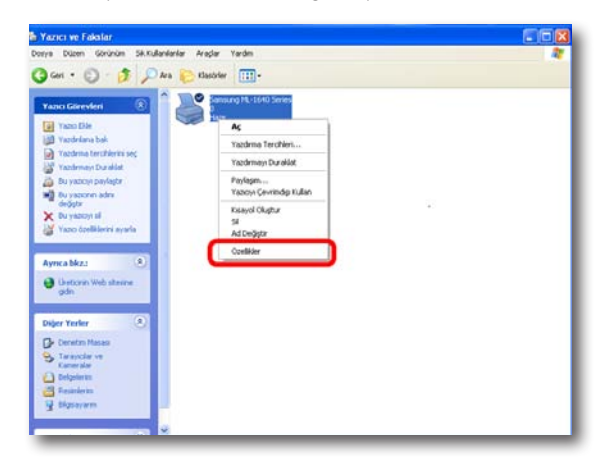

**Not:** "**Yazıcı ve Fakslar**" ekranında AirTies cihazınıza bağladığınız yazıcınız listelenmemişse, yazıcınızın sürücüsü bilgisayarınıza hiç yüklenememiş demektir. Yazıcı sürücüsü yükleme ile ilgili bilgileri detaylı kullanım kılavuzunuzdan edinebilirsiniz.

4. Karşınıza yazıcınızın "**Özellikler**" ekranı gelecektir. "**Bağlantı noktası**" ayarlarınızı değiştirmek için üstte "**Bağlantı Noktaları"** sekmesine tıklayınız.

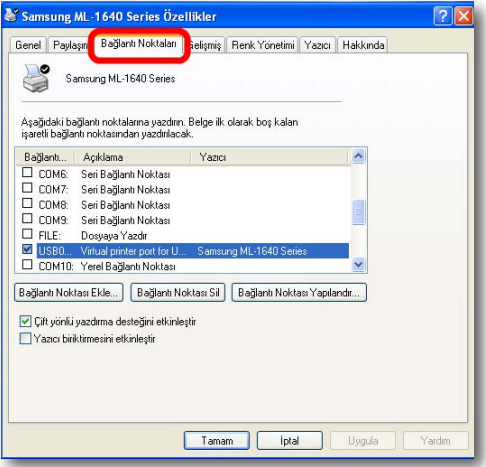

5. Açılan ekranda, bilgisayarınıza tanımlı olan bağlantı noktaları listelenecektir. Yeni bir bağlantı noktası eklemek için "**Bağlantı Noktası Ekle**" seçeneğine tıklayınız

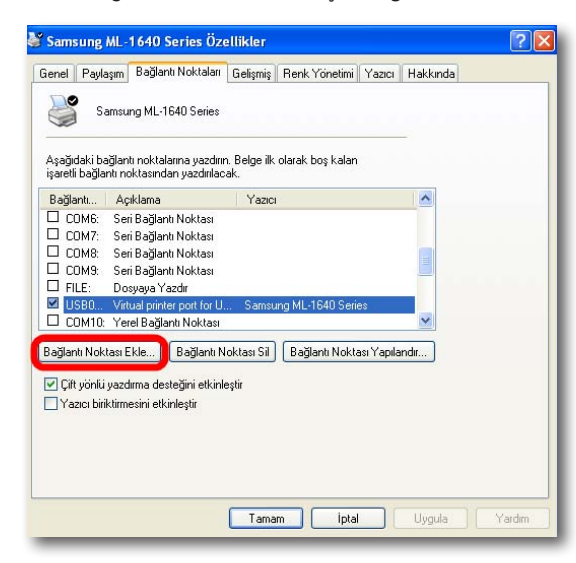

6. "**Yazıcı Bağlantı Noktaları**" ekranı gelecektir, buradan **"Standard TCP/IP Port**" seçeneğini seçip aşağıda "**Yeni Bağlantı Noktası**"tuşuna tıklayınız.

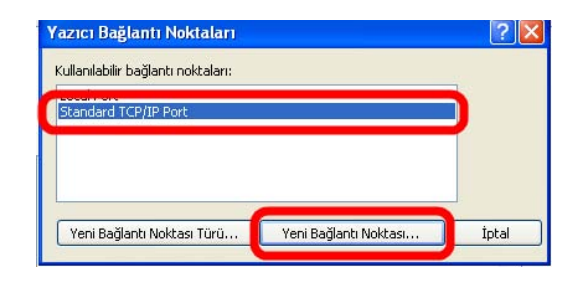

7. Karşınıza Standart "**TCP/IP Yazıcı Bağlantı Noktası Ekleme Sihirbazı**" gelecektir. Gelen ilk ekranda **"ileri>**" tuşuna tıklayınız.

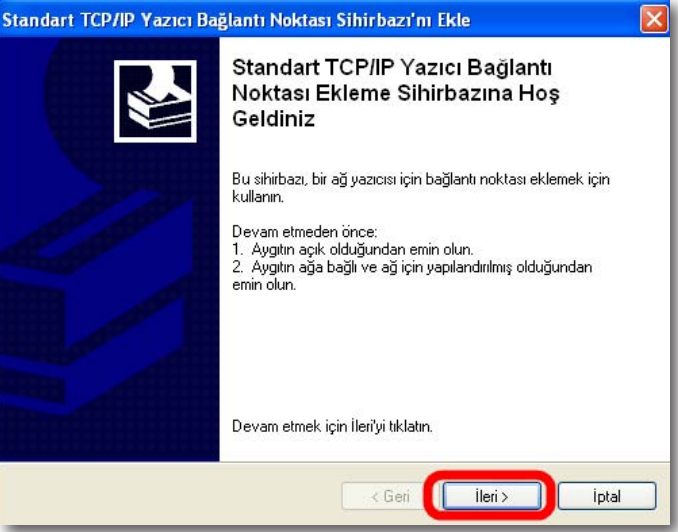

8. Bir sonraki ekranda "**Yazıcı IP Adı veya IP Adresi**" alanına AirTies cihazınızın varsayılan IP adresi olan "**192.168.2.1**" IP adresini giriniz. "**Bağlantı Noktası**" Adı alanı otomatik olarak doldurulacaktır. Bu bilgileri girdikten sonra **"ileri>**" tuşuna basınız.

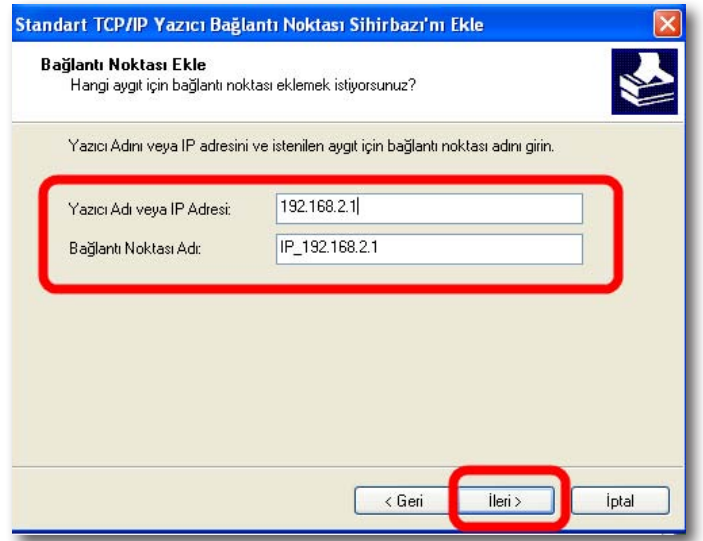

- 9. Bilgisayarınız bir sonraki adımda "**bağlantı noktası bilgilerini algılama**" işlemine başlayacaktır. Bu İşlem birkaç dakika sürebilir.
- 10. Algılama işleminden sonra gelen ekranda "**Aygıt Türü**" olarak "**Özel**" seçeneğini işaretleyiniz ve ayarları kontrol etmek için hemen yanındaki "**Ayarlar**" tuşuna tıklayınız.

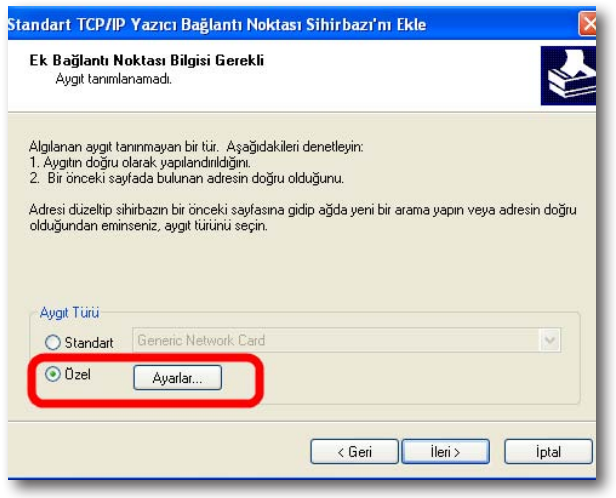

11. Açılan **"Bağlantı Noktası Ayarları**" ekranında daha önce 8. adımda girmiş olduğunuz "**Yazıcı Adı**" veya "**IP Adresi**" bilglerini göreceksiniz. Bu ekranda İletişim Kuralı kısmının "**RAW**" işaretli olduğundan ve "**RAW Ayarları**" bölümü altında **"Bağlantı Noktası**" No kısmında **9100** yazılı olduğundan emin olunuz ve "**Tamam**" tuşuna tıklayınız.

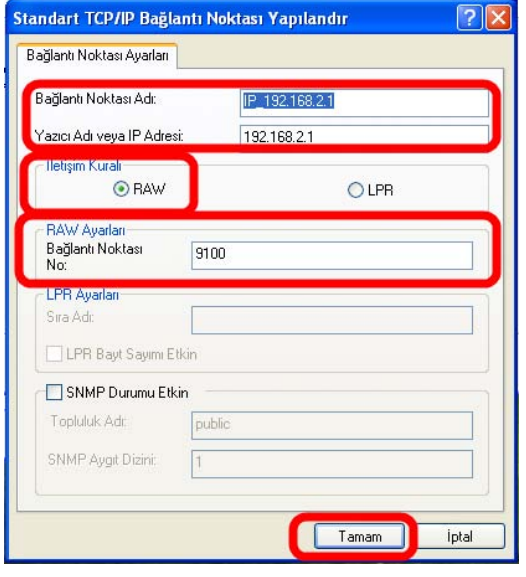

12. "**Tamam**" tuşuna tıkladıktan sonra bir önceki ekrana geri döneceksiniz. Bu ekranda "**ileri>**" tuşuna tıklayınız.

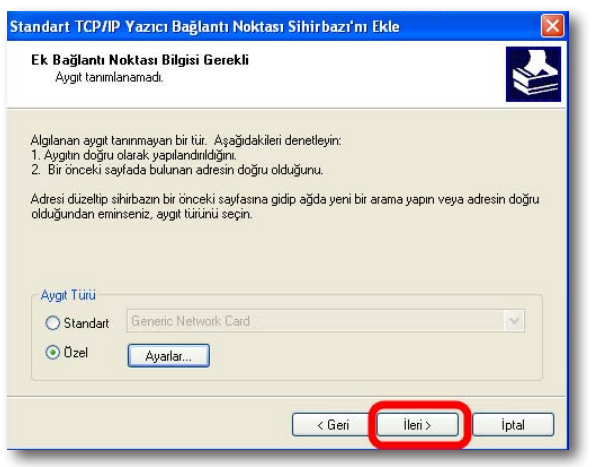

13. Sihirbazı tamamlamak için "**Son**" tuşuna tıklayınız.

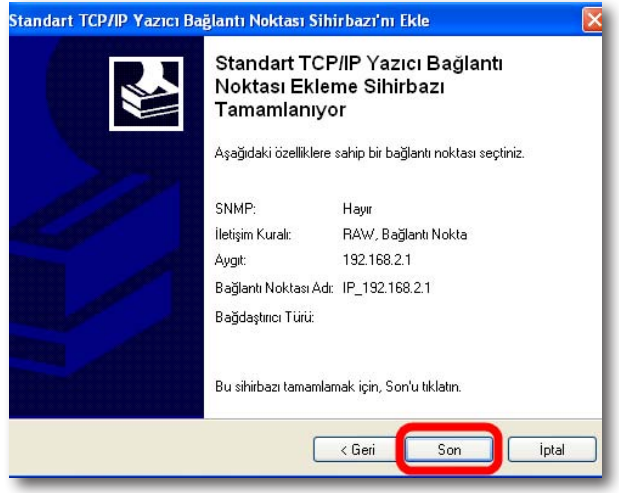

14. Sihirbazı tamamladıktan sonra, "**Yazıcı Bağlantı Noktaları**" ekranına geri dönmüş olacaksınız. Bu ekranı "**Kapat**" tuşuna tıklayarak kapatınız

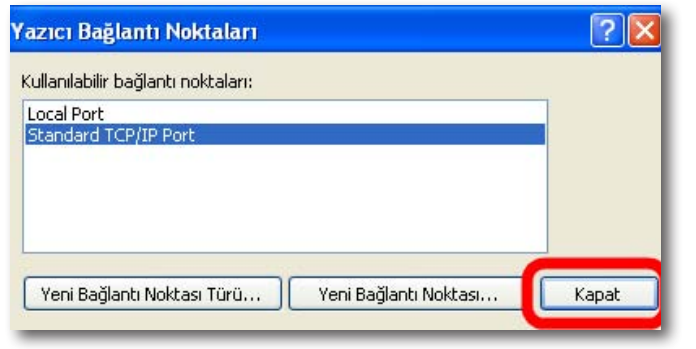

15. Yazıcınızın "**Özellikleri**" ekranında, tanımlamış olduğunuz bağlantı noktasını, listede işaretlenmiş olarak göreceksiniz. Bu ekranda başka hiçbir işlem yapmadan, ayarlarınızı geçerli hale getirmek için "**Uygula**" tuşuna tıklayınız.

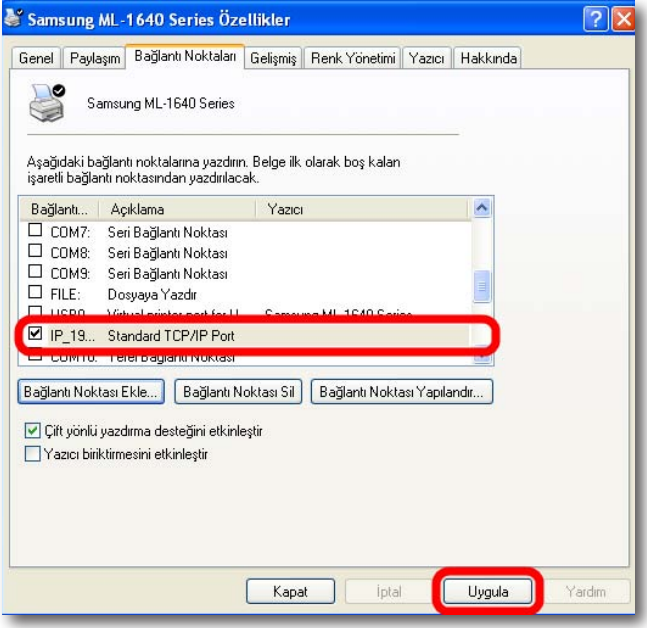

16. Bu işlemlerden sonra "**USB Yazıcınızın AirTies**" cihazına bağlanması bölümünde anlatıldığı gibi yazıcınızın AirTies cihazı ile fiziksel bağlantısını yapabilirsiniz. Yazıncınızı ayarlarını düzgün yapıp yapmadığınızı kontrol etmek için bir test sayfası yazdırabilirsiniz. Test sayfası yazdırmak için, yazıcınızın "**Özellikler**" ekranında, "**Genel**" sekmesine gelerek "**Sınama Sayfası Yazdır** " tuşuna basmanız yeterlidir.

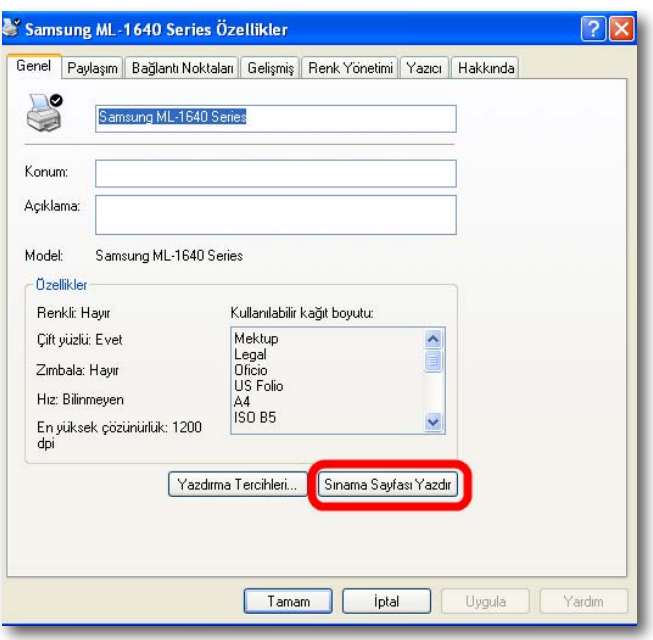

Windows 7 1. Bilgisayarınızın "**Start**" menüsüne tıklayınız ve "**Control Panel'**"e giriniz.

Yazıcı Bağlantı Noktası

Ayarları

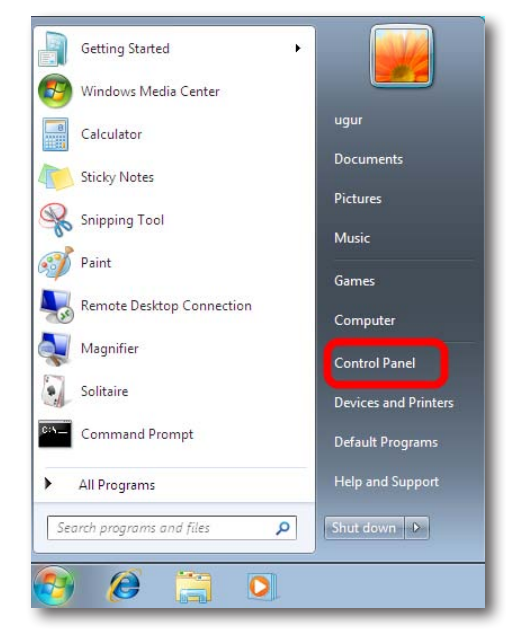

2. "**Control Panel**"'de "**Hardware And Sound**" menüsünün altından "**View devices and printers**" seçeneğine tıklayınız.

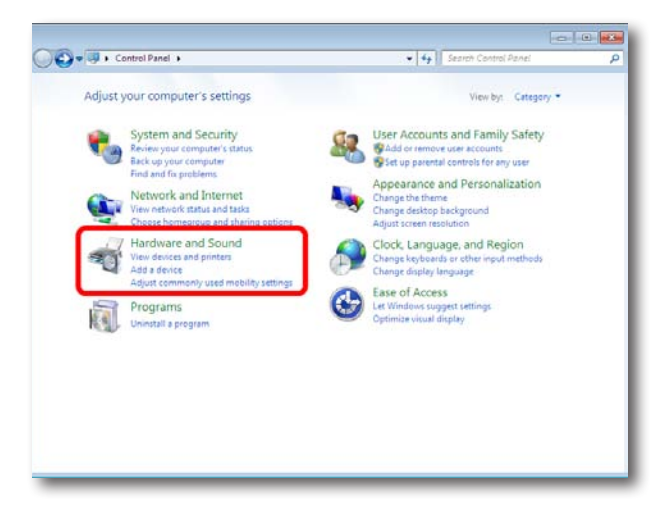

3. Karşınıza "**Printers and Faxes**" penceresi gelecektir. Burada bilgisayarınıza bağlı olan yazıcınızın üzerinde sağ tıklayınız ve "**Pirnter Properties**" menüsüne giriniz.

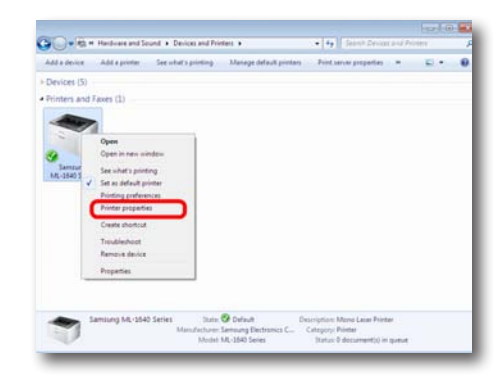

**Not:** "**Printers and Faxes**" ekranında AirTies cihazınıza bağladığınız yazıcınız listelenmemişse, yazıcınızın sürücüsü bilgisayarınıza hiç yüklenememiş demektir. Yazıcı sürücüsü yükleme ile ilgili bilgileri detaylı kullanım kılavuzunuzdan edinebilirsiniz.

4. Karşınıza yazıcınızın **"Pirnter Properties**" ekranı gelecektir. Bağlantı noktası ayarlarınızı değiştirmek için üstte "**Ports**" sekmesine tıklayınız.

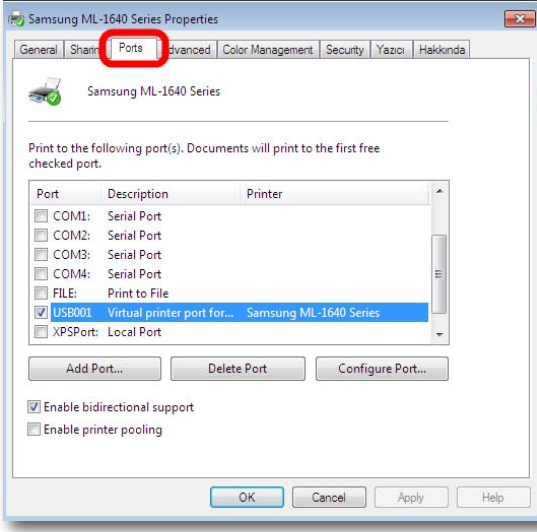

5. Açılan ekranda, bilgisayarınıza tanımlı olan bağlantı noktaları listelenecektir. Yeni bir bağlantı noktası eklemek için "**Add Port**" seçeneğine tıklayınız

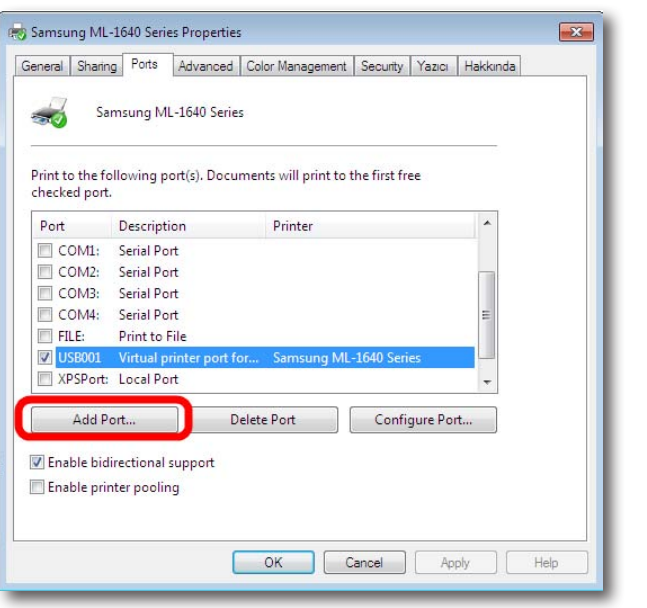

6**.** "**Printer Ports**" ekranı gelecektir, buradan "**Standard TCP/IP Port**" seçeneğini seçip aşağıda "**New Port**" tuşuna tıklayınız.

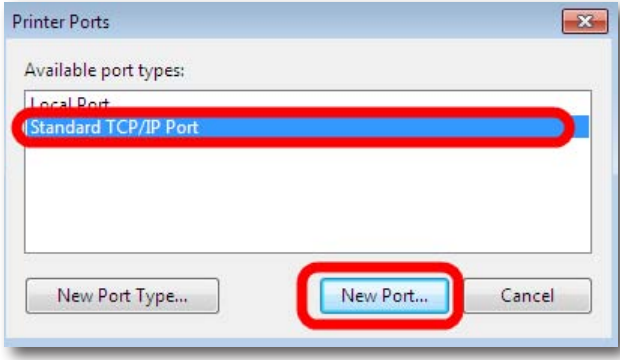

7. Karşınıza "**Welcome to the Add Satandard TCP/IP Printer Port Wizard**" gelecektir. Gelen ilk ekranda "**Next>**" tuşuna tıklayınız.

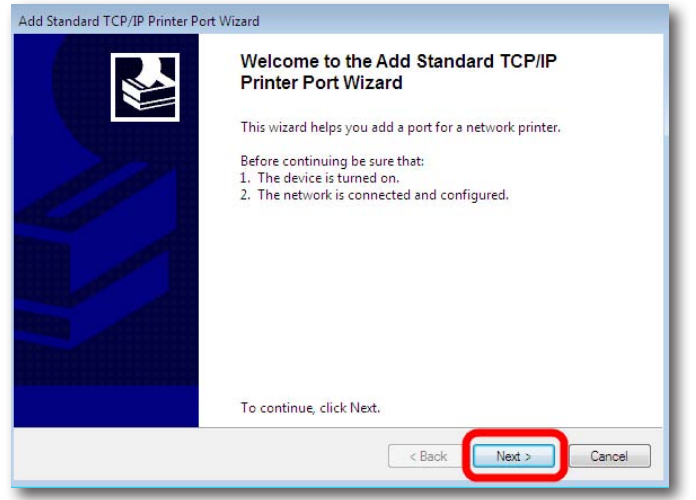

8. Bir sonraki ekranda "**Printer Name or IP Address**" alanına AirTies cihazınızın varsayılan IP adresi olan "**192.168.2.1**"IP adresini giriniz. "**Port Name**" alanı otomatik olarak doldurulacaktır. Bu bilgileri girdikten sonra "**Next>**"tuşuna basınız.

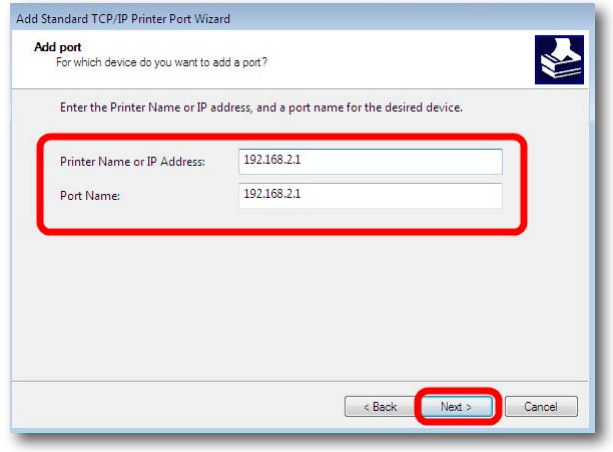

9. Bilgisayarınız bir sonraki adımda "**bağlantı noktası bilgilerini algılama**" işlemine başlayacaktır. Bu işlem birkaç dakika sürebilir.

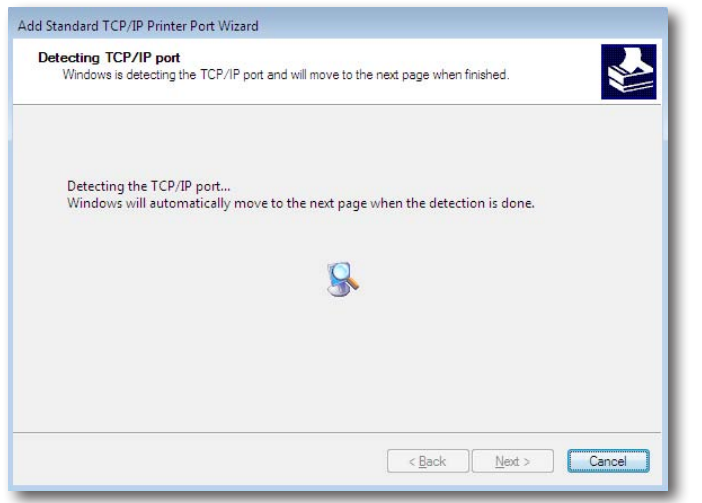

10. Algılama işleminden sonra gelen ekranda "**Device Type**" olarak "**Custom**" seçeneğini işaretleyiniz ve ayarları kontrol etmek için hemen yanındaki "**Settings**" tuşuna tıklayınız.

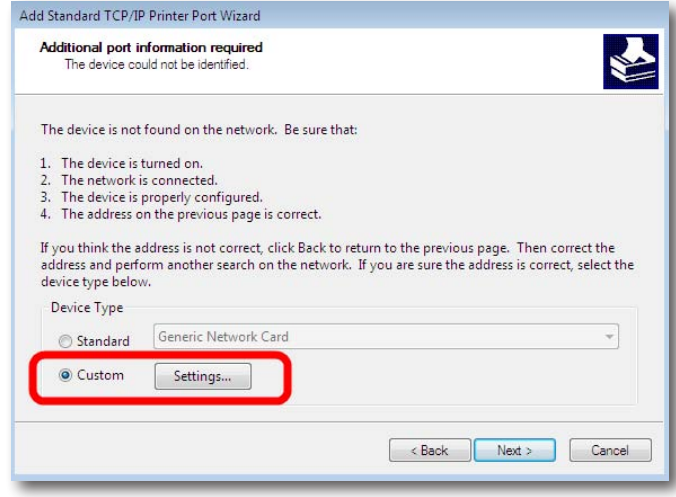

11. Açılan "**Port Settings**" ekranında daha önce 8. adımda girmiş olduğunuz "**Port Name or IP Address**" bilgilerini göreceksiniz. Bu ekranda "**Protocol**" kısmının "**Raw**" işaretli olduğundan ve "**Raw Settings**" bölümü altında "**Port Number**" kısmında "**9100**" yazılı olduğundan emin olunuz ve "**OK**" tuşuna tıklayınız.

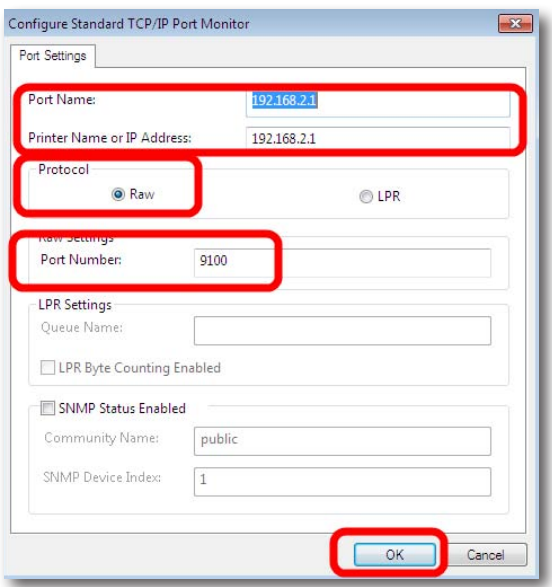

12. "**OK**" tuşuna tıkladıktan sonra bir önceki ekrana geri döneceksiniz. Bu ekranda "**Next>**" tuşuna tıklayınız.

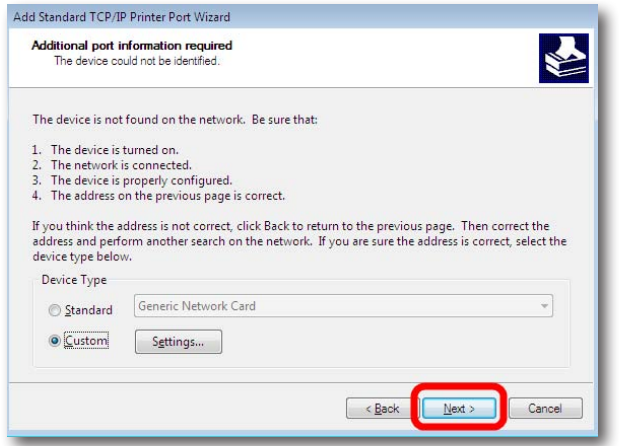

#### 13. Sihirbazı tamamlamak için "**Finish**" tuşuna tıklayınız.

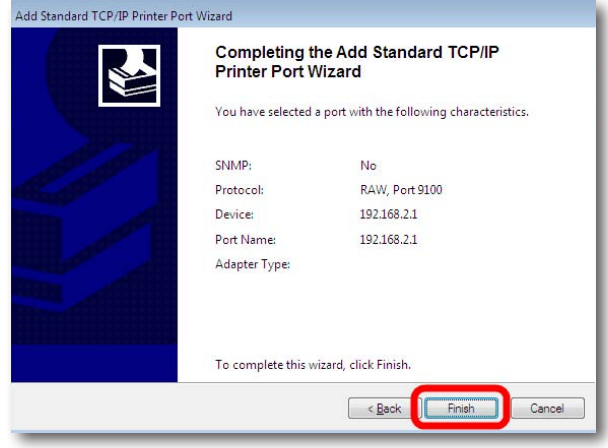

14. Sihirbazı tamamladıktan sonra, "**Printer Ports**" ekranına geri dönmüş olacaksınız. Bu ekranı "**Close**" tuşuna tıklayarak kapatınız.

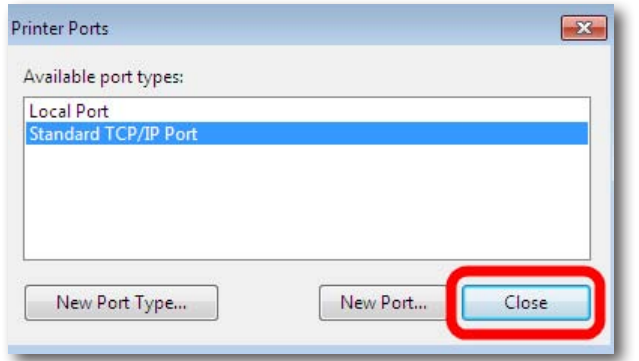

15. "**Printer Properties**" ekranında, tanımlamış olduğunuz bağlantı noktasını, listede işaretlenmiş olarak göreceksiniz. Bu ekranda başka hiçbir işlem yapmadan, ayarlarınızı geçerli hale getirmek için "**Apply**" tuşuna tıklayınız.

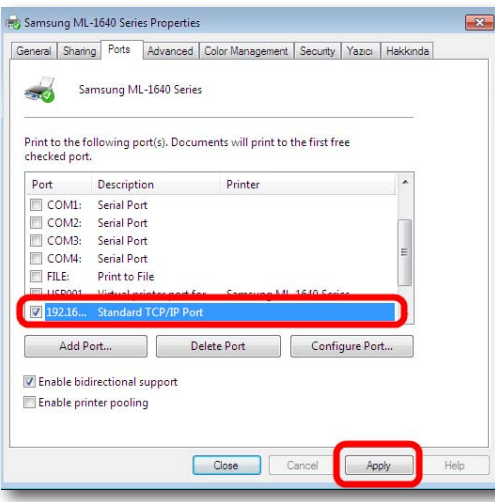

16. Bu işlemlerden sonra "**USB Yazıcınızın AirTies**" cihazına bağlanması bölümünde anlatıldığı gibi yazıcınızın AirTies cihazı ile fiziksel bağlantısını yapabilirsiniz. Yazıncınızı ayarlarını düzgün yapıp yapmadığınızı kontrol etmek için bir test sayfası yazdırabilirsiniz. Test sayfası yazdırmak için, yazıcınızın "**Printer Properties**" ekranında, "**General**" sekmesine gelerek "**Sınama Sayfası (Yazdır) Test Page**" tuşuna basmanız yeterlidir.

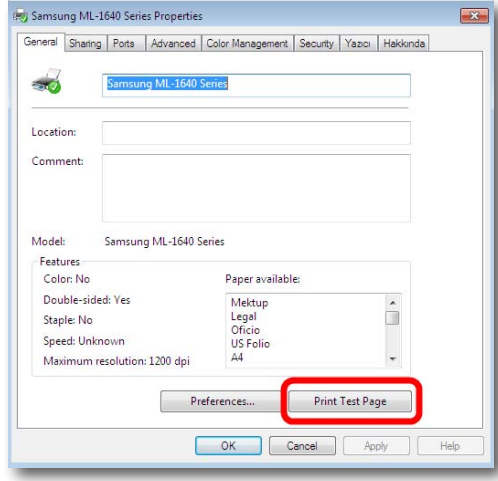

## 4.1.2.2 USB

4.1.2.3 AirTies

Ayarlar

Yazıcınızın AirTies

Cihazına Bağlanması

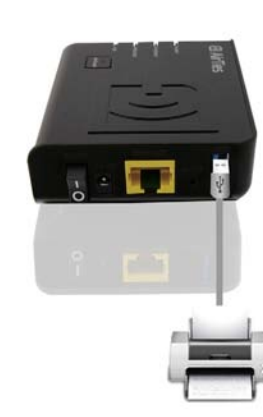

kablosu ile AirTies cihazınızı ve yazıcınızı birbirine bağlayınız.

1. Ağınızda yazıcınızı paylaşabilmek için öncelikle yazıcınızın yanında verilen USB

- 2. AirTies cihazınızın USB LED'i cihazınıza bağlı bir yazıcı bulunduğunda yanacaktır
- 3. Eğer cihazınızın "**USB LED**"'i yanmazsa, yazıcınızın çalışır durumda ve kabloların düzgün bir şekilde takılı olduğundan emin olunuz

**ÖNEMLİ NOT!!!** USB aygıtlarınızın, AirTies cihazınıza kablo bağlantılarını yaptıktan sonra, aygıtlarınızı, AirTies cihazınızın altına ya da üstüne koymamaya mutlaka dikkat ediniz. Bu durum AirTies cihazınızın havalandırma kanallarının kapanmasına ve aşırı ısınarak zarar görmesine yol açabilir

USB yazıcınızın bağlantılarını yaptıktan ve USB LED'inin yanmasından sonra, cihazınızın WEB arayüzüne giriniz. (Cihazınızın WEB arayüzüna nasıl gireceğiniz bu dokümanın "**6. Gelişmiş Ayarlar**" bölümünde anlatılmaktadır) WEB Arayüzünde

WEB arayüzünde sol taraftaki ana menülerden "**USB AYGITLARI**" başlığına tıklayınız. Yapılması Gereken

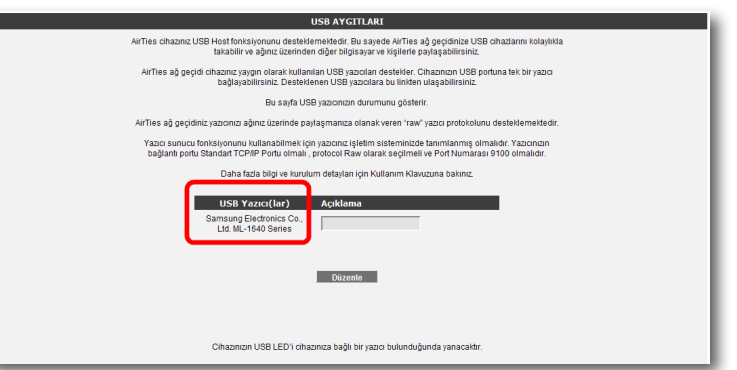

Açılan "**USB AYGITLARI**" ekranında "**USB Yazıcı(lar)**" başlığı altında o an cihazına bağlı yazıcıyı görebilirsininiz.

Eğer "**USB Yazıcı(lar)**" başlığı altında yazıcınıza ait bilgileri göremiyorsanız, aygıtınız AirTies tarafından USB Tak & Paylaş kapsamında desteklenmiyor olabilir. AirTies ağ geçidi cihazınız yaygın olarak kullanılan USB yazıcıları destekler. Cihazınızın USB portuna aynı anda tek bir yazıcı bağlayabilirsiniz. Desteklenen USB yazıcılara Http://www.AirTies.com/destek\_doc/Desteklenen\_usb\_cihazları.pdf linkinden ulaşabilirsiniz.

"**USB AYGITLARI**" ekranında takmış olduğunuz yazıcı için EV\_YAZICISI ya da OFİS\_YAZICISI gibi açıklamalar girebilirsiniz. Açıklama kısmını girmek ya da girmiş olduğunuz açıklamayı düzenlemek için "**Düzenle**" tuşuna tıklayınız. İstediğiniz açıklamayı yazdıktan sonra "**Kaydet**" tuşuna tıklayarak işlemi tamamlayınız.

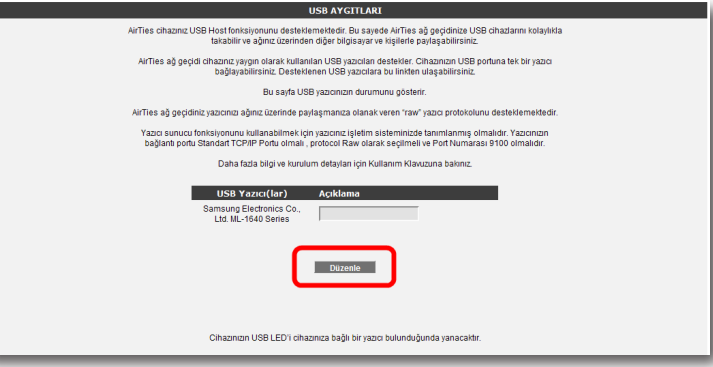

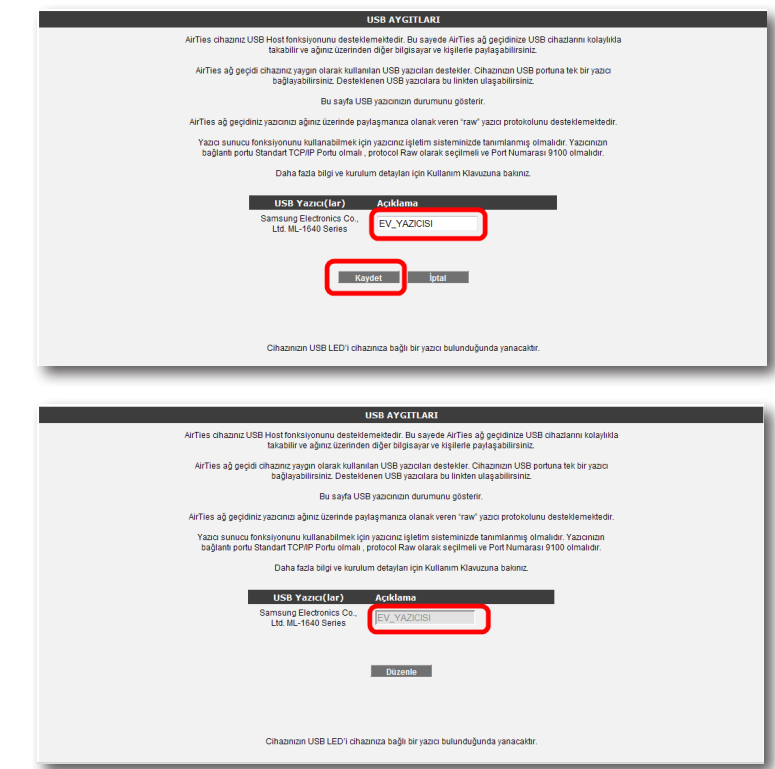

4.2 USB Disk Paylaşımı

AirTies Tak&Paylaş Teknolojisi ile USB diskinizi tüm ağınıza AirTies cihazınız üzerinden paylaştırabilirsiniz. Üstelik bu işlemi AirTies Hizmet programı aracılığı ile kolayca yapabilirsiniz USB Disk Kurulumunuzu yapmak için lütfen aşağıdaki adımları takip ediniz.

1- AirTies Hizmet Programında standart kurulum ve yazıcı paylaşımı adımlarındansonra otomatik olarak "**USB Disk Kurulum Sihirbazı**" ekranına geçersiniz. İlk ekranda öncelikle "**USB diskinizi AirTies cihazınıza nasıl takacağınızı görmek için lütfen tıklayınız**" linkine basarak gösterilen animasyona göre disk bağlantınızı gerçekleştiriniz. Daha sonra "**Evet, AirTies cihazıma bağlı USB disk bulunmakta**" seçeneğini işaretleyip "**İleri**" tuşuna basınız.

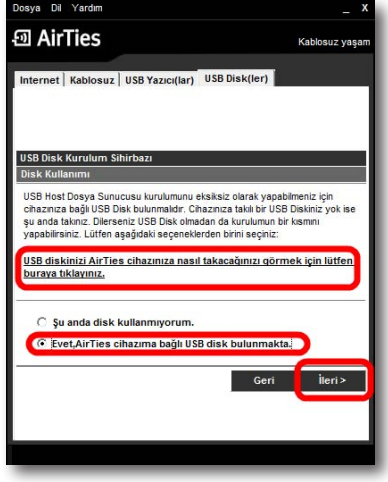

**Not:** Eğer USB disk paylaşımı özelliğini kullanmayacaksanız "**Şu anda disk kullanmıyorum**" seçeneğini seçerek ve "**ileri**" tuşuna basarak bu adımları atlayabilirsiniz.

2- Bir sonraki "**Disk Bölümlerine Sürücü Harfi Atama**" ekranında, kurulumunu yaptığınız diskinizi ve bölümlerini göreceksiniz. Bu kısımda disk bölümlerinize sürücü harfi atayabilirsiniz, böylelikle işletim sisteminiz üzerinde paylaştığınız disk ve bölümlerine rahatlıkla ulaşabilir olacaksınız. Lütfen sürüce harfi atamak istediğinizdisk ve bölümü işaretleyerek "**ileri**" tuşuna basınız. Hizmet programı otomatik olarak diskinize bir sürücü harfi atandığına dair bir uyarı ekranı getirecektir, burada "**Tamam**" tuşuna basarak devam ediniz.

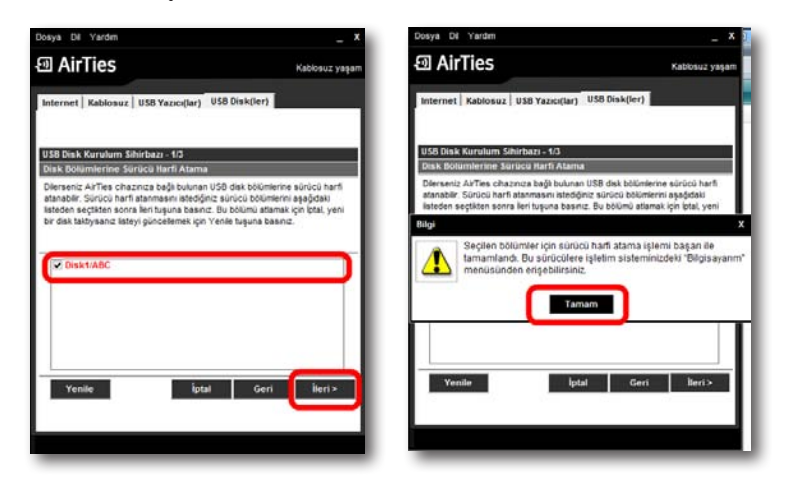

3- Hizmet programı paylaşacağınız disk için masaüstünüze bir kısayol yaratmak isteyip istemediğiniz size soracaktır. Eğer kısayol oluşturulmasını istiyorsanız "**Evet**", istemiyorsanız "**Hayır**" tuşuna tıklayınız. Bu esnada otomatik olarak disk sürücüleriniz görebileceğiniz "**Bilgisayar**" menünüz açılacaktır. Burada AirTies cihazınız üzerinde paylaşacağınız disk ve bölümlerini görebilirsiniz.

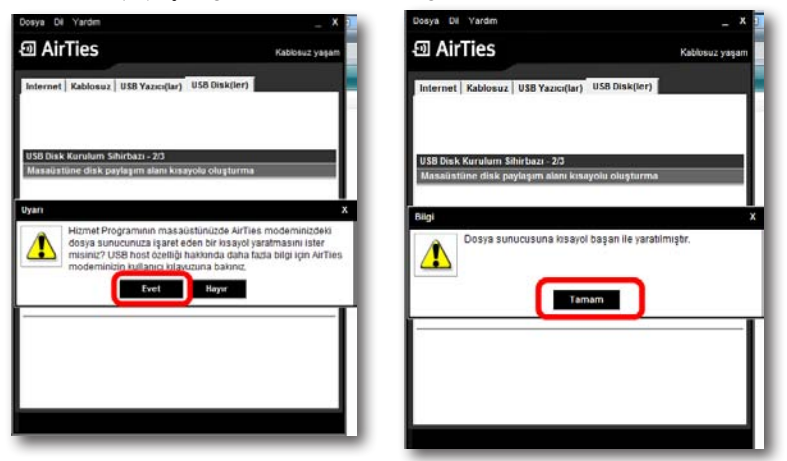

4- Bir sonraki ekranda "**Disk Statüsü**" bölümüne geleceksiniz. Burada paylaşmakta olduğunuz, diskinizi, bölümlerini, durum, dosya sistemi ve boyutu gibi bilgileri görebilirsiniz. Kurulumu tamamlamak için lütfen "**İleri**" tuşuna basınız.

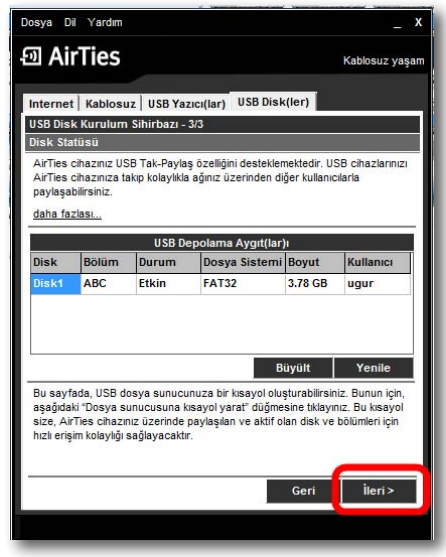

USB disk kurulumuz başarı ile tamamlandı!!! Bundan sonra AirTies cihazınız üzerinden birden fazla bilgisayar ile bu diske bağlanabilir dosya paylaşımı yapabilirsiniz.

**ÖNEMLİ NOT!!!** USB aygıtlarınızın, AirTies cihazınıza kablo bağlantılarını yaptıktan sonra, aygıtlarınızı, AirTies cihazınızın altına ya da üstüne koymamaya mutlaka dikkat ediniz. Bu durum AirTies cihazınızın havalandırma kanallarının kapanmasına ve aşırı ısınarak zarar görmesine yol açabilir.

- 4.2.1 AirTies WEB Arayüzünde Yapılması Gereken Ayarlar
- 1- USB diskinizin bağlantılarını yaptıktan ve **USB LED**'inin yanmasından sonra, cihazınızın WEB arayüzüne giriniz.
- 2- WEB arayüzünde sol taraftaki ana menülerden "**USB AYGITLAR**" başlığına tıklayınız.
- 3- **USB AYGITLAR** menüsünde cihazınıza bağlı yazıcı ve disklerin gelişmiş ayarlarını yapabilirsiniz
- 4- Disk ayarlarınız ile ilgili yapmanız gereken ilk şey diskinizin "**Genel Erişim Hakları**" nı ayarlamak olacaktır. Varsayılanm olarak taktığınız diskiniz "**Tam Erişim**" hakkıyla gelir, bu size disk üzerinde yazma/silme/okuma haklarını vermektedir. Eğer isterseniz "**Düzenle**" tuşuna tıklayarak bu hakları değiştirebilirsiniz. "**Salt Okunur**" seçeneği disk üzerinde size sadece açma hakkı verir, herhangi bir veri kaydedemez, değiştiremez ve silemezsiniz. "**Paylaşılmamış**" seçeneği ise diskin ağa paylaşımını kapatmaktadır. Kullanım şeklinize göre bu üç seçenekten birini seçebilir ve "**Kaydet**" tuşuna basabilirsiniz

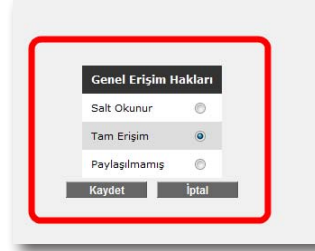

"Bir USB disk bağlandığında, ortamın kök dizini otomatik olarak Tam Erişim haklarıyla paylasılacaktır. Bu, cihazlar açık ve aktif durumda olduğu sürece AirTies ağ geçidine bağlı tüm diskler ve disk bölümleri için geçerli olacaktır. Genel Erişim Hakları konfigürasyon menüsü seçimleri bağlı tüm USB<br>Genel Erişim Hakları konfigürasyon menüsü seçimleri bağlı tüm USB<br>disklere uvgularır. Global olarak, dosva sunucusuna en fazla 3 bağlarıtı vanilabilir

5- Yine aynı ekranda diskiniz bilgilerini görebileceğiniz ve güvenli bir şekilde çıkartabileceğiniz ayar menüsü bulunmaktadır. **Eğer diskiniz AirTies cihazınız'dan çıkartmak isterseniz önce mutlaka bu kısımdan "Çıkart" tuşuna basmalısınız, bu işlemi yapmadan diskinizin fiziksel bağlantısını modemden keserseniz, diskiniz ve kayıtlı verileriniz zarar görebilir.**

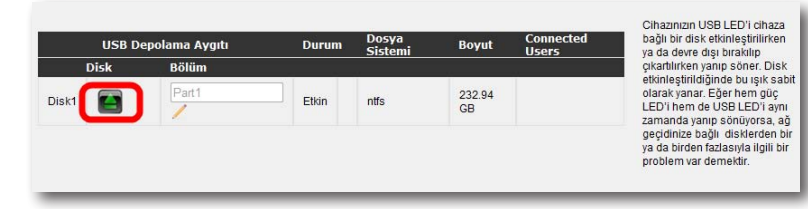

6- Çıkarttığınız bir diski yeniden kullanıma almak için ise "**Kullan**" tuşuna basınız. Diskiniz yeniden aktif hale gelecektir.

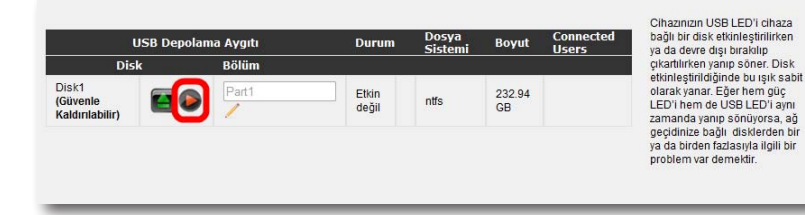

7- Eğer diskinizin var olan bölüm ismini değiştirmek isterseniz "**Bölüm**" alanında bu değişikliği yapabilirsiniz.

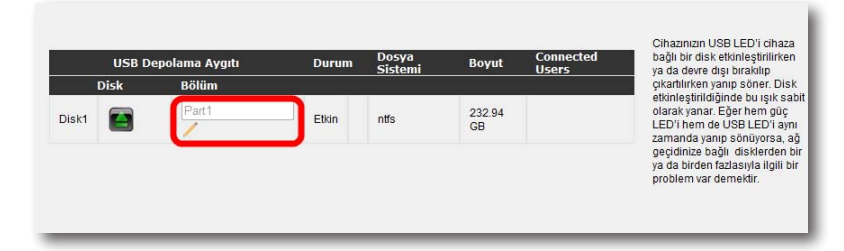

5 **LAN**

Cihazınıza bağladığınız her bir cihaza (Bilgisayar, Network yazıcı, IP Kamera vb.) **İstemci** adı verilir. Cihazınız ile yerel ağa bağlantısı kuracak bütün istemciler ile ilgili işlemleri, web ara yüzündeki LAN menüsü ve onun alt menülerinden yapabilirsiniz.

LAN menüsüne tıkladığınızda "**LAN İstemci Listesi**" açılır. Bu listede, cihazınıza bağlı olan tüm istemcileri ve bu istemcilerin bağlantı ayrıntılarını görebilirsiniz

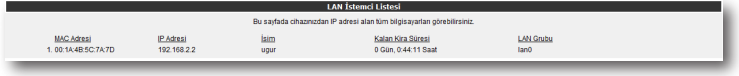

IP ve DHCP Ayarları

Cihazınıza bağlı olan her bir istemci yerel bir IP adresi (Internet Protocol Address) alır. Cihazda bu IP adresi bilgilerini dağıtan modül ise DHCP (**D**ynamic **H**ost **C**onfiguration **P**rotocol) olarak isimlendirilir. Cihazınızın IP ve DHCP ayarlarını **LAN** menüsü altındaki **IP ve DHCP Ayarları** alt menüsünden yapabilirsiniz.

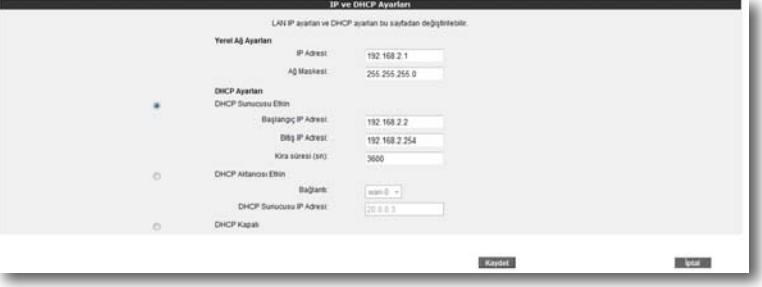

Yerel IP Konfigurasyonu Ayarları

Etkin

Cihazınızın IP ve Ağ maskesi değişikliklerini bu bölümden yapabilirsiniz. Cihazınız varsayılan IP Adresi 192.168.2.1, varsayılan Ağ maskesi ise 255.255.255.0 dır. Bu değerleri mevcut ağınızın ihtiyaçlarına göre değiştirip kullanabilirsiniz.

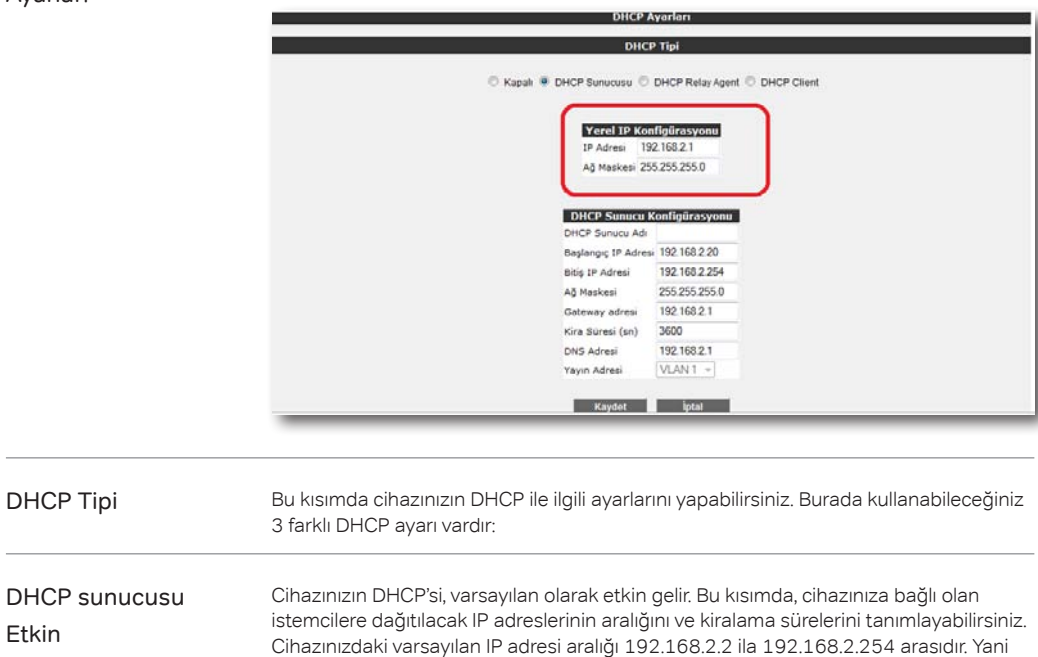

kendine bağlı olan istemcilere bu aralıktaki IP adreslerlerini atayacaktır. Atanan IP adreslerinin maksimum kira süresi de 3600 sn olarak ayarlanmıştır ki bu da her 3600 sn'de, atanan IP adresinin yenileneceği anlamına gelmektedir.

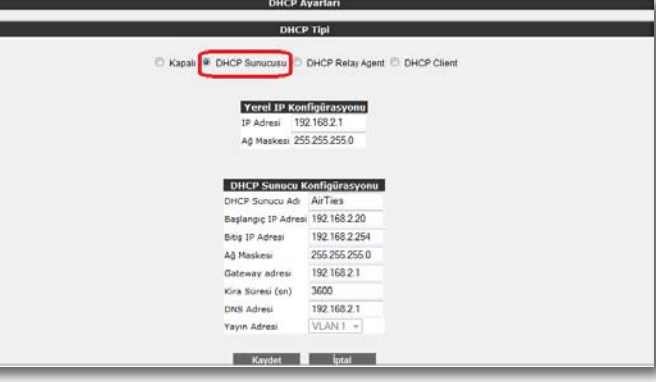

DHCP Aktarıcı Etkin

DHCP aktarıcısı, başka bir ağda bulunan, farklı bir DHCP sunucusunun, cihaza bağlı olan istemcilere IP dağıtabilmesine olanak sağlar. Bunu yapabilmek için, DHCP hizmetinin çalıştığı aygıtın(modem, sunucu, vb.) IP adresinin bilinmesi gerekmektedir.

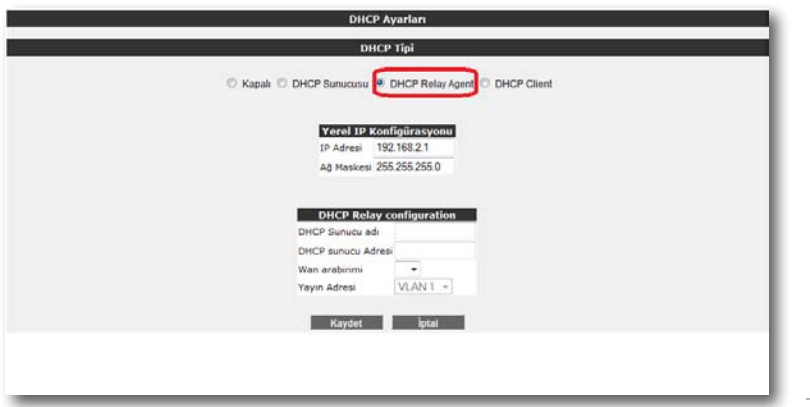

**Önemli Not:** DHCP Aktarıcısı Etkin haldeyken, cihazınızın kendi DHCP servisi kapalı hale gelir ve istemcilere IP adresi atamaz.

DHCP Client

Cihaz DHCP istemci konumundadır. Bu moddayken, cihaz ağdaki başka bir DHCP sunucusundan IP adresi alır.

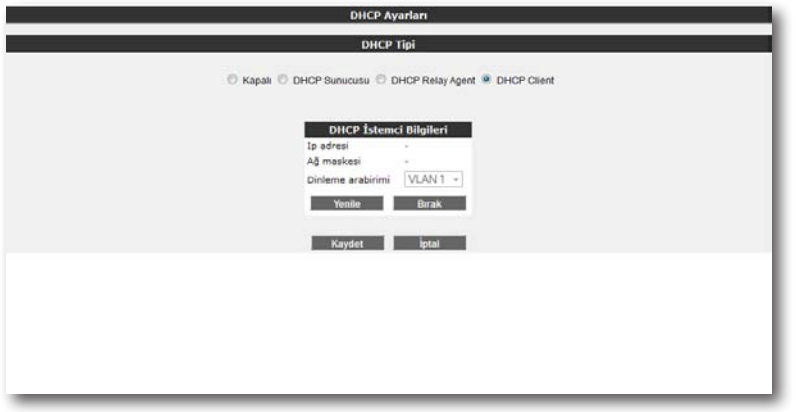

# DHCP Kapalı

Cihazdaki tüm DHCP aktivitesini durdurur. Bu moddayken, cihaza bağlı istemcilerin ağ ile iletişim kurabilmesi için ya elle IP girilmesi ya da başka bir DHCP sunucusundan IP adresi alması gerekmektedir.

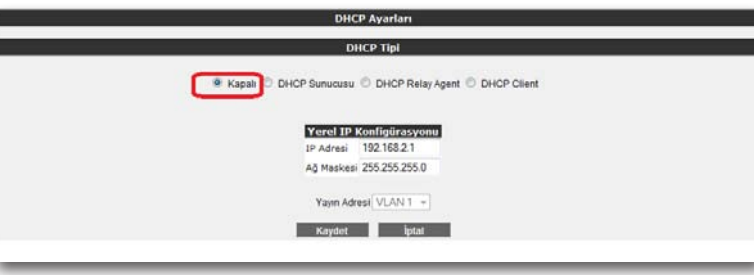

IP ve DHCP Ayarları menüsüne yapılan herhangi bir değişikliğin geçerli olabilmesi için "**Kaydet**" tuşuna tıklamanız gerekmektedir.

LAN İstemcileri

Cihazınızın web ara yüzünde, **LAN** menüsü altında, **LAN İstemcileri** alt menüsüne ulaşabilirsiniz. Burada cihazınıza bağlı olan tüm istemcileri ve bağlantı ayrıntılarını görebilir ayrıca istediğiniz istemci için istediğini IP adresini rezerve edebilirsiniz. Bir kez rezerve edilen bir IP adresi, artık başka bir istemciyi atanamaz, böylelikle istemci cihaza her bağlandığında, kendisi için rezerve edilmiş IP adresini tekrar alabilecektir.

LAN İstemci Listesinde, **Statik Adresler** kısmında rezerve edilen IP adreslerini görebilirsiniz. **Dinamik Adresler** kısmı ise, istemcilere atanmış fakat henüz rezerve edilmemiş IP adreslerini göstermektedir.

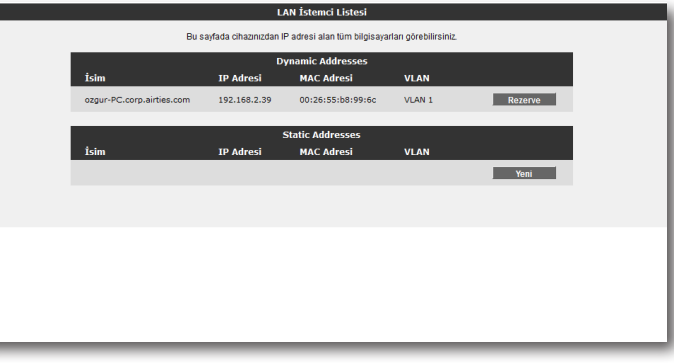

LAN İstemciler menüsünde yaptığınız değişikliklerden sonra ayarların geçerli olabilmesi için "**Kaydet**" tuşuna tıklayınız.

# VLAN Yapılandırma

VLAN (**V**irtual **L**ocal **A**rea **N**etwork) özelliği, ağ üzerinde sanal yerel ağlar oluşturmanızı sağlar. Bu sayede ağ üzerinde birbirinden farklı sanal ağlar oluşturabilir, bu farklı sanal ağlardaki kullanıcıların birbirlerine erişimlerini engelleyebilirsiniz.

Cihazınızın web ara yüzünde, **LAN** menüsü altında, **VLAN Yapılandırma** alt menüsüne ulaşabilirsiniz. Cihazın fabrika ayarlarında bütün yerel ağ arayüzleri (bütün ethernet portları, wireless vs.)aynı VLAN'e üyedir. Yeni bir VLAN yaratmak için öncelikle VLAN tanımlamak istediğiniz arayüzü VLAN1'den çıkarmanız gerekmektedir. Ekran görüntüsünde gösterildiği gibi VLAN tanımlamak istediğiniz portu "**Üye Portlar**" bölümünden "**Seçilebilir Portlar**" bölümüne geçiriniz ve "**Kaydet**" tuşuna basınız.

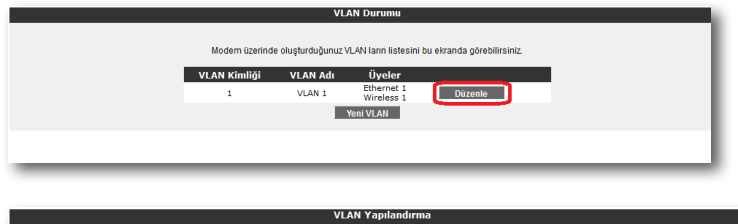

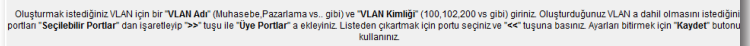

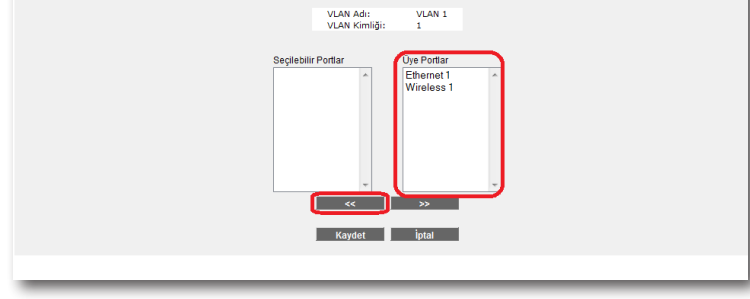

#### Yeni VLAN tanımlamak için "**Yeni VLAN**" tuşuna basınız.

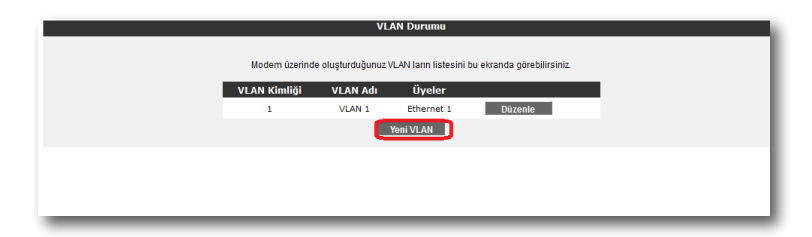

Açılan pencerede "**VLAN Adı**", "**VLAN Kimliği**" bölümlerini doldurduktan sonra VLAN tanımlamak istediğiniz arayüzü "Seçilebilir Portlar" bölümünden "**Üye Portlar**" bölümüne geçiriniz ve "**Kaydet**" tuşuna basınız.

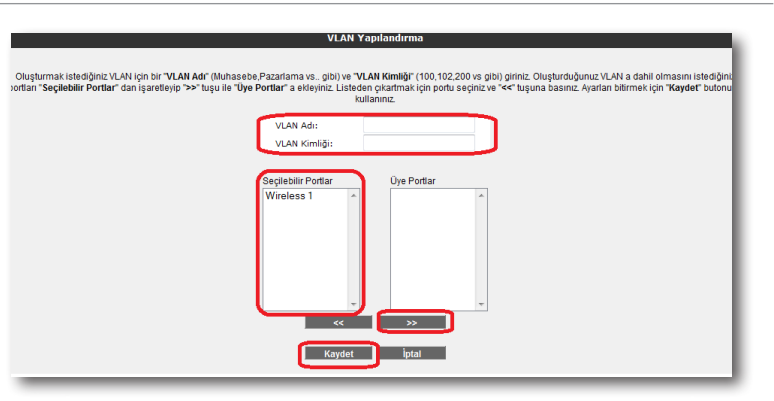

Bu işlemden sonra yeni bir VLAN oluşturmuş oldunuz. Dilerseniz tanımladığınız VLAN için DHCP ayarlarını "**IP ve DHCP Ayarları**" menüsünden yapabilirsiniz.

Port Ayarları

Cihazınızın web ara yüzünde, **LAN** menüsü altında, **Port Ayarları** alt menüsüne ulaşabilirsiniz. Bu bölümde tanımlamış olduğunuz VLAN'ler için VLAN ID oluşturabilir, dilerseniz VLAN arayüzündeki trafiği etiketleyebilirsiniz.

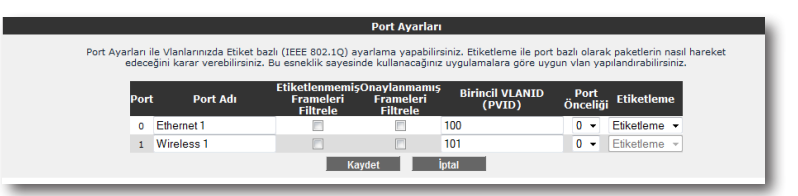

## 6. **DIĞER AYARLAR**

6.1 Araçlar

Bu sayfada, cihazınızı yeniden başlatabilir, fabrika ayarlarına alabilirsiniz. Ayrıca, cihazınızın mevcut ayarlarınızı yedekleyip, yedeklediğiniz ayarları daha sonra yeniden yükleyebilirsiniz. Araçlar ekranına ulaşmak için, web ara yüzünde solda, "**ARAÇLAR**" menüsüne tıklayınız.

- "**Yeniden Başlat**" tuşu, cihazınızı kapatıp açmaya yarar. Bu sırada cihaz ile bağlantınız kesilecektir. Ancak cihaz yeniden açıldıktan sonra tekrar bağlanabilirsiniz.
- "**Fabrika Ayarlarına Al**" tuşu ile cihazınızı fabrika ayarlarına geri döndürebilirsiniz. Bu işlem ile cihazınızda daha önce yapmış olduğunuz tüm ayarlar silinecektir.
- "**Ayarları Yedekle**" tuşu ile cihazınızın mevcut ayalarını yedekleyebilirsiniz. Ayarları Yedekle tuşuna bastığınızda, cihazınız, "**config.bin**" isminde bir dosya üreterek bunu bilgisayarınıza kaydetmenizi isteyecektir. Böylelikle daha sonra bu ayarları "**Ayarlara Geri Dön**" seçeneği ile yeniden yükleyebilirsiniz.

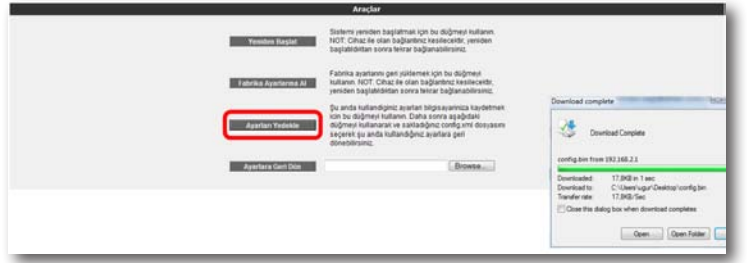

• "**Ayarlara Geri Dön**" tuşu ile önceden yedeklemiş olduğunuz ayarlarınızı tekrar yükleyebilirsiniz. "**Gözat**" tuşuna basarak, daha önce bilgisayarınıza kaydetmiş olduğunuz config.bin dosyasını seçiniz. Daha sonra, Ayarlara Geri Dön tuşuna tıklayınız. Böylelikle önceki ayarlarınız cihazınıza yüklenmiş olacaktır.

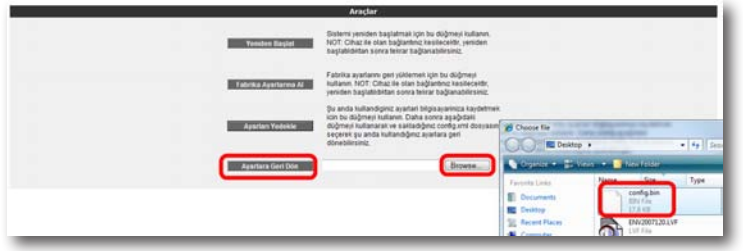

## Yazılım Güncelleme

Cihazda çalışan yazılımı güncellemek için "**ARAÇLAR**" ana menüsü altında "**Yazılım Güncellemesi**" menüsünü seçiniz. Açılan "**Firmware Güncelle**" ekranında "**Gözat**" tuşuna basınız ve açılan pencerede bilgisayarınızdaki en güncel cihaz firmware dosyasını bulunuz. (En güncel firmware dosyasını www.airties.com web sitesinden indirebilirsiniz.). "**Güncelle**" tuşuna basınız.

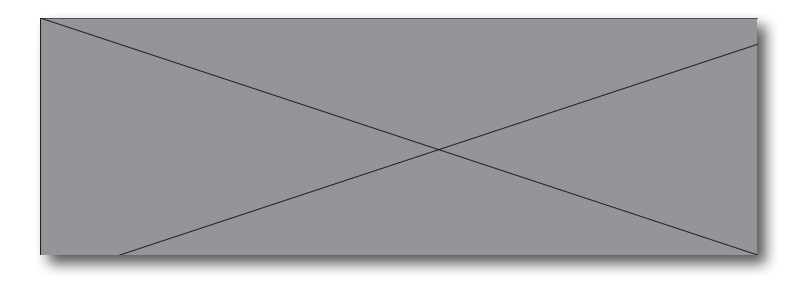

Firmware dosyası başarıyla yüklendikten sonra sistem otomatik olarak yeniden başlatılacaktır. Bu sebeple cihaza olan bağlantınız kesilecek ve herhangi bir ayar yapmak için cihaza yeniden bağlanmanız gerekecektir. Güncelleme sırasında cihazın elektrik bağlantısının kesilmemesi çok önemlidir!

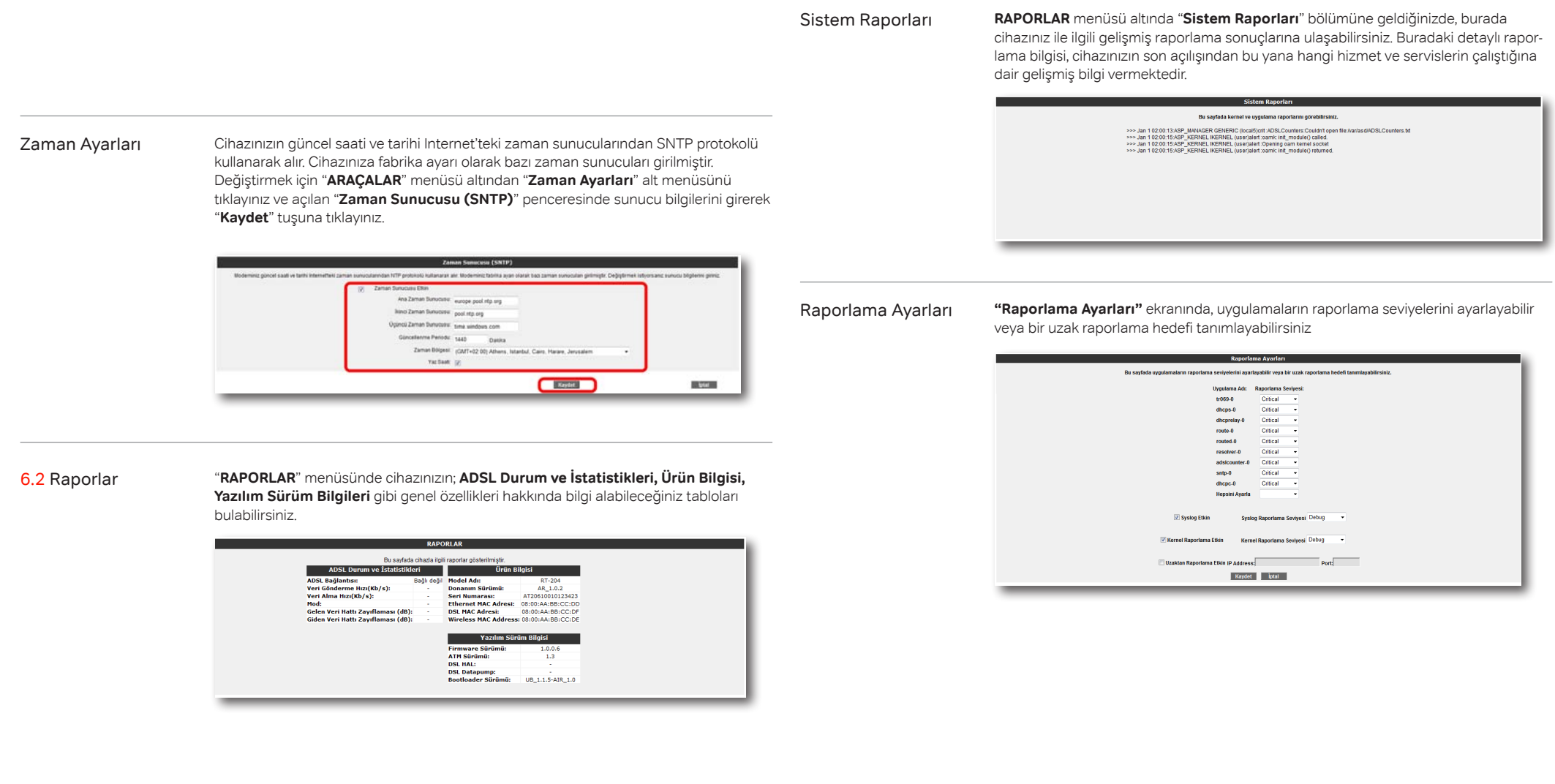

## 54

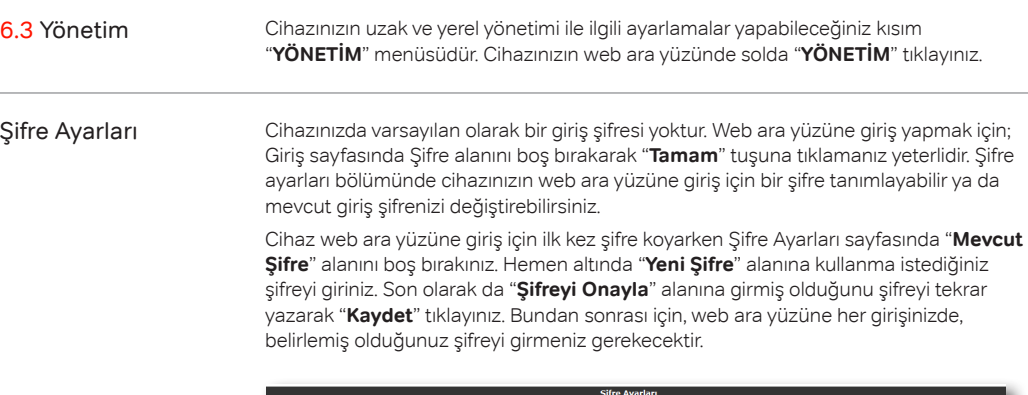

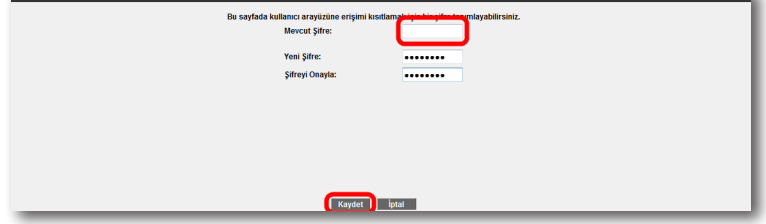

Eğer mevcut şifrenizi değiştirmek istiyorsanız, yine aynı sayfada "**Mevcut Şifre**" alanına kullandığınız şifreyi yazmanız ve daha sonra da kullanmak istediğini yeni şifreyi "**Yeni Şifre**" ve "**Şifreyi Onayla**" alanlarına girerek "**Kaydet**" tuşuna tıklamanız gerekmektedir.

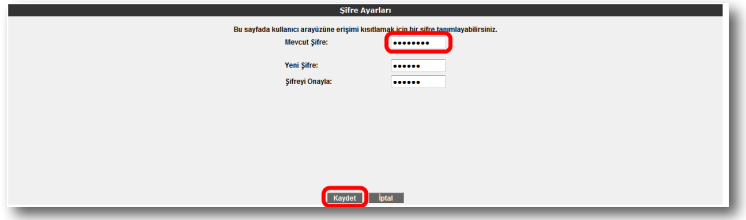

Uzaktan Yönetim

Cihazınızın uzaktan yönetilmesi ile ilgili ayarları bu sayfada yapabilirsiniz. Ayarlar için **YÖNETİM menüsü** altında "**Uzaktan Yönetim**" alt menüsüne tıklayınız. Uzaktan yönetimi etkinleştirmek için öncelikle "**Uzaktan Yönetim Etkin**" onay kutusunu işaretlemeniz gerekmektedir.

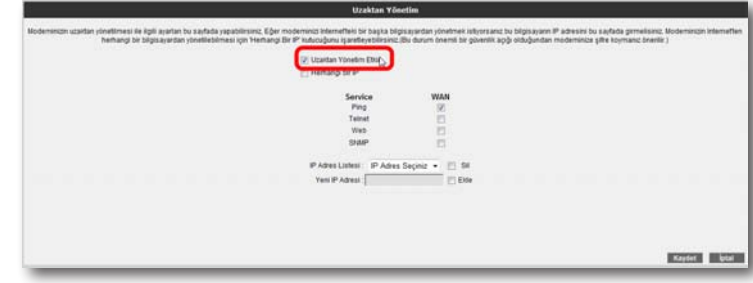

Cihazınızda, uzaktan yönetimi etkinleştirirken "**Herhangi bir IP**" onay kutusunu işaretlerseniz, uzak tarafta herhangi bir WAN IP ye sahip herhangi bilgisayara, cihazınızın yönetimini açmış olursunuz.

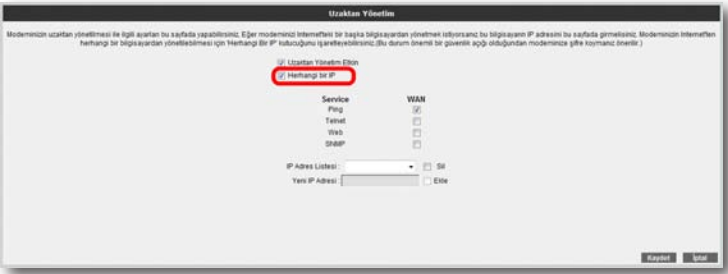

**Herhangi bir IP** seçeneğini işaretlemediğiniz takdirde ise, cihazınızı uzaktan yönetmesine izin vereceğiniz bilgisayarın WAN IP adresini, **IP Adres Listesi**'ne eklemeniz gerekmektedir. Bunun için, en altta bulunan "**Yeni IP Adresi**" bölümünün yanındaki "**Ekle**" onay kutusunu işaretleyerek, izin vereceğiniz WAN IP adresini yazınız. Daha sonra da "Kaydet" tuşuna tıklayınız.

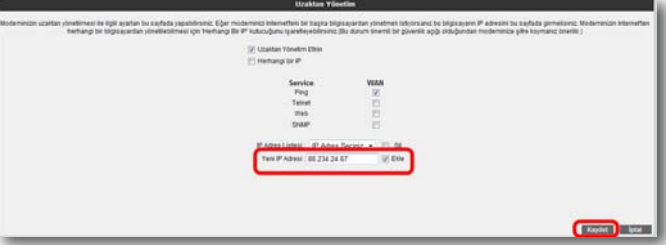

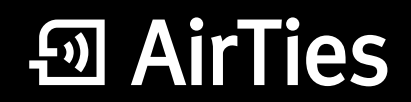

www.airties.com

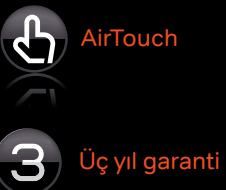

7/24 destek hattı  $\bigodot$  0 212 444 0 239

 $C \in \mathbb{O}$